# nova  **Quick Installation Guide**

# Whole Home Mesh Wi-Fi 6/6E System

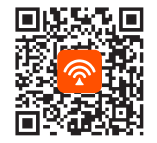

Download Tenda WiFi App to remotely manage devices

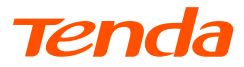

# **CONTENTS**

- 01 / English
- 04 / Polski
- 07 / Deutsch
- 10 / Русский
- 13 / Français
- 16 / Nederlands
- 19 / Čeština
- 22 / Română
- 25 / Português
- 28 / Español
- 31 / Magyar
- 34 / Italiano��
- 37 / Български
- 40 / Svenska
- 43 / Slovenský
- 46 /

# Package contents

- Mesh device x 3 (3-pack)/2 (2-pack)/1 (1-pack) Ethernet cable x 1
- Power adapters x 3 (3-pack)/2 (2-pack)/1 (1-pack) Quick installation guide x 1
- -

Please read this guide before you start with the quick setup upon the first use. MX12 is used for illustration here unless otherwise specified. The actual product prevails.

# Button/Interface

The buttons and interfaces may vary with models.

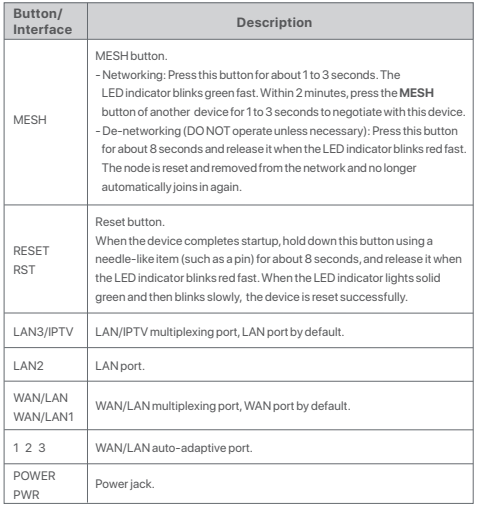

For initial internet connection with the Mesh device used as a router, see **I** to **II** if you bought 1-pack and see **I** to **III** if you bought 2-pack or 3-pack.

For extending the WiFi network of exisiting Tenda devices that support the Mesh function, see **III**.

# I Connect the node

\*If you purchased a kit, choose one device from the kit to connect to the internet as the primary node in the network.

### -...<br>-**Tips**

If you do not use a modem for internet access, skip steps **1** and **3**.

- 1. Power off your modem.
- 2. Use the included Ethernet cable to connect the WAN port of the device to the LAN port of your modem or the Ethernet jack.
- 3. Power on your modem.

4. Power on the node, and wait until the LED indicator blinks green.

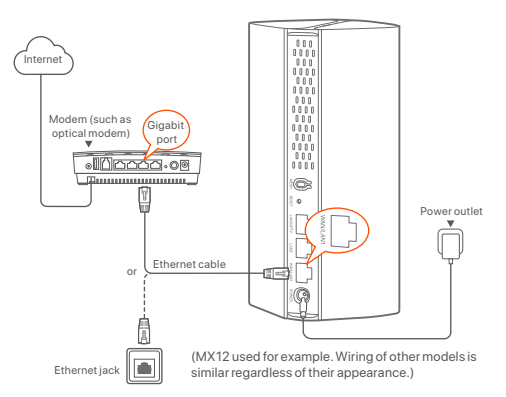

# **English**

# II Connect the node to the internet

\*Smartphone used for example

1. Connect the smartphone to the WiFi network of the primary node, and you will be automatically redirected to the web UI of the device. The SSID and password can be found on the bottom label of the device.

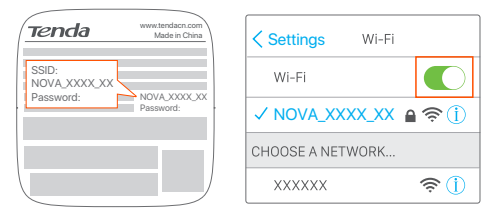

### (MX12 used for example)

2. Follow the onscreen instructions to connect the device to the internet. After the device is connected to the internet, its LED indicator lights solid green.

### ... **Tips**

If the web UI is not displayed, open a browser on your smartphone and visit **tendawifi.com** in the address bar. If you still cannot log in to the web UI, see **Q1** in **FAQ**.

If you use the device as a single router, now you have completed the settings and can access the internet with:

- Wireless devices: Connect to your WiFi network using the SSID and password you set.
- Wired devices: Connect to the LAN ports of your node.

**:` Tips**

If you cannot access the internet, see **Q2** in **FAQ**.

# III Extend network

# Step 1: Networking For 2-pack and 3-pack:

Place the other devices in the kit within 3 meters from the primary node and power them on. Wait for about 3 minutes. When the LED indicators of these devices light solid green, the networking is successful and these devices become secondary nodes in the network.

### For 1-pack:

### :ं: **Tips**

- Check that the primary node has been connected to internet with the MESH button function enabled and the new node has been restored to factory settings.

- If the networking failed, contact Tenda's technical support.

- 1. Place the node in an elevated and open position within 3 meters from your existing node.
- 2. Use the power adapter to connect the node to a power source. Wait about 40 seconds. The node completes startup when its LED indicator blinks green slowly.
- 3. Press the **MESH** button of the node for about 1 to 3 seconds. The LED indicator blinks green fast. Within 2 minutes, press the **MESH** button of the node of the existing network for 1 to 3 seconds to negotiate with this node.

When the LED indicator of the node lights solid green, the networking is successful and the node becomes a secondary node in the network.

# Step 2: Relocate the node

- 1. Refer to the following relocation tips to locate the secondary nodes to a proper position:
	- Ensure that the distance between any two nodes is less than 10 meters.
	- Keep your nodes away from electronics with strong interference, such as microwave ovens, induction cookers, and refrigerators.
	- Place the nodes in a high position with few obstacles.
- 2. Power on the secondary nodes again till these LED indicators blink green slowly.

### $\cdot \circ$ . **Tips**

If the LED indicator of secondary node keeps blinking green slowly for more than 3 minutes, relocate the secondary node and move it closer to the primary node.

3. Observe the LED indicator of the secondary nodes until the LED indicator lights one of the following colors:

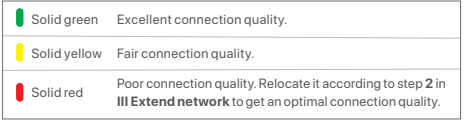

### **Done.**

To access the internet with:

- Wireless devices: Connect to your WiFi network using the SSID and password you set. (All nodes share the same SSID and password)
- Wired devices: Connect to the LAN ports of your nodes.

# LED indicator status

After the device is powered on for about 40 seconds, the system completes startup. The status of the LED indicator is shown in the following table.

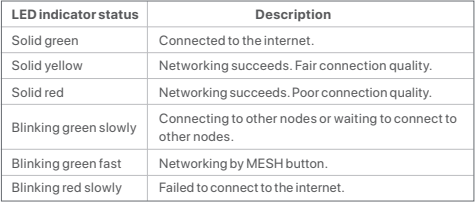

# FAQ

### **Q1: I cannot log in to the web UI by visiting tendawifi.com. What should I do? A1**: Try the following solutions:

- Ensure that your mobile device is connected to the WiFi network of the node.
- Ensure that the cellular network (mobile data) of the mobile device is disabled.
- Reset the node by referring to **Button/Interface** and try again.

### **Q2: I cannot access the internet after the configuration. What should I do?**

**A2**: Try the following solutions first:

- Check whether the WAN port of the node is connected to a modem or Ethernet jack properly.
- Log in to the web UI of the node and navigate to the **Internet Settings** page. Follow the instructions on the page to solve the problem.

If the problem persists, try the following solutions:

- For wireless devices:
- − Check whether your wireless device is connected to the WiFi network of the node.
- − Log in to the web UI and change your WiFi name and WiFi password on the **WiFi Settings** > **WiFi Name & Password** page. Then try again.
- For wired devices:
- − Check whether your wired device is connected to a LAN port properly.
- − Check whether the wired device is set to **Obtain an IP address automatically** and **Obtain DNS server address automatically**.

# Zawartość opakowania

- Urządzenie Mesh x 3 (3-pak)/2 (2-pak)/1 (1-pak) Kabel Ethernet x 1
- Zasilacze x 3 (3-pak)/2 (2-pak)/1 (1-pak) Instrukcja szybkiej instalacji x 1
- 

Przed rozpoczęciem szybkiej konfiguracji przy pierwszym użyciu należy przeczytać ten przewodnik. MX12 służy tutaj do celów poglądowych, chyba że określono inaczej. Instrukcja rzeczywistego produktu ma pierwszeństwo.

# Przycisk/interfejs

Przyciski i interfejsy mogą się różnić w zależności od modelu.

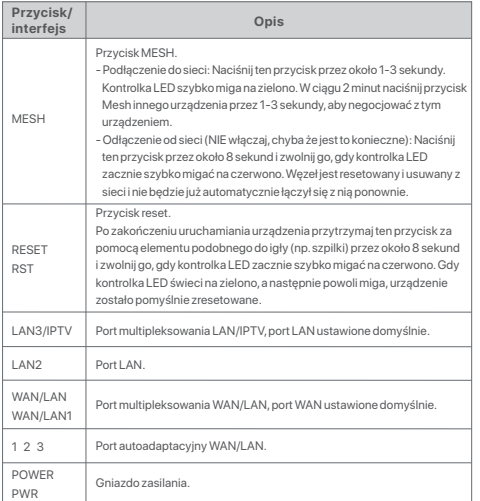

Aby zapoznać się z instrukcją nawiązania początkowego połączenia internetowego z urządzeniem Mesh używanym jako router, zobacz sekcje od **I** do **II** , jeśli kupiłeś 1-pak i zobacz sekcje od **I** do **III**, jeśli kupiłeś 2-pak lub 3-pak.

Aby rozszerzyć sieć Wi-Fi złożoną z dotychczasowych urządzeń Tenda obsługujących funkcję Mesh, zobacz sekcję **III**.

# I Podłączanie routera

\*Jeśli kupiłeś zestaw, wybierz jedno urządzenie z zestawu, które będzie podłączone do Internetu jako router główny.

### ے<br>: **Wskazówki**

Jeśli nie używasz modemu, aby uzyskać dostęp do Internetu, pomiń kroki **1** i **3**.

1. Wyłącz modem.

2. Za pomocą dołączonego kabla Ethernet połącz port WAN urządzenia z portem

LAN Twojego modemu lub gniazda Ethernet.

3. Włącz modem.

4. Włącz router główny i poczekaj, aż kontrolka LED zacznie migać na zielono.

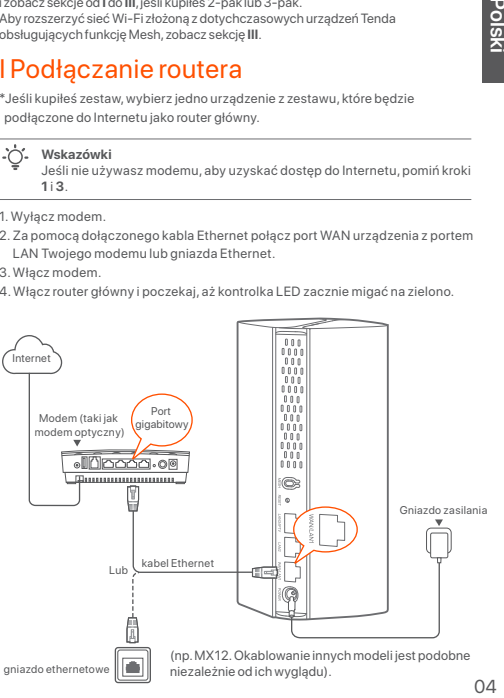

# II Podłączanie routera głównego do Internetu

- \* Jako przykład wykorzystano smartfon
- 1. Podłącz smartfon do sieci Wi-Fi routera głównego, a zostaniesz automatycznie przekierowany do internetowego interfejsu użytkownika urządzenia. Identyfikator SSID i hasło znajdziesz na dolnej etykiecie urządzenia.

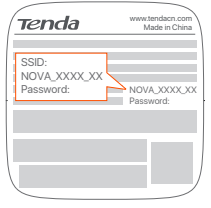

MX12 używany na przykład

2. Aby podłączyć urządzenie do Internetu, postępuj zgodnie z instrukcjami wyświetlanymi na ekranie. Po podłączeniu urządzenia do Internetu kontrolka LED zaświeci się na zielono.

### .六. **Wskazówki**

Jeśli internetowy interfejs użytkownika nie wyświetla się, otwórz przeglądarkę na smartfonie i odwiedź stronę **tendawifi.com** , wpisują jej adres w pasku adresu. Jeśli nadal nie możesz się zalogować do internetowego interfejsu użytkownika, zapoznaj się z **P1** w sekcji **Pytania i odpowiedzi**.

Jeśli używasz urządzenia jako pojedynczego routera, udało Ci się już zakończyć konfigurowanie ustawień i możesz uzyskać dostęp do Internetu za pomocą:

- Urządzenia bezprzewodowe: Połącz się z siecią Wi-Fi za pomocą zdefiniowanej nazwy i hasła.
- Urządzenia przewodowe: Podłącz do portów LAN routerów.

### .....<br>-**Wskazówki**

Jeśli nie możesz uzyskać dostępu do Internetu, zapoznaj się z **P2 w sekcji Pytania i odpowiedzi**.

# III. Wzmacnianie sieci

### Krok 1: Podłączenie do sieci W przypadku 2-paku i 3-paku:

Umieść pozostałe urządzenia z zestawu w odległości nie większej niż 3 metry od routera głównego i je włącz. Odczekaj około 3 minut. Gdy kontrolki LED tych urządzeń zaświecą się na zielono, połączenie sieciowe zakończy się sukcesem, a urządzenia staną się routerami drugorzędnymi w sieci.

### W przypadku 1-paku:

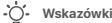

- Sprawdź, czy router główny został podłączony do Internetu z włączoną funkcją przycisku MESH, a nowy router został przywrócony do ustawień fabrycznych.
- Jeśli podłączenie do sieci nie powiodło się, skontaktuj się z Pomocą techniczną Tenda.
- 1. Umieść router w podniesionej i otwartej pozycji w odległości 3 metrów od istniejącego routera.
- 2. Użyj zasilacza, aby podłączyć router do źródła zasilania.Odczekaj około 40 sekund. Router kończy się uruchamiać, gdy jego kontrolka LED powoli miga na zielono.
- 3. Naciśnij i przytrzymaj przycisk **MESH** na routerze przez około 1 do 3 sekund. Wskaźnik LED szybko miga na zielono. W ciągu 2 minut naciśnij przycisk **MESH** na routerze istniejącej sieci przez 1 do 3 sekund, aby negocjować z tym routerem. Gdy kontrolki LED na routerze zaświecą się na zielono, połączenie sieciowe zakończy się sukcesem, a urządzenia staną się routerami drugorzędnymi w sieci.

# Krok 2: Przenieś router

- 1. Zapoznaj się z poniższymi wskazówkami, aby umieścić routery drugorzędne w odpowiednim miejscu:
	- Upewnij się, że odległość między routerami jest mniejsza niż 10 metrów.
	- Umieść routery z dala od urządzeń elektronicznych wytwarzających silne zakłócenia, takich jak mikrofalówka, kuchenka indukcyjna lub lodówka.
	- Umieść routery na wysokim miejscu z niewielką ilością przeszkód.
- 2. Włącz ponownie zasilanie routerów drugorzędnych, aż kontrolki LED zaczną powoli migać na zielono.

### .....<br>- ^ **Wskazówki**

Jeśli kontrolka LED routera drugorzędnego miga powoli na zielono przez ponad 3 minuty, zmień lokalizację routera drugorzędnego i przenieś go bliżej routera głównego.

3. Obserwuj wskaźnik LED routerów drugorzędnych, aż kontrolki LED zaświecą w jednym z następujących kolorów:

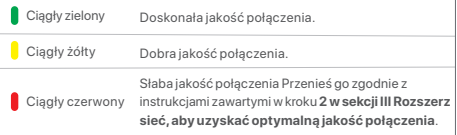

### **Gotowe.**

Aby uzyskać dostęp do internetu:

- Urządzenia bezprzewodowe: Podłącz się do sieci Wi-Fi za pomocą SSID i hasła. (Wszystkie routery mają te same SSID i hasła)
- Urządzenia przewodowe: Podłącz do portów LAN routerów.

# Kontrolka LED

Po włączeniu urządzenia przez około 40 sekund system kończy uruchamianie. Stany kontrolki LED pokazano w poniższej tabeli.

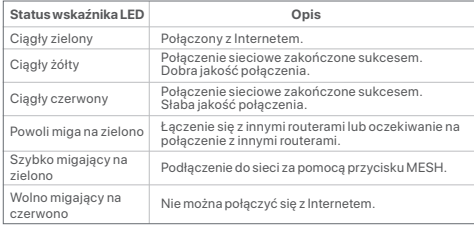

# Pytania i odpowiedzi

- **P1: Nie można zalogować się do internetowego interfejsu użytkownika, odwiedzając stronę tendawifi.com. Co zrobić?**
- **O1**: Należy spróbować poniższych rozwiązań:
	- Upewnij się, że urządzenie mobilne jest podłączone do sieci Wi-Fi routera.
	- Upewnij się, że sieć komórkowa (dane mobilne) urządzenia mobilnego jest wyłączona.
	- Zresetuj router, odwołując się do przycisku/interfejsu i spróbuj ponownie.

### **P2: Nie mogę uzyskać dostępu do Internetu po zakończeniu konfiguracji. Co zrobić?**

- **O2**: Najpierw należy spróbować poniższych rozwiązań:
	- Sprawdź, czy port WAN routera jest prawidłowo podłączony do modemu lub gniazda Ethernet.
	- Zaloguj się do internetowego interfejsu użytkownika routera i przejdź do strony **Ustawienia internetowe**. Postępuj zgodnie z instrukcjami na stronie, aby rozwiązać problem.

Jeśli problem będzie się powtarzać, wypróbuj następujące rozwiązania:

- W przypadku urządzeń bezprzewodowych:
- − Sprawdź, czy urządzenie bezprzewodowe jest podłączone do sieci Wi-Fi routera.
- − Zaloguj się do internetowego interfejsu użytkownika i zmień nazwę i hasło sieci Wi-Fi na stronie **Ustawienia sieci Wi-Fi** > **Nazwa i hasło sieci Wi-Fi**. Następnie spróbuj ponownie później.
- W przypadku urządzeń przewodowych:
- − Sprawdź, czy urządzenie przewodowe jest prawidłowo podłączone do portu LAN.
- − Sprawdź, czy urządzenie przewodowe jest ustawione na **Uzyskaj adres IP automatycznie** i **Uzyskaj adres serwera DNS automatycznie**.

# Lieferumfang

- Mesh-Gerät x 3 (3er-Pack)/2 (2er-Pack)/1 (1er-Pack) 1 x Ethernet Kabel
- Stromadapter x 3 (3er-Pack)/2 (2er-Pack)/1 (1er-Pack) 1 x Schnellinstallationsanleitung

Lesen Sie die Anleitung, bevor Sie mit der Schnellinstallation bei der ersten Verwendung beginnen. Sofern nicht anders angegeben, wird MX12 hier zur Veranschaulichung verwendet. Das eigentliche Produkt ist entscheidend.

# Taste/Schnittstelle

Die Tasten und Schnittstellen sind je nach Modell unterschiedlich.

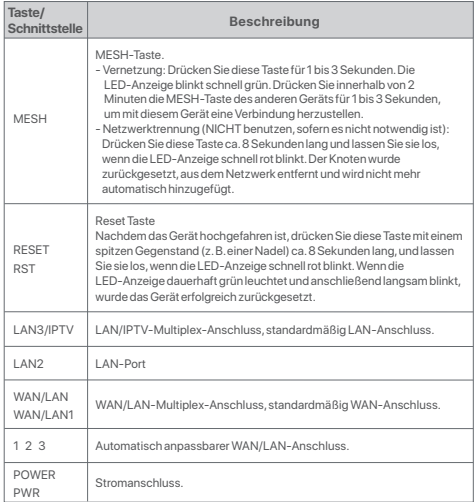

Siehe **I** bis **II** für die erste Internetverbindung mit dem als Router verwendeten Mesh-Gerät, wenn Sie ein 1er-Pack gekauft haben, und siehe **I** bis **III**, wenn Sie ein 2er- oder 3er-Pack gekauft haben.

Siehe **III**, für die Erweiterung des WiFi-Netzwerks bestehender Tenda-Geräte, die die Mesh-Funktion unterstützen.

# I Verbinden Sie die Mesh-Station

\*Wenn Sie ein Set gekauft haben, wählen Sie das Gerät aus dem Set aus, das als primärer Knotenpunkt des Netzwerks mit dem Internet verbunden werden soll.

### ...<br>- أ **Tipps**

Wenn Sie kein Modem für den Internetzugang verwenden, überspringen Sie bitte Schritt **1** und **3**.

- 1. Schalten Sie Ihr Modem aus.
- 2. Verwenden Sie das mitgelieferte Ethernet-Kabel, um den WAN-Anschluss des Geräts mit dem LAN-Anschluss Ihres Modems oder der Ethernet-Buchse zu verbinden.
- 3. Starten Sie Ihr Modem.

4. Starten Sie die Mesh-Station und warten Sie, bis die LED-Anzeige grün blinkt.

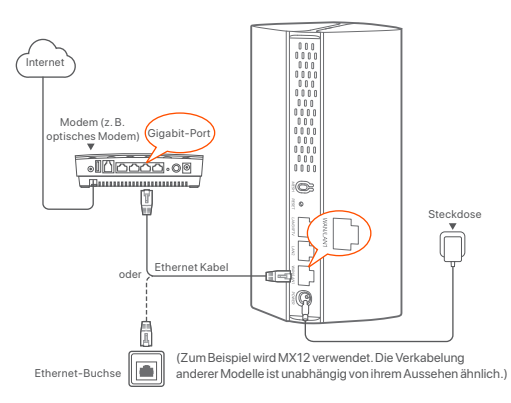

07

# II Verbinden Sie die primäre Station mit dem Internet

\* Verwendetes Handy dient als Beispiel

1. Verbinden Sie das Handy mit dem WiFi-Netzwerk des primären Knotens, und Sie werden automatisch zur Web-UI des Geräts weitergeleitet. Die SSID und das Passwort finden Sie auf der Unterseite des Geräts auf einem Sticker.

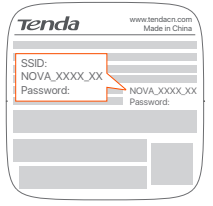

MX12 wird zum Beispiel verwendet

2. Befolgen Sie die Anweisungen auf dem Bildschirm, um das Gerät mit dem Internet zu verbinden. Sobald das Gerät mit dem Internet verbunden ist, leuchtet die LED-Anzeige dauerhaft grün.

### .六. **Tipps**

Falls die Web-UI nicht angezeigt wird, öffnen Sie einen Browser auf Ihrem Handy und gehen Sie auf **tendawifi.com**. Falls Sie sich immer noch nicht in der Web-UI anmelden können, siehe **Q1** in **FAQ**.

Wenn Sie das Gerät als Single-Router verwenden, dann haben Sie nun die Einstellungen abgeschlossen und können mit dem Gerät ins Internet gehen:

- Kabellose Geräte: Stellen Sie mit dem von Ihnen festgelegten WLAN-Namen und Passwort eine Verbindung zum WLAN-Netzwerk her.
- Kabelgebundene Geräte: Verbinden Sie sich mit den LAN-Anschluss Ihrer Mesh-Station.

### ...... **Tipps**

Falls Sie keinen Internetzugang haben, siehe **Q2 in den FAQ**.

# III Netzwerk erweitern

# Schritt 1: Vernetzung

### Beim 2er-Pack und 3er-Pack:

Platzieren Sie die anderen Geräte im Kit innerhalb von 3 Metern von der primären Mesh-Station, um sie zu starten. Warten Sie ca. 3 Minuten. Wenn die LED-Anzeigen der Stationen anfängt dauerhaft grün zu leuchten, ist die Vernetzung erfolgreich und die Geräte werden zu sekundären Mesh-Stationen im Netzwerk.

### Beim 1er-Pack:

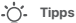

- Vergewissern Sie sich, dass der Primärknoten mit aktivierter MESH-Tastenfunktion mit dem Internet verbunden ist und der neue Knoten auf die Werkseinstellungen zurückgesetzt wurde.
- Falls die Vernetzung fehlgeschlagen ist, wenden Sie sich an den technischen Support von Tenda.
- 1. Platzieren Sie den Knoten an einer erhöhten und offenen Stelle in einem Abstand von 3 Metern zu Ihrem bestehenden Knoten.
- 2. Verwenden Sie das Netzteil, um die Mesh-Station an die Steckdose anzuschließen. Warten Sie ca. 40 Sekunden. Die Mesh-Station hat den Startvorgang abgeschlossen, wenn ihre LED-Anzeige langsam grün blinkt.
- 3. Drücken Sie die **MESH**-Taste der Mesh-Station für etwa 1 bis 3 Sekunden. Die LED-Anzeige blinkt schnell grün. Drücken Sie innerhalb von 2 Minuten die **MESH**-Taste der Mesh-Station des bestehenden Netzwerks für 1 bis 3 Sekunden, um mit dieser Mesh-Station zu verhandeln.

Wenn die LED-Anzeige der Mesh-Station dauerhaft grün leuchtet, ist die Verbindung erfolgreich und die Mesh-Station wird zu einer sekundären Mesh-Station im Netzwerk.

# Schritt 2: Versetzen Sie den Knoten

- 1. Bitte beachten Sie folgenden Tipps zum Versetzen, um den Sekundärknoten an einer geeigneten Position zu platzieren:
	- Stellen Sie sicher, dass der Abstand zwischen zwei beliebigen Mesh-Stationen weniger als 10 Meter beträgt.
	- Halten Sie Ihre Mesh-Stationen fern von Elektronikgeräten mit starken Störungen, wie z.B. Mikrowellen, Induktionsherden oder Kühlschränken.
	- Platzieren Sie die Mesh-Stationen an einer erhöhten Position mit wenigen Hindernissen.
- 2. Schalten Sie den Sekundärknoten wieder ein, bis die LED-Anzeigen langsam grün blinkt.

### .....<br>... **Tipps**

Wenn der LED-Anzeiger der sekundären Mesh-Station länger als 3 Minuten langsam grün blinkt, verlagern Sie die sekundäre Mesh-Station und positionieren Sie diese näher an die primäre Mesh-Station.

3. Beobachten Sie die LED-Anzeige der sekundären Mesh-Stationen, bis eine der folgenden Farben aufleuchtet:

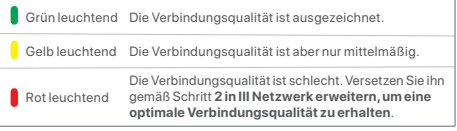

### **Erledigt.**

Für den Internetzugriff mit:

- Kabellose Geräte: Verbinden Sie sich mit Ihrem WLAN- Netzwerk anhand der von Ihnen festgelegten SSID (WLAN-Name) und dem Passwort. (Alle Mesh-Stationen haben die gleiche SSID und das gleiche Passwort)
- Kabelgebundene Geräte: Verbinden Sie sich mit den LAN-Anschluss einer Mesh-Station

# LED-Anzeige

Nach ca. 40 Sekunden nach dem Einschalten des Geräts ist das System vollständig hochgefahren. In der folgenden Tabelle ist der Status der LED-Anzeige aufgeführt.

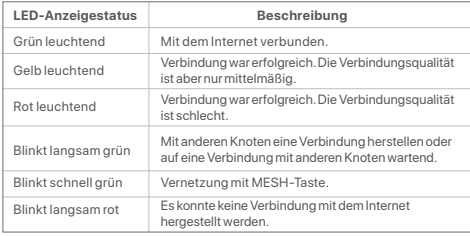

# FAQ

- **F1: Ich kann mich nicht nicht bei der Web-UI auf tendawifi.com anmelden. Was soll ich machen?**
- **A1**: Versuchen Sie die folgenden Lösungen:
	- Stellen Sie sicher, dass Ihr mobiles Gerät mit dem WiFi-Netzwerk des Knotens verbunden ist.
	- Stellen Sie sicher, dass das Mobilfunknetz (mobile Daten) des mobilen Geräts deaktiviert ist.
	- Setzen Sie den Knoten unter **Taste/Schnittstelle** zurück und versuchen Sie es erneut.

### **Q2: Nach der Konfiguration kann ich nicht mehr auf das Internet zugreifen. Was soll ich machen?**

- **A2**: Versuchen Sie zunächst die folgenden Lösungen:
	- Prüfen Sie, ob der WAN-Anschluss des Knotens ordnungsgemäß mit einem Modem oder einer Ethernet-Buchse verbunden ist.
	- Melden Sie sich an der Web-UI des Knotens an und gehen Sie auf **Interneteinstellungen**. Befolgen Sie die Anweisungen auf der Seite, um das Problem zu lösen.

Falls das Problem weiterhin besteht, versuchen Sie die folgende Lösungen:

- Für kabellose Geräte:
- − Überprüfen Sie, ob Ihr kabelloses Gerät mit dem WiFi-Netzwerk des Knotens verbunden ist.
- − Melden Sie sich auf der Web-UI an und ändern Sie Ihren WiFi-Namen und Ihr WiFi-Passwort unter **WiFi-Einstellungen** > **WiFi-Name** & **Passwort**. Versuchen Sie es dann erneut.
- Für kabelgebundene Geräte:
- − Überprüfen Sie, ob Ihr kabelgebundenes Gerät ordnungsgemäß an einen LAN-Anschluss angeschlossen ist.
- − Überprüfen Sie, ob das kabelgebundene Gerät so eingestellt ist, dass es **automatisch eine IP-Adresse Abruft** und **automatisch eine DNS-Serveradresse Abruft**.

# Комплект поставки

- Mesh-устройство x 3 (3 пакета)/2 (2 пакета)/1 (1 пакет)
- Адаптеры питания x 3 (3 пакета)/2 (2 пакета)/1 (1 пакет)
- Кабель Ethernet 1 шт.
- Руководство по быстрой установке 1 шт.

При первом использовании ознакомьтесь с настоящим руководством, прежде чем приступить к быстрой настройке. MX12 используется здесь в

иллюстративны целя, если не указано иное. Руководствуйтесь фактическим продуктом.

# Кнопка/интерфейс

Кнопки и интерфейсы могут различаться в зависимости от модели.

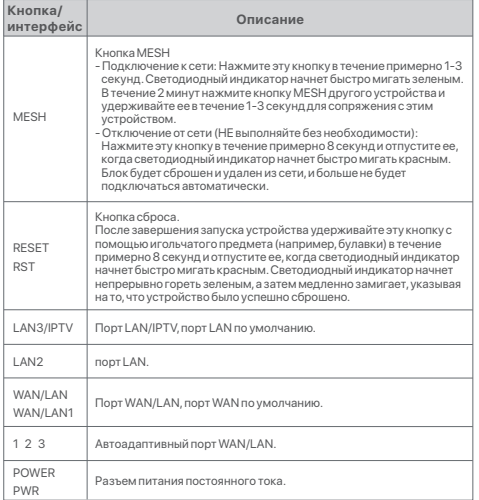

Для начального подключения к Интернету с помощью Mesh-устройства, используемого в качестве маршрутизатора, см. разделы с **I** до **II** , если Вы купили 1 пакет, и см. разделы с **I** до **III**, если Вы купили 2 пакета или 3 пакета. Для расширения сети Wi-Fi существующи устройств Tenda, поддерживающи функцию Mesh, см. **III**.

# I Подключите основной блок

\*Если Вы приобрели комплект, выберите одно устройство из комплекта для подключения к Интернету в качестве первичного блока в сети.

### ىن. **Советы**

Если вы не используете модем для доступа в Интернет, пропустите шаги **1** и **3**.

1. Выключите модем.

2. Используйте прилагаемый кабель Ethernet для подключения порта WAN устройства к порту LAN Вашего модема или разъему Ethernet.

3. Включите модем.

4. С помощью прилагаемого блока питания подключите основной узел к источнику питания и подождите, пока его индикатор не начнет мигать зеленым светом.

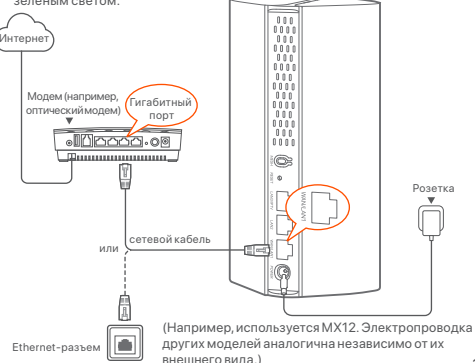

# II Подключите основной узел к Интернет

\* В качестве примера используется смартфон

1. Подключите смартфон к сети Wi-Fi первичного блока, и Вы будете автоматически перенаправлены в пользовательский веб-интерфейс устройства. SSID и пароль можно найти на нижней этикетке устройства.

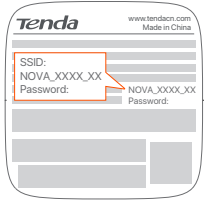

Например, используется MX12.

2. Следуйте инструкциям на экране для подключения устройства к Интернету. После подключения устройства к Интернету светодиодный индикатор устройства начнет непрерывно гореть зеленым.

### .'n. **Советы**

Если пользовательский веб-интерфейс не отображается, откройте браузер на смартфоне и перейдите на **tendawifi.com** в адресной строке. Если Вам по-прежнему не удается войти в пользовательский веб-интерфейс, см. **В1** в **ЧЗВ**.

Если Вы используете устройство в качестве одиночного маршрутизатора, теперь Вы завершили настройки и можете получить доступ к Интернету с помощью:

- Беспроводные устройства: Подключитесь к сети WiFi с помощью настроенны логина и пароля от WiFi.
- Проводные устройства: Подключитесь к порту LAN блока.

### ....<br>.. **Советы**

Если у Вас нет доступа к Интернету, см. **В2** в**ЧЗВ**.

# III. Масштабирование сети

## Шаг 1: Подключение к сети

### Для 2 пакетов и 3 пакетов:

Разместите другие устройства в комплекте в пределах 3 метров от первичного блока и включите их. Подождите около 3 минут. Сетевое подключение будет установлено и устройства заработают как дополнительные блоки сети после того, как их световые индикаторы загорятся зеленым цветом.

### Для 1 пакета:

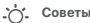

- Убедитесь, что первичный блок подключен к Интернету с включенной функцией кнопки MESH, а новый блок был сброшен до заводских настроек
- Если не удалось подключиться к сети, обратитесь в теническую поддержку Tenda.
- 1. Поместите блок в возвышенное и открытое положение в предела З метров от имеющегося блока.
- 2. Используйте адаптер питания для подключения блока к источнику питания. Подождите 40 секунд. Световой индикатор начнет медленно мигать зеленым цветом. Это означает, что загрузка блока завершена.
- 3. Нажмите кнопку **MESH** на блоке и удерживайте ее в течение 1–3 секунд. Световой индикатор быстро замигает зеленым цветом. В течение 2 минут нажмите кнопку **MESH** на блоке существующей сети и удерживайте ее в течение 1–3 секунд, чтобы выполнить согласование с блоком. Сетевое подключение будет установлено и блок заработает как дополнительный для сети после того, как его световой индикатор загорится зеленым цветом.

# Шаг 2: Изменение местоположения блока

- 1. Обратитесь к следующим советам по изменению местоположения, чтобы правильно расположить вторичные блоки:
- Убедитесь, что расстояние между любыми двумя узлами меньше 10 метров.
- Расположите узлы подальше от электрического оборудования с сильными помеами, такого как микроволновые печи, индукционные плиты и олодильники.
- Разместите узлы на возвышении, в открытом месте в зоне покрытия существующей сети NOVA Wi-Fi.
- 2. Снова включите вторичные блоки и дождитесь, когда светодиодные индикаторы начнут медленно мигать зеленым.

### **Советы**

Если индикатор вторичного узла продолжает медленно мигать зеленым цветом более 3 минут, переместите вторичный узел ближе к первичному узлу.

3. Наблюдайте за индикатором вторичного узла, пока он не загорится одним из следующих цветов:

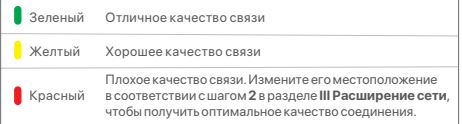

### **Настройка завершена.**

Для доступа в Интернет с помощью:

- Беспроводные устройства: Подключите их к сети Wi-Fi с помощью заданных имени SSID и пароля. (Имя SSID и пароль для всех блоков одинаковые)
- Проводные устройства: подключите проводные устройства к портам LAN ваших узлов.

# Светодиодный индикатор

После включения узла светодиодный индикатор горит зеленым непрерывным светом около 40 секунд до завершения запуска. Затем светодиодный индикатор загорится одним из следующи цветов:

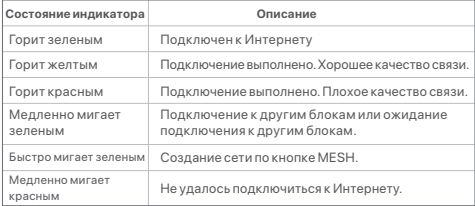

# Часто задаваемые вопросы (FAQ)

- **Q1: Я не могу войти в веб-интерфейс, посетив tendawifi.com, что мне делать?**
- **A1**: попробуйте следующие решения:
	- Убедитесь, что Ваше мобильное устройство подключено к сети Wi-Fi блока.
	- Убедитесь, что сотовая сеть (мобильные данные) мобильного устройства отключена.
	- Сбросьте блок с помощью кнопки/интерфейса и повторите попытку.
- **В2: После настройки конфигурации доступ в Интернет отсутствует. Что мне делать?**
- **О2:** Сначала попробуйте следующие решения:
	- Проверьте, правильно ли подключен порт WAN узла к модему или кабелю Ethernet провайдера.
	- Войдите в веб-интерфейс узла и перейдите на страницу настроек Интернета. Следуйте инструкциям на странице, чтобы решить проблему.

Если проблема не устранена, попробуйте следующие решения:

- Лля беспроводных устройств:
- − Проверьте, подключено ли Ваше беспроводное устройство к сети Wi-Fi блока.
- − Войдите в пользовательский веб-интерфейс и измените имя Wi-Fi и пароль Wi-Fi на странице **Настройки Wi-Fi** > **Имя и пароль Wi-Fi**. Затем повторите попытку.
- Для проводных устройств:
- − Проверьте, правильно ли Ваше проводное устройство подключено к порту LAN.
- − Убедитесь, что для проводного устройства установлено значение **Получать IP-адрес автоматически** и **Получать адрес DNS-сервера автоматически**.

# Contenu du pack

- Dispositif Mesh x 3 (3-pack)/2 (2-pack)/1 (1-pack) Câble Ethernet x 1
- Adaptateurs secteur x 3 (3-pack)/2 (2-pack)/1 (1-pack) Guide d'installation rapide x 1

Veuillez lire ce guide avant de commencer la configuration rapide durant la première utilisation. Le MX12 est utilisé ici à titre d'illustration sauf indication contraire. Le produit réel prévaut.

# Bouton/Interface

Les boutons et les interfaces peuvent varier suivant les modèles.

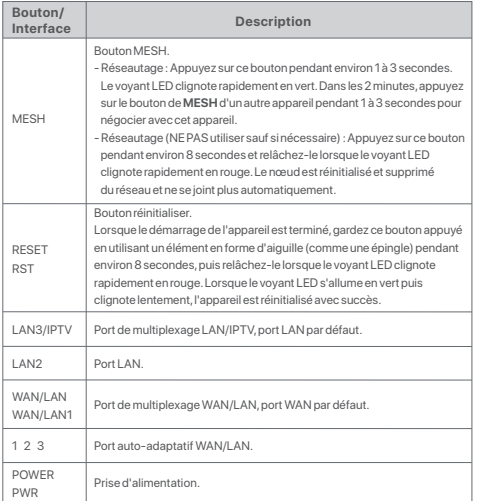

Pour la connexion Internet initiale avec le dispositif Mesh utilisé comme routeur, lisez **I** à **II** si vous avez acheté le 1-pack et lisez **I** à **III** si vous avez acheté le 2-pack ou 3-pack. Pour étendre le réseau WiFi des périphériques Tenda existants prenant en charge la fonction Mesh, lisez **III**.

# I Connecter le nœud

\*Si vous avez acheté un kit, choisissez un appareil du kit pour vous connecter à Internet comme nœud principal du réseau.

### **Astuces**

Si vous n'utilisez pas de modem comme source d'accès à Internet, ignorez les étapes **1** et **3**.

- 1. Éteignez votre modem.
- 2. Utilisez le câble Ethernet fourni pour connecter le port WAN de l'appareil au port LAN de votre modem ou à la prise Ethernet.
- 3. Allumer votre modem.
- 4. Allumez le nœud et attendez que le voyant LED clignote en vert.

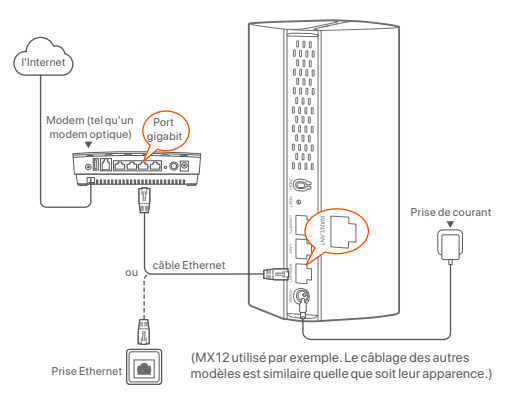

# II Connecter le nœud primaire à Internet

\* Smartphone utilisé par exemple

1. Connectez le smartphone au réseau WiFi du nœud principal et vous serez automatiquement redirigé(e) à l'interface utilisateur Web de l'appareil. Le SSID et le mot de passe se trouvent sur l'étiquette au dos de l'appareil.

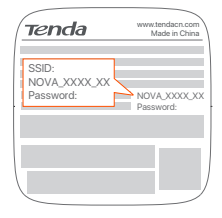

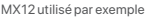

2. Suivez les instructions à l'écran pour connecter l'appareil à Internet. Une fois que le nœud est connecté à Internet, son voyant LED s'allume en vert fixe.

### **Conseils**

Si l'interface utilisateur Web ne s'affiche pas, ouvrez un navigateur sur votre smartphone et visitez **tendawifi.com** dans la barre d'adresse. Si vous ne parvenez pas à vous connecter à l'interface utilisateur Web, lisez **Q1** dans **FAQ**.

Si vous utilisez l'appareil comme routeur unique, vous avez terminé les paramètres et vous pouvez accéder à Internet avec :

- Un appareil sans fil : Connectez l'appareil au réseau Wi-Fi en utilisant le Nom du Wi-Fi et le mot de passe que vous avez configurés.
- Un appareil câblé : Connectez l'appareil au port LAN d'un nœud.

### **Astuces**

Si vous ne parvenez pas accéder à Internet, lisez la **Q2** dans la **FAQ**.

# III Étendre le réseau Étape 1 : Réseautage Pour les 2-pack et 3-pack :

Placez les autres appareils du kit à moins de 3 mètres du nœud primaire pour les allumer. Attendez environ 3 minutes. Une fois les voyants LED de ces appareils allumés fixement en vert, la mise en réseau aura réussi et ces appareils deviendront des nœuds secondaires du réseau.

### Pour 1-pack :

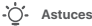

- Vérifiez que le nœud principal est connecté à Internet avec la fonction du bouton MESH activée et assurez-vous que le nouveau nœud a été restauré aux paramètres d'usine.

- Si la mise en réseau a échoué, contactez le support technique de Tenda.

- 1. Placez le nœud en position élevée et ouverte à moins de 3 mètres de votre nœud existant.
- 2. Utilisez l'adaptateur d'alimentation pour connecter le nœud à une source d'alimentation. Patienter environ 40 secondes. Le nœud termine le démarrage lorsque son voyant LED clignote lentement en vert.
- 3. Appuyez sur le bouton **MESH** du nœud entre 1 et 3 secondes. Le voyant LED clignote rapidement en vert. Dans les 2 minutes, appuyez sur le bouton **MESH** du nœud du réseau existant entre 1 à 3 secondes pour négocier avec ce nœud.

Lorsque le voyant LED du nœud s'allume en vert fixe, la mise en réseau est réussie et le nœud devient un nœud secondaire du réseau.

# Étape 2 : Déplacer le nœud

- 1. Veuillez vous référer aux conseils suivants pour repositionner les nœuds secondaires dans une position appropriée :
	- Assurez-vous que la distance entre deux nœuds soit de moins de 10 mètres.
	- Garder vos nœuds à l'écart des composants électroniques présentant de fortes interférences, tels que les micro-ondes, cuisinières à induction et les réfrigérateurs.
	- Placez les nœuds en hauteur dans un endroit dégagé.
- 2.Rallumez les nœuds secondaires et jusqu'à ce que les voyants LED clignotent lentement en vert.

### **Astuces**

Si le voyant LED d'un nœud secondaire continue à clignoter lentement en vert après plus de 3 minutes, rapprochez-le du nœud primaire.

3. Observez les voyants LED des nœuds secondaires jusqu'à ce qu'ils s'allument en l'une des couleurs suivantes :

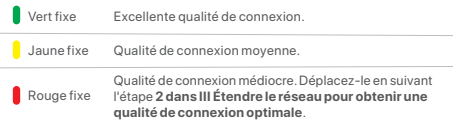

### **Terminé.**

Pour accéder à Internet avec :

- Un appareil sans fil : Connectez l'appareil au réseau Wi-Fi en utilisant le SSID et le mot de passe que vous avez configurés. (Tous les nœuds partagent le même SSID et mot de passe)
- Un appareil câblé : Connectez l'appareil au port LAN d'un nœud.

# Indicateur LED

Une fois l'appareil allumé pendant environ 40 secondes, le système termine le démarrage. L'état de l'indicateur LED est indiqué dans le tableau suivant.

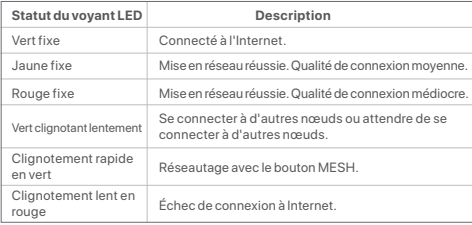

# FAQ

- **Q1 : Je ne parviens pas à me connecter à l'IU Web en visitant tendawifi.com. Que faire ?**
- **A1**: Essayez les solutions suivantes :
	- Assurez-vous que votre appareil mobile est connecté au réseau WiFi du nœud.
	- Assurez-vous que le réseau cellulaire (données mobiles) de l'appareil mobile est désactivé.
	- Réinitialisez le nœud en vous référant à Bouton/Interface puis réessayez.

### **Q2 : Je ne peux pas accéder à Internet après la configuration. Que faire?**

- **A2**: Essayez d'abord les solutions suivantes :
	- Vérifiez si le port WAN du nœud est correctement connecté à un modem ou à une prise Ethernet.
	- Connectez-vous à l'interface utilisateur Web du nœud et accédez à la page **Paramètres Internet**. Suivez les instructions sur la page pour résoudre le problème.

Si le problème persiste, essayez les solutions suivantes :

- Pour les appareils sans fil :
- − Vérifiez si votre appareil sans fil est connecté au réseau WiFi du nœud.
- − Connectez-vous à l'interface utilisateur Web et modifiez votre nom de WiFi et votre mot de passe WiFi sur la page **Réglages du WiFi** > **Nom et mot de passe** WiFi.Puis réessayez.
- Pour les appareils filaires :
- − Vérifiez si votre appareil filaire est correctement connecté à un port LAN.
- − Vérifiez si l'appareil filaire est paramétré sur **Obtenir une adresse IP automatiquement** et **Obtenir une adresse de serveur DNS automatiquement**.

# Verpakkings inhoud

- Mesh apparaat x 3 ( 3-pak)/2 (2-pak)/1 (1-pak) Ethernet-kabel x 1
- Stroomadapters x 3 ( 3-pak)/2 (2-pak)/1 (1-pak) Snelle installatie gids x 1
- -

Gelieve deze gids te lezen voordat u begint met de snelle installatie bij het eerste gebruik. MX12 wordt hier alleen ter illustratie gebruikt, tenzij anders vermeld. Het eigenlijke product prevaleert.

# Knop/Interface

De knoppen en interfaces kunnen per model verschillen.

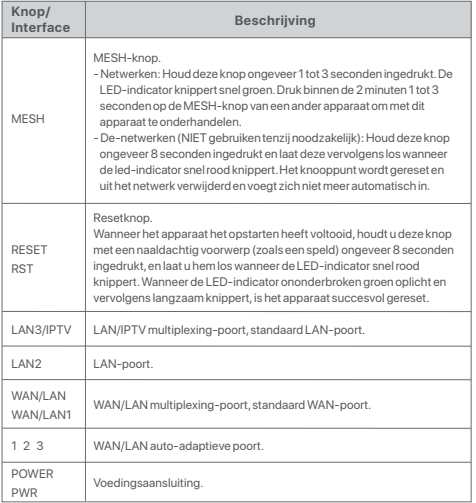

Zie voor de eerste internetverbinding met het Mesh-apparaat dat als router wordt gebruikt, **I** tot **II** als u een 1-pak hebt gekocht en zie **I** tot **III** als u een 2-pak of 3-pak hebt gekocht.

Voor het uitbreiden van het WiFi netwerk van bestaande Tenda apparaten die de Mesh functie ondersteunen, zie **III**.

# I Sluit het knooppunt aan

\*Als u een kit hebt gekocht, kiest u één apparaat uit de kit om met het internet te verbinden als primair knooppunt in het netwerk.

### .;^; **Tips**

Als je geen modem gebruikt voor internettoegang sla dan stap **1** en **3** over.

### 1. Zet je modem uit.

- 2. Gebruik de meegeleverde Ethernetkabel om de WAN-poort van het apparaat aan te sluiten op de LAN-poort van uw modem of de Ethernet-aansluiting.
- 3. Zet je modem aan.

4. Zet het knooppunt aan, en wacht tot de LED indicator groen knippert.

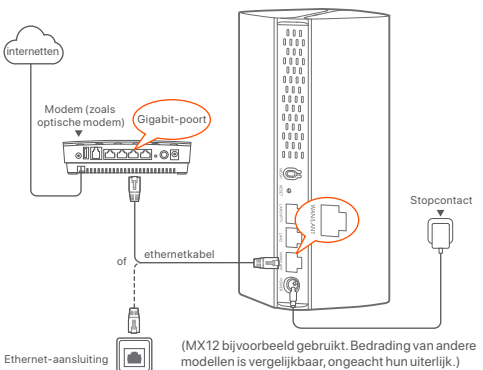

# II Verbind het hoofdpunt (node) met internet

- \* Smartphone gebruikt als voorbeeld
- 1. Verbind de smartphone met het WiFi-netwerk van het primaire knooppunt, en u wordt automatisch doorgestuurd naar de web UI van het apparaat. SSID en het wachtwoord vind je op het label aan de onderkant van het apparaat.

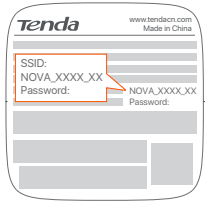

MX12 gebruikt bijvoorbeeld

2. Volg de instructies op het scherm om het apparaat met het internet te verbinden. Nadat het knooppunt verbonden is met het internet, brandt de led-indicator groen.

### .;^; **Tips**

Als de web UI niet wordt weergegeven, open dan een browser op uw smartphone en ga naar **tendawifi.com** in de adresbalk. Als je nog steeds niet kan inloggen op de web UI, raadpleeg dan **Q1** in **FAQ**.

Als u het apparaat als een enkele router gebruikt, hebt u nu de instellingen voltooid en kunt u het internet op met:

- Draadloze apparaten: Maak verbinding met je WiFi-netwerk met de WiFi-naam en het wachtwoord dat je hebt ingesteld.
- Bedrade apparaten: Sluit aan op de LAN-poort van je knooppunten.

۰Ò. **Tips**

Als u geen toegang heeft tot het internet, zie **Q2** in **FAQ**.

# III Breid netwerk uit Stap 1: Netwerken

Voor 2-pak en 3-pak:

Plaats de andere apparaten in de kit binnen 3 meter van het primaire knooppunt en zet ze aan. Wacht ongeveer 3 minuten. Als de LED indicators van deze apparaten groen worden is het netwerk succesvol tot stand gebracht, dit zijn nu de secundaire punten in het netwerk.

### Voor 1-pak:

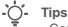

- Controleer of het primaire knooppunt verbonden is met het internet met de MESH-knopfunctie ingeschakeld en of de fabrieksinstellingen van het nieuwe knooppunt hersteld zijn.
- Als het netwerken niet gelukt is, neem dan contact op met de technische ondersteuning van Tenda.
- 1. Plaats het knooppunt op een verhoogde en open positie binnen 3 meter van uw bestaand knooppunt.
- 2. Gebruik de stroom adapter om het knooppunt op een voedingsbron aan te sluiten. Wacht ongeveer 40 seconden. Het knooppunt voltooit het opstarten als de LED-indicator langzaam groen knippert.
- 3.Druk ongeveer 1 tot 3 seconden op de **MESH**-knop van het knooppunt. De LED-indicator knippert snel groen. Druk binnen 2 minuten op de **MESH**-knop van het knooppunt van het bestaande netwerk voor 1 tot 3 seconden om met dit knooppunt te onderhandelen.

Als de LED-indicator van het knooppunt ononderbroken groen brandt, is het netwerken succesvol en wordt het knooppunt een secundair knooppunt in het netwerk.

# Stap 2: Verplaats het knooppunt

- 1. Raadpleeg de volgende tips voor het verplaatsen van de secundaire knooppunten naar een juiste positie:
	- Zorg dat de afstand tussen twee punten onderling minder dan 10 meter is.
	- Houd je knooppunten uit de buurt van electronica met een sterke straling, zoals een magnetron, inductiekookplaten, en koelkast.
	- Plaats de knooppunten op een hoge plaats met zo min mogelijk obstakels.
- 2. Schakel de secundaire knooppunten opnieuw in totdat deze LED-indicatoren langzaam groen knipperen.

### :∴` **Tips**

Als de LED indicator van het secundaire punt langzaam groen blijft knipperen voor meer dan 3 minuten, zet hem dan dichter bij het hoofdpunt

3. Kijk naar de LED indicator van het secundaire punt tot die een van de volgende kleuren heeft:

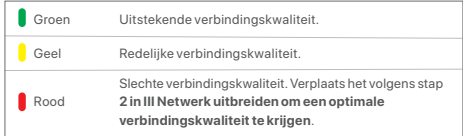

### **Gereed.**

Om toegang te krijgen tot het internet met:

- Draadloze apparaten: Sluit aan op je WiFi netwerk door SSID en het wachtwoord te gebruiken die je hebt ingesteld. (Alle punten hebben dezelfde SSID en wachtwoord).
- Bedrade appapraten: Sluit aan op de LAN aansluitingen van je punten.

# Led-indicator

Nadat het apparaat ongeveer 40 seconden is ingeschakeld, is het opstarten van het systeem voltooid. De status van de LED-indicator wordt in de volgende tabel weergegeven.

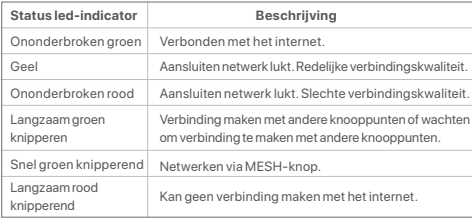

# Veelgestelde vragen

- **Q1: Ik kan niet inloggen op de web UI door tendawifi.com te bezoeken. Wat moet ik doen?**
- **A1**: Probeer de volgende oplossingen:
	- Zorg ervoor dat uw mobiele apparaat verbonden is met het WiFi-netwerk van het knooppunt.
	- Zorg ervoor dat het mobiele netwerk (mobiele data) van het mobiele apparaat is uitgeschakeld.
	- Reset het knooppunt door Knop/Interface te raadplegen en probeer het opnieuw.

### **Q2: Ik heb geen toegang tot het internet na de configuratie. Wat moet ik doen?**

- **A2**: Probeer eerst de volgende oplossingen:
	- Controleer of de WAN-poort van het knooppunt goed is aangesloten op een modem of Ethernet-aansluiting.
	- Log in op de web UI van het knooppunt en navigeer naar de pagina  **Internetinstellingen**. Volg de instructies op de pagina om het probleem op te lossen.

Als het probleem aanhoudt, probeer dan de volgende oplossingen:

- Voor draadloze apparaten:
- − Controleer of uw draadloze apparaat verbonden is met het WiFi-netwerk van het knooppunt.
- − Log in op de web UI en wijzig uw WiFi-naam en WiFi-wachtwoord op de pagina **WiFi-instellingen** > **WiFi-naam en wachtwoord**. Probeer het dan opnieuw.
- Voor bedrade apparaten:
- − Controleer of uw bedrade apparaat goed is aangesloten op een LAN-poort.
- − Controleer of het bedrade apparaat is ingesteld op **Automatisch een IP-adres verkrijgen** en **Automatisch een DNS-serveradres verkrijgen**.

# Obsah balení

• Zařízení Mesh x 3 (3 ks v balení)/2 (2 ks v balení)/1 (1 ks v balení) • Kabel sítě Ethernet x 1

- 
- Napájecí adaptéry x 3 (3 ks v balení)/2 (2 ks v balení)/1 (1 ks v balení) Návod k použití x 1

Přečtěte si prosím tento návod, než při prvním použití začnete s rychlým nastavením. MX12 se zde používá pro ilustraci, pokud není uvedeno jinak. Skutečný produkt převažuje.

# Tlačítko/rozhraní

Tlačítka a rozhraní se mohou u jednotlivých modelů lišit.

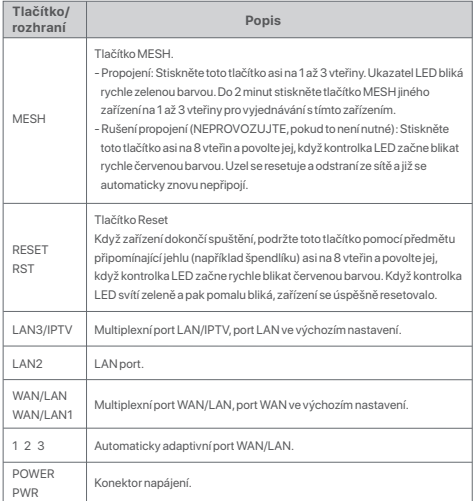

V případě počátečního připojení k internetu pomocí zařízení Mesh používaného jako router viz část **I** až **II**, pokud jste si zakoupili balení po 1 ks, a část **I** až **III**, pokud jste si zakoupili balení po 2 ks nebo balení po 3 ks.

Pro rozšíření sítě WiFi existujících zařízení Tenda, která podporují funkci Mesh, viz **III**.

# I. Připojte uzel

\* V případě zakoupení sady vyberte jedno zařízení ze sady, které se připojí k internetu jako hlavní uzel v síti.

### **Tipy**

Pokud nepoužíváte modem pro přístup k internetu, přeskočte krok **1** a **3**.

- 1. Vypněte modem.
- 2. Použijte obsažený ethernetový kabel pro připojení portu WAN zařízení k portu LAN modemu nebo ethernetového konektoru.
- 3. Modem zapněte.
- 4. Zapněte primární uzel a počkejte, až LED kontrolka bude blikat zeleně.

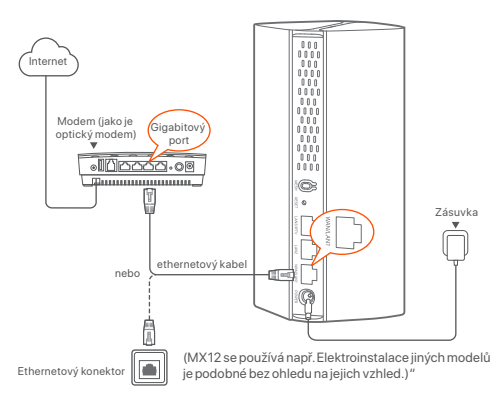

# II Připojení primárního uzlu k internetu

\* Používá se například chytrý telefon

1. Připojte chytrý telefon k síti WiFi hlavního uzlu a budete automaticky přesměrováni na webové uživatelské rozhraní zařízení. SSID a heslo jsou uvedeny na štítku na spodní straně zařízení.

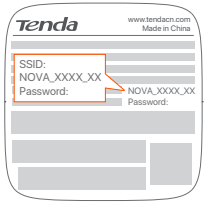

MX12 použitý např

2. Pro připojení zařízení k internetu postupujte podle pokynů na obrazovce. Po připojení zařízení k internetu se kontrolka LED rozsvítí zeleně.

### .... **Tipy**

Pokud se nezobrazí webové uživatelské rozhraní, otevřete prohlížeč v chytrém telefonu a navštivte adresu **tendawifi.com** v adresním řádku. Pokud se nemůžete přihlásit k webovému uživatelskému rozhraní, přečtěte si **otázku 1** v **Odpovědích na časté dotazy**.

Pokud používáte zařízení jako jediný router, nyní jste dokončili nastavení a můžete přistupovat k internetu pomocí:

- Bezdrátová zařízení: Připojte se k WiFi síti pomocí svého názvu WiFi sítě a vámi nastaveného hesla.
- Drátová zařízení: Připojte se k LAN portům vašich uzlů.

### :ר'. **Tipy**

Pokud nemáte přístup k internetu, přečtěte si **otázku 2 v Odpovědích na časté dotazy**.

# III Rozšíření sítě Krok 1: Síťová spolupráce

### Pro balení po 2 ks a 3 ks:

Umístěte ostatní zařízení ze sady do 3 metrů od hlavního uzlu a zapněte je. Počkejte asi 3 minuty. Když kontrolky LED těchto zařízení svítí zeleně, propojení je úspěšné a tato zařízení se stávají sekundárními uzly v síti.

### Pro balení po 1 ks:

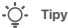

- Zkontrolujte, zda byl hlavní uzel připojen k internetu s povolenou funkcí tlačítka MESH a nový uzel byl obnoven do továrního nastavení.
- Pokud propojení selže, kontaktujte technickou podporu společnosti Tenda.
- 1. Umístěte uzel do vyvýšené a otevřené polohy nejvýš 3 metry od vašeho stávajícího uzlu.
- 2. Pomocí napájecího adaptéru připojte uzel ke zdroji napájení. Vyčkejte asi 40 sekund. Uzel dokončí spuštění, když jeho indikátor LED blikat pomalu zeleně.
- 3. Stiskněte **MESH** tlačítko uzlu na 1 až 3 sekundy. Indikátor LED bliká rychle zeleně. Do 2 minut, stiskněte **MESH** tlačítko uzlu existující sítě po dobu 1 až 3 sekund pro nastavení tohoto uzlu.

Když LED indikátor uzlu svítí nepřerušovaně zeleně, připojení k síti je úspěšné a uzel se stává sekundárním uzlem v síti.

# Krok 2: Přemístěte uzel

- 1. Pokud chcete najít správnou polohu pro vedlejší uzly, podívejte se na následující tipy pro přemístění:
	- Ujistěte se, že vzdálenost mezi dvěma uzly je menší než 10 metrů.
	- Udržujte uzly v bezpečné vzdálenosti od elektroniky se silným rušením, jako jsou mikrovlnné trouby, indukční vařiče a chladničky.
	- Umístěte uzly do vysoké polohy s málo překážkami.
- 2. Zapněte vedlejší uzly znovu, dokud tyto kontrolky LED nebudou blikat pomalu zelenou barvou.

### **.**<br>・ **Tipy**

Pokud LED kontrolka sekundárního uzlu stále bliká zeleně po dobu delší než 3 minuty, přemístěte sekundární uzel blíže k primárnímu uzlu.

3. Pozorujte LED kontrolku uzlu, dokud se nerozsvítí jednou z následujících barev:

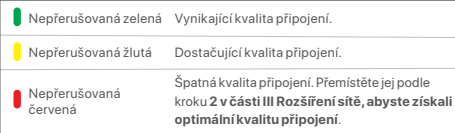

### **Hotovo.**

Přístup na internet:

- Bezdrátová zařízení: Připojte se k WiFi síti pomocí nastaveného SSID a hesla. (Všechny uzly sdílejí stejné SSID a heslo)
- Drátová zařízení: Připojte se k LAN portům vašich uzlů.

# LED kontrolka

Po zapnutí zařízení na cca 40 vteřin systém dokončí spuštění. Stav kontrolky LED je uveden v následující tabulce.

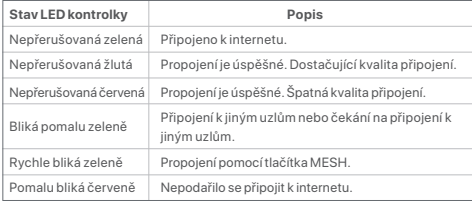

# Odpovědi na časté dotazy

- **Q1: Když navštívím tendawifi.com, nemohu se přihlásit k webovému uživatelskému rozhraní. Co mám dělat?**
- **A1**: Zkuste následující postup:
	- Ujistěte se, že je vaše mobilní zařízení připojeno k síti WiFi uzlu.
	- Ujistěte se, že mobilní síť (mobilní data) mobilního zařízení je zakázána.
	- Resetujte uzel pomocí tlačítka/rozhraní a zkuste to znovu.

### **Q2: Po konfiguraci se nelze připojit k internetu. Co mám dělat?**

- **A2**: Nejdříve zkuste následující řešení:
	- Zkontrolujte, zda je port WAN uzlu správně připojen k modemu nebo ethernetovému konektoru.
	- Přihlaste se k webovému uživatelskému rozhraní uzlu a přejděte na stránku **Nastavení internetu**. Pro vyřešení problému postupujte podle pokynů na stránce.

Pokud problém přetrvává, vyzkoušejte následující řešení:

- Pro bezdrátová zařízení:
- − Zkontrolujte, zda je vaše bezdrátové zařízení připojeno k síti WiFi uzlu.
- − Přihlaste se do webového uživatelského rozhraní a na stránce **Nastavení WiFi** > **Název a heslo k WiFi** změňte název a heslo pro WiFi. Pak to zkuste znovu.
- Pro drátová zařízení:
- − Zkontrolujte, zda je drátové zařízení správně připojeno k portu LAN.
- − Zkontrolujte, zda je drátové zařízení nastaveno na **Automatické získávání adresy IP** a **Automatické získávání adresy serveru DNS**.

# Continutul pachetului

- Dispozitiv cu plasă x 3 (pachet de 3)/2 (pachet de 2)/1 (pachet de 1)
- Adaptoare de alimentare x 3 (pachet de 3)/2 (pachet de 2)/1 (pachet de 1)
- Cablu Ethernet x 1
- Ghid de instalare rapidă x 1

Vă rugăm să citiți acest ghid înainte de a începe configurarea rapidă la prima utilizare. MX12 este folosit pentru ilustrare aici, dacă nu se specifică altfel. Prevalează produsul real.

# Buton/Interfată

Butoanele și interfețele pot varia în funcție de model

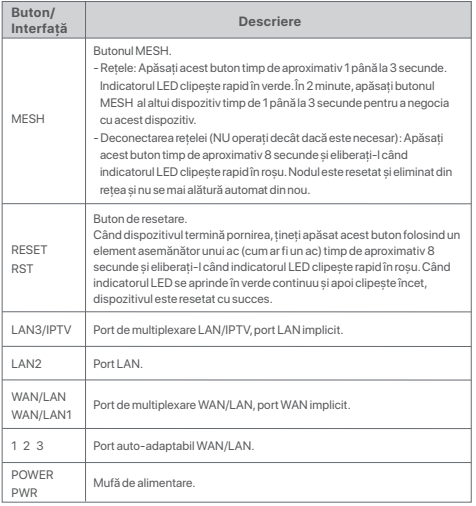

Pentru conexiunea inițială la internet cu dispozitivul Mesh folosit ca router, consultați **I** la **II** dacă aţi cumpărat un pachet și vedeţi **I l**a **III** dacă aţi cumpărat pachet de 2 sau pachet de 3.

Pentru extinderea retelei WiFi a dispozitivelor Tenda existente care acceptă funcția Mesh, consultaţi **III**.

# I Conectaţi nodul

\*Dacă aţi achiziţionat un kit, alegeţi un dispozitiv din kit pentru a vă conecta la internet ca nod principal în retea.

### ...<br>د **Sugestii**

Dacă nu utilizați un modem pentru acces la internet, vă rugăm să săriți pașii **1** și **3**.

1. Opriti modemul dvs.

2. Utilizati cablul Ethernet inclus pentru a conecta portul WAN al dispozitivului la portul LAN al modemului dvs. sau la mufa Ethernet.

3. Conectati modemul.

4. Porniți nodul și așteptați până când indicatorul LED clipește verde.

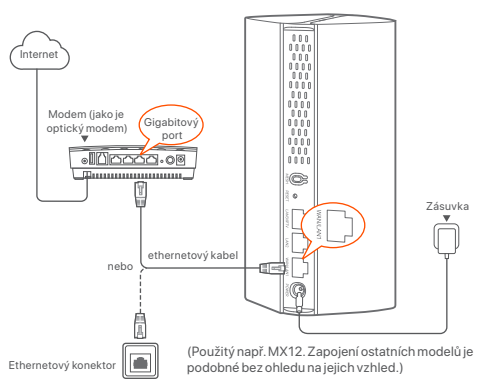

# **Română**

# II Conectati nodul principal la internet

- \* Smartphone folosit de exemplu
- 1. Conectati smartphone-ul la reteaua WiFi a nodului principal și veți fi redirectionat automat către interfața de utilizare web a dispozitivului. SSID-ul și parola pot fi găsite pe eticheta de jos a dispozitivului.

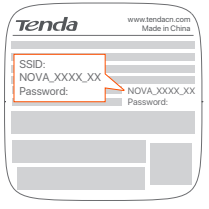

MX12 folosit de exemplu

2. Urmati instructiunile de pe ecran pentru a conecta dispozitivul la internet. După ce dispozitivul este conectat la internet, indicatorul LED se aprinde în verde continuu.

# ້**ກ່**: Sfaturi

Dacă interfața de utilizare web nu este afișată, deschideți un browser pe smartphone și vizitați **tendawifi.com** în bara de adrese. Dacă tot nu vă puteți conecta la interfaţa de utilizare web, consultaţi **Întreb. 1** în **Întrebări frecvente**.

Dacă utilizați dispozitivul ca un singur router, acum ați finalizat setările și puteți accesa internetul cu:

- Dispozitive wireless: conectati-vă la reteaua WiFi cu numele și cu parola WiFi setate.
- Dispozitive cu fir: conectati-vă la portul LAN al nodului dvs.

### **Sugestii**

Dacă nu puteți accesa internetul, consultați Întreb. 2 în Întrebări **frecvente**.

# III Extindere retea

### Pasul 1: Retele Pentru pachete de 2 și pachete de 3:

Plasați celelalte dispozitive în kit la 3 metri de nodul principal și porniți-le. Asteptati aproximativ 3 minute. Când indicatoarele LED ale acestor dispozitive se aprind în verde continuu, rețeaua s-a setat cu succes și aceste dispozitive devin noduri secundare în reţea.

### Pentru 1 pachet:

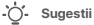

- Verificati dacă nodul principal a fost conectat la internet cu funcția butonului MESH activată și că noul nod a fost restaurat la setările din fabrică.
- Dacă rețeaua a eșuat, contactați asistența tehnică Tenda.
- 1. Plasaţi nodul într-o poziţie ridicată și deschisă la 3 metri de nodul dvs. existent.
- 2. Utilizați adaptorul pentru a conecta nodul la o sursă de alimentare. Așteptați aproximativ 40 secunde. Etapa de pornire a nodului se termină atunci când indicatorul său LED clipește lent în verde.
- 3.Apăsaţi butonul **MESH** al nodului timp de 1 -până la 3 secunde. Indicatorul LED clipește rapid în verde. În decurs de 2 minute, apăsați butonul **MESH** al nodului din reţeaua existentă timp de 1 până la 3 secunde, pentru a negocia cu acest nod. Când indicatorul LED al nodului se aprinde în verde continuu, reteaua a fost setată cu succes și acest nod devine nod secundar în rețea.

# Pasul 2: Mutati nodul

- 1. Consultați următoarele sfaturi de relocare pentru a localiza nodurile secundare într-o poziție corectă:
	- Asiguraţi-vă că distanţa dintre oricare două noduri este mai mică de 10 metri.
	- Păstraţi nodurile departe de electronice cu interferenţe puternice, cum ar fi cuptoare cu microunde, aragaze cu inductie și frigidere.
	- Asezati nodurile într-o pozitie la înălțime, cu puține obstacole în jur.
- 2. Porniți din nou nodurile secundare până când acești indicatori LED clipesc verde încet.

### ۰'n. **Sugestii**

Dacă indicatorul LED al nodului secundar continuă să clipească lent verde mai mult de 3 minute, mutați nodul secundar și apropiați-l de nodul primar.

3. Urmăriţi indicatorul LED al nodurilor secundare până când acestea se aprind în una dintre următoarele culori:

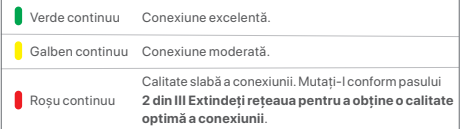

### **Efectuat.**

Pentru a accesa Internetul:

- Dispozitive wireless: conectati-vă la rețeaua WiFi utilizând SSID și parola pe care le-ați setat. (Toate nodurile au același SSID și aceeași parolă)
- Dispozitive cu fir: conectati-vă la porturile LAN ale nodurilor dvs.

# Indicator LED

După ce dispozitivul este pornit timp de aproximativ 40 de secunde, sistemul finalizează pornirea. Starea indicatorului LED este prezentată în tabelul următor.

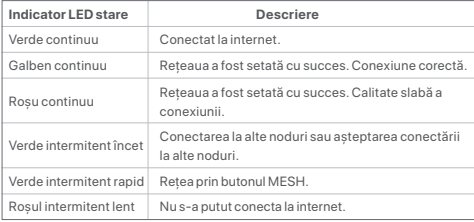

# Întrebări frecvente

### **Î1: Nu mă pot conecta la interfaţa de utilizare web vizitând tendawifi.com. Ce trebuie să fac?**

- **A1**: Încercați următoarele soluții:
	- Asigurati-vă că dispozitivul dvs. mobil este conectat la reteaua WiFi a nodului.
	- Asiguraţi-vă că reţeaua celulară (date mobile) a dispozitivului mobil este dezactivată.
	- Resetați nodul referindu-vă la Buton/Interfață și încercați din nou.

### **Î2: Nu pot accesa internetul după configurare. Ce trebuie să fac?**

- **A2**: Încercați mai întâi următoarele soluții:
	- Verificaţi dacă portul WAN al nodului este conectat corect la un modem sau la mufa Ethernet.
	- Conectati-vă la interfața de utilizare web a nodului și navigați la pagina **Setări Internet**. Urmați instrucțiunile de pe pagină pentru a rezolva problema.

Dacă problema persistă, încercați următoarele soluții:

- Pentru dispozitive fără fir:
- − Verificati dacă dispozitivul dvs. fără fir este conectat la rețeaua WiFi a nodului.
- − Conectaţi-vă la interfaţa de utilizare web și schimbaţi-vă numele și parola WiFi în **Setări WiFi** > **Nume WiFi și Pagina Parolă**. Apoi încercaţi din nou.
- Pentru dispozitivele cu fir:
- − Verificaţi dacă dispozitivul cu fir este conectat corect la un port LAN.
- − Verificaţi dacă dispozitivul cu fir este setat la **Obţine automat o adresă IP** și **Obţine automat adresa serverului DNS**.

# **Português**

# Conteúdo do pacote

• Dispositivo de mesh x 3 (pacote de 3 unidades)/2 (pacote de 2 unidades)/1 (pacote de 1 unidade)

- Adaptadores de alimentação x 3 (pacote de 3 unidades)/2 (pacote de 2 unidades)/1 (pacote de 1 unidade) • Cabo de Ethernet x 1
- Guia de instalação rápida x 1

Leia este guia antes de iniciar a configuração rápida aquando da primeira utilização. O MX12 é utilizado para efeitos de ilustração, salvo indicação em contrário. O produto real prevalece.

# Botão/Interface

Os botões e as interfaces podem variar consoante os modelos.

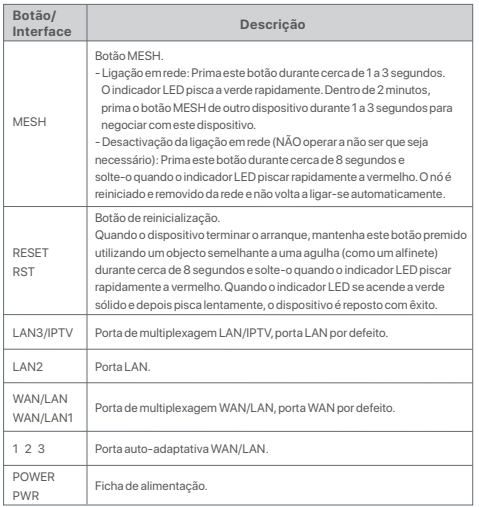

Para a ligação inicial à Internet com o dispositivo Mesh utilizado como router, consulte **I** para **II** se comprou pacote de 1 unidade e consulte **I** para **III** se comprou pacote de 2 ou 3 unidades.

Para alargar a rede WiFi dos dispositivos Tenda existentes que suportam a função Mesh, consulte **III**.

# I Conecte o nó

\*Se adquiriu um kit, escolha um dispositivo do kit para ligar à Internet como nó principal da rede.

### ..<br>・ **Dicas**

Se não utilizar um modem para aceder à Internet, por favor, ignore os passos **1** e **3**.

1. Desligue o seu modem.

2. Utilize o cabo Ethernet incluído para ligar a porta WAN do dispositivo à porta LAN do seu modem ou à tomada Ethernet.

3. Ligue o seu modem.

4. Ligue o nó e aguarde até que o indicador LED pisque a verde.

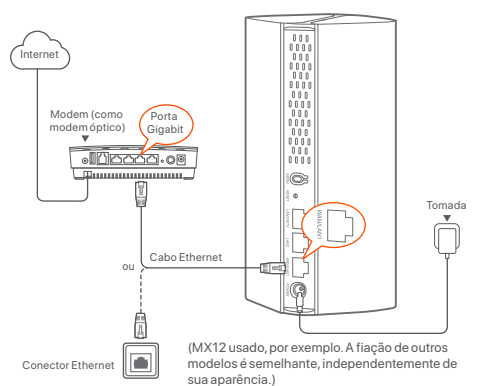

# 26**Português** Português

# II Conecte o nó primário à Internet

\* Smartphone utilizado como exemplo

1. Ligue o smartphone à rede WiFi do nó primário e será automaticamente redireccionado para a IU da Web do dispositivo. O SSID e a palavra-passe podem ser encontrados na etiqueta inferior do dispositivo.

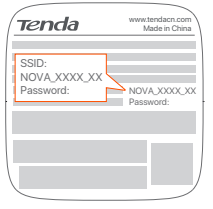

MX12 usado por exemplo

2. Siga as instruções no ecrã para ligar o dispositivo à Internet. Quando o dispositivo estiver ligado à Internet, o respetivo indicador LED acende a verde fixo.

### ......<br>د **Dicas**

Se a IU da Web não for apresentada, abra um browser no seu smartphone e visite **tendawifi.com** na barra de endereços. Se continuar a não conseguir iniciar sessão na IU da Web, consulte **Q1** em **FAQ**.

Se utilizar o dispositivo como um único router, já concluiu as definições e pode aceder à Internet com:

- Dispositivos sem fio: Ligue-se à rede Wi-Fi com o nome da rede Wi-Fi e a palavra-passe que definiu.
- Dispositivos com fio: Conecte-os à porta LAN do seu nó.

### :'n **Dicas**

Se não conseguir aceder à Internet, consulte **Q2** em **FAQ**.

# III Ampliar a rede

# Passo 1: Ligação em rede Para pacote de 2 e 3 unidades:

Coloque os outros dispositivos do kit a menos de 3 metros do nó primário e ligue-os. Aguarde cerca de 3 minutos. Quando os indicadores LED destes dispositivos emitirem uma luz verde contínua, a ligação em rede é bem-sucedida e estes dispositivos tornam-se nós secundários na rede.

### Para pacote de 1 unidade:

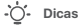

- Verificar se o nó primário foi ligado à Internet com a função do botão MESH activada e se o novo nó foi restaurado para as definições de fábrica.

- Se a ligação em rede falhar, contacte o apoio técnico da Tenda.

- 1. Coloque o nó numa posição elevada e aberta a menos de 3 metros do nó existente.
- 2. Use o adaptador de corrente para conectar o nó a uma fonte de alimentação. Aguarde cerca de 40 segundos. O nó conclui o arranque quando o seu indicador LED piscar a verde lentamente.
- 3.Pressione o botão **MESH** do nó por 1 a 3 segundos. O indicador LED pisca a verde rapidamente. Dentro de 2 minutos, pressione o botão **MESH** do nó na rede existente por 1 a 3 segundos para negociar com este nó.

Quando o indicador LED do nó emitir uma luz verde contínua, a ligação em rede é bem-sucedida e o nó torna-se um nó secundário na rede.

# Passo 2: Deslocar o nó

- 1. Consulte as dicas de relocação a seguir para localizar os nós secundários em uma posição adequada:
	- Certifique-se de que a distância entre cada dois nós é inferior a 10 metros.
	- Mantenha os seus nós afastados de aparelhos eletrónicos, tais como fornos micro-ondas, fogões de indução e frigoríficos.
	- Coloque os nós numa posição elevada com poucos obstáculos.
- 2. Ligue novamente os nós secundários até que estes indicadores LED pisquem lentamente a verde.

### :ं. **Dicas**

Se o indicador LED do nó secundário piscar devagar a verde por mais de 3 minutos, reposicione o nó secundário e aproxime-o do nó primário.

3. Observe o indicador LED dos nós secundários até que o indicador LED emita uma das seguintes cores:

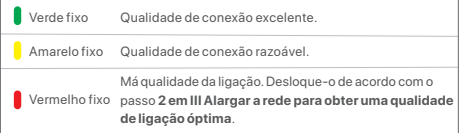

### **Realizado.**

Para aceder à Internet com:

- Dispositivos sem fio: Conecte-os à sua rede Wi-Fi usando o SSID e a senha que você definiu. (Todos os nós partilham o mesmo SSID e a mesma senha)
- Dispositivos com fio: Conecte-os às portas LAN dos seus nós.

# Indicador LED

Depois de o dispositivo estar ligado durante cerca de 40 segundos, o sistema conclui o arranque. O estado do indicador LED é apresentado na tabela seguinte.

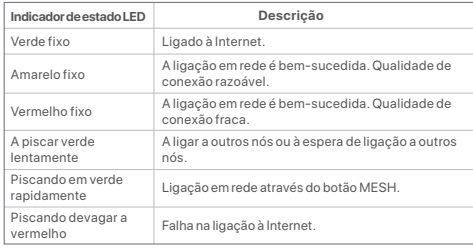

# Perguntas Frequentes

- **P1: Não consigo iniciar sessão na IU da web por visitar tendawifi.com. O que devo fazer?**
- **R1:** Tente as seguintes soluções:
	- Certifique-se de que o seu dispositivo móvel está ligado à rede WiFi do nó.
	- Certifique-se de que a rede celular (dados móveis) do dispositivo móvel está desactivada.
	- Reponha o nó por consultar Botão/Interface e tente novamente.

### **P2: Não consigo aceder à Internet após a configuração. O que devo fazer?**

- **R2:** Tente primeiro as seguintes soluções:
	- Verifique se a porta WAN do nó está correctamente ligada a um modem ou a uma tomada Ethernet.
	- Faça login na interface do usuário da Web do nó e navegue até a página **Configurações da Internet**. Siga as instruções da página para resolver o problema.

Se o problema persistir, tente as seguintes soluções:

- Para dispositivos sem fios:
- − Verifique se o seu dispositivo sem fios está ligado à rede WiFi do nó.
- − Inicie sessão na IU da web e altere o nome e a palavra-passe do WiFi na página **Configurações de WiFi** > **Nome e Palavra-passe do WiFi**. Depois, tente novamente.
- Para dispositivos com fios:
- − Verifique se o seu dispositivo com fios está correctamente ligado a uma porta LAN.
- − Verifique se o dispositivo com fios está definido para **Obter automaticamente um endereço IP** e **Obter automaticamente o endereço do servidor DNS**.

# Contenido del paquete

- Dispositivo Mesh x 3 (lote de 3)/2 (lote de 2)/1 (lote de 1)
- Adaptadores de corriente x 3 (lote de 3)/2 (lote de 2)/1 (lote de 1)
- Cable Ethernet x 1
- Guía de instalación rápida x 1

Lea esta guía antes de empezar con la configuración rápida del primer uso. A no ser que se indique lo contrario, el MX12 solo se usa a modo de ejemplo. Consulte el producto real.

# Button/Interface

Los botones y la interfaz varían según el modelo.

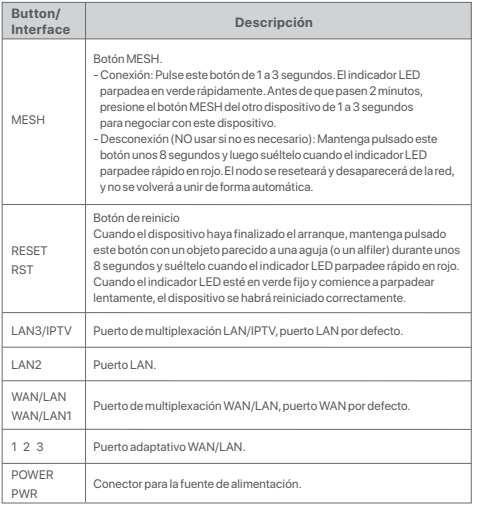

Para conectarse por primera vez a Internet con el dispositivo Mesh como enrutador, si ha adquirido 1 lote, consulte los puntos **I** y **II**, y si ha adquirido 2 o 3 lotes, consulte los puntos **I** a **III**.

Para ampliar la red WiFi con los dispositivos Tenda disponibles que admiten la función Mesh, consulte el punto **III**.

# I Conécte el nodo

\*Seleccione un dispositivo del kit que ha adquirido para conectarlo a Internet como el nodo primario en la red.

### **Consejos**

Si no usa el módem para acceder a internet, saltee los pasos **1** y **3**, por favor.

- 1. Apague el módem.
- 2. Use el cable Ethernet incluido para conectar el puerto WAN del dispositivo al puerto LAN de su módem o al conector Ethernet.
- 3. Encienda el módem.
- 4. Encienda el nodo, y espere hasta que el indicador LED parpadee verde.

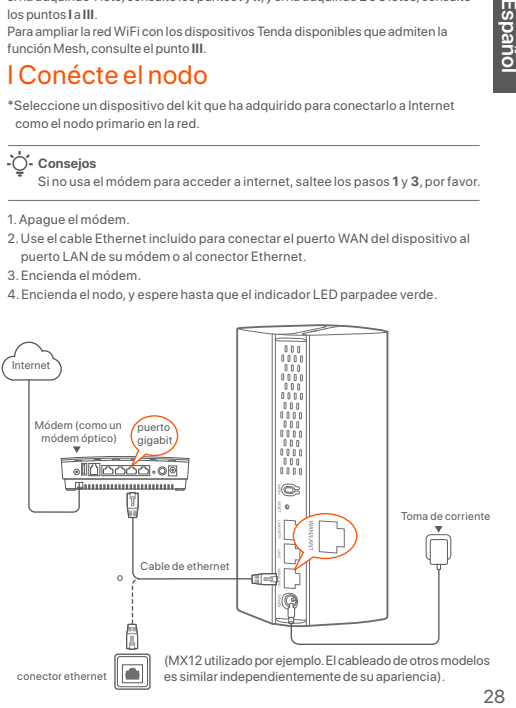

# **Español**

# II Conecte el nodo primario al internet

- \* Ejemplo con smartphone
- 1. Conecte el smartphone a la red WiFi del nodo principal y le redirigirá de forma automática a la interfaz de usuario web del dispositivo. El SSID y la contraseña predeterminados están en la etiqueta situada en la parte inferior del dispositivo.

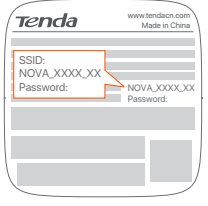

MX12 usado por ejemplo

2. Siga las instrucciones en pantalla para conectar el dispositivo a Internet. Una vez que el dispositivo se conecte a Internet, el indicador LED se iluminará en verde constante.

### :ं. **Consejos**

Si no puede ver la interfaz de usuario web, abra el navegador del smartphone y entre en **tendawifi.com** desde la barra de direcciones. Si no puede iniciar sesión en la interfaz de usuario web, consulte la pregunta **P1** en las **Preguntas frecuentes**.

Si usa el dispositivo como enrutador único, ya habrá finalizado la configuración

y podrá acceder a Internet con:

- Dispositivos inalámbricos: Conecte a la red WiFi usando el nombre y contraseña de WiFi que usted estableció.
- Dispositivos por cable: Conecte en los puertos LAN de su nodo.

# **Consejos**

Si no puede acceder a Internet, consulte la **P2 en Preguntas frecuentes**.

# III Extender la red

# Paso 1: Conexión Para lotes de 2 o lotes de 3

Coloque el resto de dispositivos del kit a una distancia de 3 metros del nodo primario y enciéndalos. Espere aproximadamente 3 segundos. Cuando los indicadores LED de estos dispositivos se iluminan de verde fijo, la conexión ha sido exitosa y estos dispositivos serán nodos secundarios en la red.

### Lote de 1:

### ..... **Consejos**

- Compruebe que el nodo principal se haya conectado a Internet con la función del botón MESH habilitada y que el nuevo nodo se ha restaurado a la configuración de fábrica.

- Si falla la red, póngase en contacto con el servicio técnico de Tenda.

- 1. Coloque el nodo en una posición elevada y abierta a una distancia de 3 metros del nodo existente.
- 2. Use el adaptador de corriente para conectar el nodo a la fuente de alimentación. Espere aproximadamente 40 segundos. El nodo habrá completado el inicio cuando el indicador LED parpadee en verde lentamente.
- 3. Presione el botón **MESH** del nodo por aproximadamente 1 a 3 segundos. El indicador LED parpadea en verde rápidamente. Antes de que pasen 2 minutos, presione el botón **MESH** del nodo o la red existente de 1 a 3 segundos para negociar con este nodo.

Cuando el indicador LED del nodo muestre una luz verde sólida, la conexión de red ha sido exitosa y el nodo se transforma en un nodo secundario en la red.

# Paso 2: Reubicar el nodo

- 1. Por favor, consulte los siguientes consejos de reubicación para colocar los nodos secundarios en una posición adecuada:
	- Asegúrese de que la distancia entre dos nodos cualquiera sea menor a 10 metros.
	- Mantenga sus nodos alejados de los aparatos electrónicos con una fuerte interferencia, tales como un microondas, cocina de inducción y refrigerador.
	- Coloque los nodos en una posición alta con pocos obstáculos.
- 2. Encienda los nodos secundarios de nuevo hasta que los indicadores LED parpadeen en verde lentamente.

### **Consejos**

Si el indicador LED del nodo secundario sigue parpadeando lentamente, en color verde, durante más de 3 minutos, reubique el nodo secundario y acérquelo al nodo primario.

3. Observe el indicador LED de los nodos secundarios hasta que se ilumine en uno de los siguientes colores:

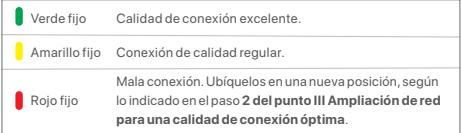

### **Finalizado.**

Para acceder al internet con:

- Dispositivos inalámbricos: Conecte los dispositivos inalámbricos a su red WiFi usando el SSID y la contraseña que usted configuró. (Todos los nodos comparten los mismos SSID y contraseña)
- Dispositivos por cable: Conecte los dispositivos alámbricos a los puertos LAN de sus nodos.

# Indicador LED

Una vez que el dispositivo lleve encendido unos 40 segundos, el sistema habrá finalizado el arranque. Vea el estado del indicador LED en la tabla a continuación.

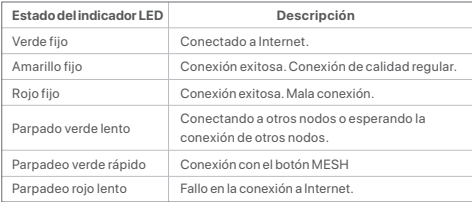

# Preguntas frecuentes (FAQ)

- **P1: No puedo conectarme a la interfaz de usuario web cuando entro en tendawifi.com. ¿Qué debo hacer?**
- **R1:** Pruebe las siguientes soluciones:
	- Compruebe que su dispositivo móvil está conectado a la red WiFi del nodo.
	- Asegúrese de que la red celular (datos móviles) del dispositivo móvil está deshabilitada.
	- Reinicie el nodo mediante el botón/interfaz y vuelva a intentarlo.

### **P2: No puedo acceder a Internet después de haberlo configurado. ¿Qué debo hacer?**

**R2:** Pruebe primero las siguientes soluciones:

- Verifique si el puerto WAN del nodo está correctamente conectado a un módem o al conector Ethernet.
- Inicie sesión en la interfaz de usuario web del nodo y vaya a la página **Configuración de Internet**. Siga las instrucciones indicadas en la página para resolver el problema.

Si el problema persiste, pruebe las siguientes soluciones:

- Para dispositivos inalámbricos:
- − Compruebe que su dispositivo inalámbrico está conectado a la red WiFi del nodo.
- − Inicie sesión en la interfaz de usuario web y cambie su nombre y contraseña del WiFi en la página **Configuración WiFi** > **Nombre y contraseña WiFi**. Inténtelo de nuevo.
- Para dispositivos con cable:
- − Compruebe si su dispositivo con cable está conectado correctamente al puerto LAN.
- − Compruebe si el dispositivo con cable está configurado para obtener una dirección IP automática y obtener una dirección del servidor DNS de forma automática.

# **Magyar**

# Csomag tartalma

• Mesh eszköz x 3 (3-as csomag)/2 (2-es csomag)/1 (1-es csomag)

- Hálózati adapterek x 3 (3-as csomag)/2 (2-es csomag)/1 (1-es csomag)
- 1 db Ethernet kábel
- 1 db Gyors telepítési útmutató

Kérjük, olvassa el ezt az útmutatót, mielőtt az első használat során elkezdené a gyorsbeállítást. Az MX12 itt illusztrációként szolgál, hacsak nincs másképp meghatározva. A tényleges termék az irányadó.

# Gomb/Interfész

A gombok és interfészek modellenként eltérőek lehetnek.

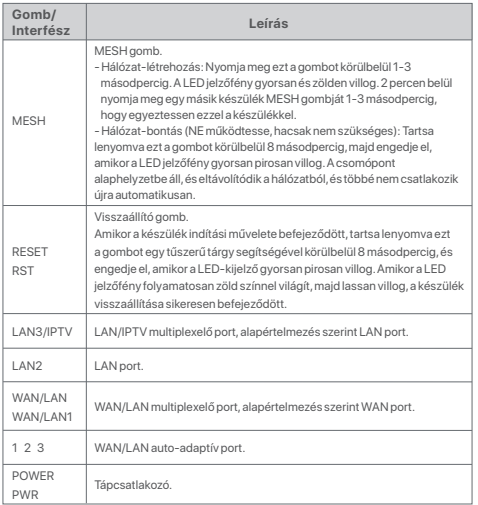

A routerként használt Mesh-eszközzel való kezdeti internetkapcsolathoz tekintse meg az **I** .-**II**. részt, ha 1-es csomagot vásárolt és tekintse meg az **I**.-**III**. részt, ha 2-es vagy 3-as csomagot vásárolt.

A Mesh funkciót támogató meglévő Tenda készülékek WiFi hálózatának bővítéséhez lásd a **III**. részt.

# I. A csomópont csatlakoztatása

\*Ha készletet vásárolt, válasszon ki egy eszközt a készletből, amely a hálózat elsődleges csomópontjaként csatlakozik az internethez.

### ... **Tippek**

Ha nem modemet használ az internet eléréshez, kérjük, hagyja ki az **1**. és **3**. lépést.

1. Kapcsolja ki a modemjét.

2. A mellékelt Ethernet-kábellel csatlakoztassa a készülék WAN-portját a modem

LAN-portjához vagy az Ethernet-csatlakozóhoz.

3. Kapcsolja be a modemét.

4. Kapcsolja be a csomópontot és várjon, amíg a LED kijelző zölden kezd villogni.

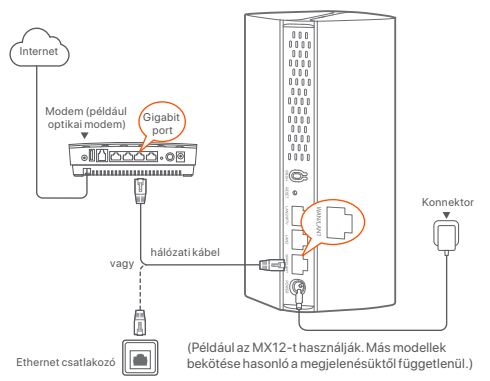

# II Az elsődleges csomópont csatlakoztatása az internethez

\* Példaként használt okostelefon

1. Csatlakoztassa az okostelefont az elsődleges csomópont WiFi hálózatához, és a rendszer automatikusan át fogja irányítani Önt a készülék webes felhasználói felületére. Az SSID és a jelszó az eszköz alsó címkéjén található.

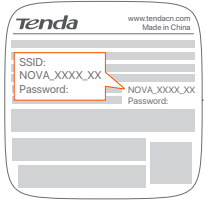

MX12 használt például

2. Kövesse a képernyőn megjelenő utasításokat az eszköz internethez való csatlakoztatásához. Miután az eszköz csatlakozott az internethez, a LED jelzőfénye folyamatos zöldre vált.

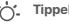

### **Tippek**

Ha a webes felhasználói felület nem jelenik meg, nyisson meg egy böngészőt az okostelefonján, és látogasson el a **tendawifi.com** oldalra. Ha továbbra sem tud bejelentkezni a webes felhasználói felületre, tekintse meg a **GYIK Q1** kérdését.

Ha a készüléket egyedüli routerként használja, akkor most már elvégezte a beállításokat, és csatlakozhat az internethez:

- Vezeték nélküli eszközök: Csatlakoztassa a WiFi-hálózathoz a beállított WiFi-név és jelszó használatával.
- Vezetékes eszközök: Csatlakoztassa a csomópont LAN portjához.

Ha nem tud csatlakozni az internethez, olvassa el a **GYIK Q2 kérdését**.

# III Hálózat kiterjesztése

# 1. lépés: Hálózat-létrehozás

### 2-es és 3-as csomagok esetén:

Helyezze a készletben lévő többi eszközt az elsődleges csomóponttól 3 méteren belülre, és kapcsolja be őket. Várjon nagyjából 3 percet. Amikor ezen eszközök LED-kijelzői folyamatosan zölden világítanak, a hálózati kapcsolódás sikeres, és ezek az eszközök másodlagos csomópontokká válnak a hálózatban.

### 1-es csomag esetén:

## **C**: Tippek

- Ellenőrizze, hogy az elsődleges csomópont csatlakozott-e az internethez a MESH gomb funkció engedélyezésével, és hogy az új csomópont vissza lett-e állítva a gyári beállításokra.
- Ha a hálózat-létrehozás sikertelen, lépjen kapcsolatba a Tenda műszaki ügyfélszolgálatával.
- 1. Helyezze a csomópontot a meglévő csomóponttól 3 méteren belül egy magas és nyitott helyre.
- 2. Az adapter segítségével csatlakoztassa a csomópontot egy áramforráshoz. Várjon kb. 40 másodpercet. A csomópont akkor fejezi be az indítást, amikor a LED-jelzője lassan zölden villog.
- 3. Nyomja meg és tartsa lenyomva a csomópont **MESH** gombját nagyjából 1-3 másodpercig. A LED jelzőfény gyorsan és zölden villog. 2 percen belül nyomja meg és tartsa lenyomva a meglévő hálózat csomópontjának **MESH** gombját 1-3 másodpercig, hogy tárgyaljon ezzel a csomóponttal.

Amikor a csomópont LED-jelzőfénye folyamatosan zölden világít, a hálózatépítés sikeres, és a csomópont a hálózat másodlagos csomópontjává válik.

# 2. lépés: Csomópont áthelyezése

- 1. A másodlagos csomópontok megfelelő helyre történő elhelyezéséhez vegye figyelembe az alábbi áthelyezési tippeket:
	- Győződjön meg róla, hogy a távolság bármely két csomópont között 10 méternél kisebb.
	- A csomópontokat tartsa távol az erős interferenciával rendelkező elektronikus készülékektől, például mikrohullámú sütőtől, indukciós főzőlaptól és hűtőszekrénytől.
	- Helyezze a csomópontokat magasra kevés akadály közé.
- 2. Kapcsolja be újra a másodlagos csomópontokat, amíg ezek a LED-jelzőfények lassan zölden nem villognak.

<sup>.&#</sup>x27;n. **Tippek**

# Nagyar 33**Magyar**

### :ं. **Tippek**

Ha a másodlagos csomópont LED-kijelzője több mint , akkor helyezze át a másodlagos csomópontot és helyezze közelebb az elsődleges csomóponthoz.3 percig lassan zölden villog.

- 
- 3. Figyelje a másodlagos csomópontok LED-kijelzőjét addig, amíg a LED-kijelző a következő színek egyikében nem világít:

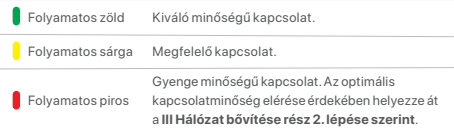

### **Kész.**

Az internet elérése:

- Vezeték nélküli eszközök: Csatlakozzon a WiFi hálózatához a beállított SSID és jelszó használatával. (Minden csomópontnak ugyanaz az SSID –je és jelszava)
- Vezetékes eszközök: Csatlakozzon a csomópontjai LAN portjaihoz.

# LED-visszajelző

Miután a készülék körülbelül 40 másodperce be van kapcsolva, a rendszer befejezi az indítási folyamatot. A LED-jelzőfény állapotát a következő táblázat mutatja.

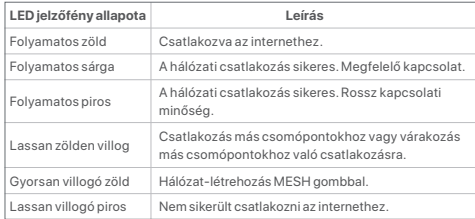

# GYIK

- **K1: Nem tudok bejelentkezni a webes felhasználói felületre a tendawifi.com oldalon. Mi a teendő?**
- **V1:** Próbálja meg az alábbi megoldásokat:
	- Győződjön meg arról, hogy mobilkészüléke csatlakoztatva van a csomópont WiFi hálózatához.
	- Győződjön meg arról, hogy a mobileszköz mobilhálózata (mobil adathasználat) le van tiltva.
	- Állítsa vissza a csomópontot a Gomb/Interfész szerint, és próbálja meg újra.

### **K2: A konfigurálás után nem tudok internetezni. Mi a teendő?**

**V2:** Elsőként próbálja ki a következő megoldásokat:

- Ellenőrizze, hogy a csomópont WAN-portja megfelelően csatlakozik-e modemhez vagy Ethernet-csatlakozóhoz.
- Jelentkezzen be a csomópont webes felhasználói felületére, és lépjen az **Internetbeállítások** oldalra. Kövesse az oldalon megjelenő utasításokat a probléma megoldásához.

Ha a probléma továbbra is fennáll, próbálkozzon a következő megoldásokkal:

- Vezeték nélküli eszközök esetén:
- − Ellenőrizze, hogy a vezeték nélküli eszköz csatlakozik-e a csomópont WiFi hálózatához.
- − Jelentkezzen be a webes felhasználói felületre, és változtassa meg WiFi nevét és WiFi jelszavát a **WiFi beállítások**>**WiFi név és jelszó** oldalon. Ezután próbálja meg újra.
- Vezetékes eszközök esetén:
- − Ellenőrizze, hogy a vezetékes eszköz megfelelően csatlakozik-e a LAN-porthoz.
- − Ellenőrizze, hogy a vezetékes eszköznél be van-e állítva az IP-cím automatikus beszerzése és a DNS-szerver címének automatikus beszerzése.

# Contenuto della confezione

- Dispositivo di rete x 3 (confezione da 3)/2 (confezione da 2)/1 (confezione da 1)
- Adattatori di alimentazione x 3 (confezione da 3)/2 (confezione da 2)/1 (confezione da 1)
- Cavo Ethernet x 1
- Guida rapida all'installazione x 1

Leggere questa guida prima di iniziare la configurazione rapida al primo utilizzo. Il modello MX12 è utilizzato a scopo illustrativo, se non diversamente specificato. Fa fede il prodotto reale.

# Button/Interface

I pulsanti e le interfacce possono variare a seconda dei modelli.

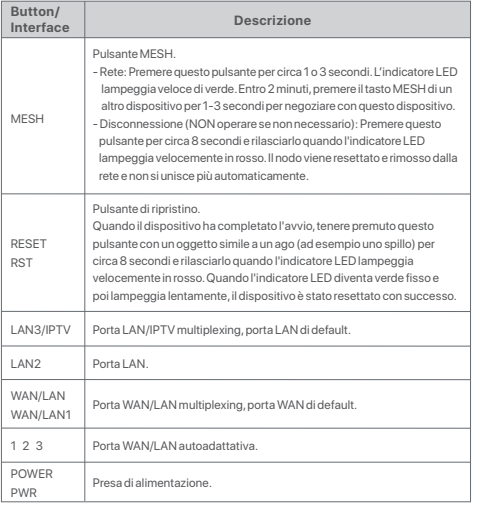

Per la connessione iniziale a Internet con il dispositivo Mesh utilizzato come router, vedere **I** to **II** se si è acquistata una confezione da 1 e vedere **I** to **III** se si è acquistata una confezione da 2 o da 3.

Per estendere la rete WiFi di dispositivi Tenda esistenti che supportano la funzione Mesh, vedere **III**.

# I Collegare il nodo

\*Se si è acquistato un kit, scegliere un dispositivo dal kit per connettersi a Internet come nodo primario della rete.

### **Suggerimenti**

Se non usate un modem per l'accesso a Internet, saltate i passi **1** e **3**.

- 1. Spegnete il vostro modem.
- 2. Utilizzare il cavo Ethernet in dotazione per collegare la porta WAN del dispositivo alla porta LAN del modem o alla presa Ethernet.
- 3. Accendi il tuo modem.
- 4. Accendere il nodo e attendere che l'indicatore LED lampeggi in verde.

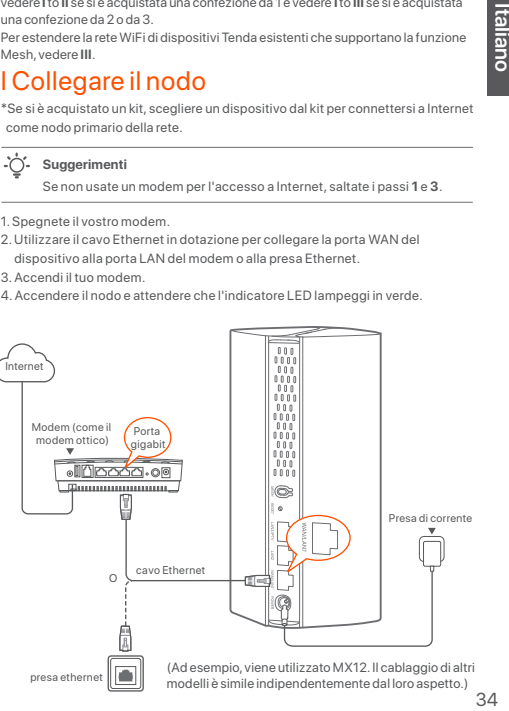
# **Italiano**

# II Collegare il nodo primario a Internet

- \* Smartphone utilizzato ad esempio
- 1. Collegare lo smartphone alla rete WiFi del nodo primario e si verrà automaticamente reindirizzati all'interfaccia web del dispositivo. L'SSID e la password si trovano sull'etichetta inferiore del dispositivo.

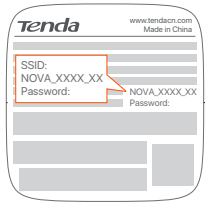

### MX12 usato per esempio

2. Seguire le istruzioni sullo schermo per collegare il dispositivo a Internet. Dopo che il dispositivo è collegato a internet, il suo indicatore LED si illumina di verde fisso.

### -...<br>-**Suggerimenti**

Se l'interfaccia web non viene visualizzata, aprire un browser sullo smartphone e visitare **tendawifi.com** nella barra degli indirizzi. Se non si riesce ad accedere all'interfaccia web, vedere **Q1** in **FAQ**.

Se si utilizza il dispositivo come router singolo, ora le impostazioni sono state completate e si può accedere a Internet:

- Dispositivi senza fili: Connettersi alla rete Wi-Fi usando il nome e la password della rete Wi-Fi precedentemente impostati.
- Dispositivi cablati: Collegati alla porta LAN del tuo nodo.

### :ث: **Suggerimenti**

Se non si riesce ad accedere a Internet, vedere **Q2** in **FAQ**.

# III Estendere la rete

# Passo 1: Collegamento in rete

### Per le confezioni da 2 e da 3:

Posizionare gli altri dispositivi del kit entro 3 metri dal nodo primario e accenderli. Attendere circa 3 minuti. Quando gli indicatori LED di questi dispositivi si illuminano di verde fisso, il collegamento in rete è riuscito e questi dispositivi diventano nodi secondari della rete.

### Per il pacchetto da 1:

### .... **Suggerimenti**

- Verificare che il nodo primario sia stato collegato a Internet con la funzione del pulsante MESH abilitata e che il nuovo nodo sia stato riportato alle impostazioni di fabbrica.
- Se il collegamento in rete non è andato a buon fine, contattare il supporto tecnico di Tenda.
- 1. Posizionare il nodo in una posizione elevata e aperta entro 3 metri dal nodo esistente.
- 2. Utilizzare l'alimentatore per collegare il nodo a una fonte elettrica.Attendere circa 40 secondi. Il nodo completa l'avvio quando l'indicatore LED lampeggia lentamente in verde.
- 3.Premere il pulsante **MESH** del nodo per circa 1-3 secondi. L'indicatore LED lampeggia veloce di verde. Entro 2 minuti, premere il pulsante **MESH** del nodo della rete esistente per 1-3 secondi per negoziare con questo nodo.

Quando l'indicatore LED del nodo si illumina di verde fisso, il collegamento è riuscito e il nodo diventa un nodo secondario nella rete.

# Passo 2: Trasferimento del nodo

- 1. Fare riferimento ai seguenti suggerimenti per la rilocazione per collocare i nodi secondari in una posizione corretta:
	- Assicurarsi che la distanza tra due nodi sia inferiore a 10 metri.
	- Tenere i nodi lontani da apparecchi elettronici con forti interferenze, come forni a microonde, fornelli a induzione e frigoriferi.
	- Posizionare i nodi in una posizione elevata con pochi ostacoli.
- 2. Accendere nuovamente i nodi secondari finché gli indicatori LED non lampeggiano lentamente in verde.

### .... **Suggerimenti**

Se l'indicatore LED del nodo secondario continua a lampeggiare lentamente in verde per più di 3 minuti, riposizionare il nodo secondario e spostarlo più vicino al nodo primario.

3. Osservare l'indicatore LED dei nodi secondari fino a quando l'indicatore LED si accende di uno dei seguenti colori:

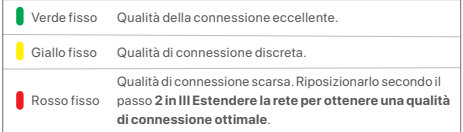

### **Fatto.**

Per accedere a Internet con:

- Dispositivi senza fili: Connettiti alla tua rete WiFi usando l'SSID e la password che hai impostato. (Tutti i nodi condividono lo stesso SSID e la stessa password)
- Dispositivi cablati: Collegati alle porte LAN dei tuoi nodi.

# Spia LED

Dopo aver acceso il dispositivo per circa 40 secondi, il sistema completa l'avvio. Lo stato dell'indicatore LED è riportato nella tabella seguente.

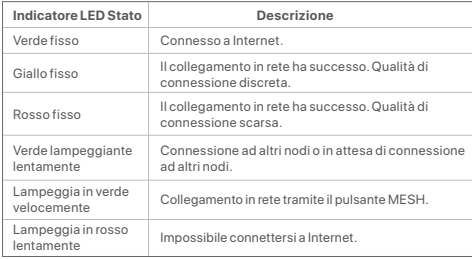

# DOMANDE FREQUENTI

- **Q1: Non riesco ad accedere all'interfaccia web visitando il sito tendawifi.com. Cosa dovrei fare?**
- **A1**: Provare le seguenti soluzioni:
	- Assicurarsi che il dispositivo mobile sia connesso alla rete WiFi del nodo.
	- Assicurarsi che la rete cellulare (dati mobili) del dispositivo mobile sia disattivata.
	- Resettare il nodo facendo riferimento a Pulsante/Interfaccia e riprovare.

### **Q2: Non riesco ad accedere a Internet dopo la configurazione. Cosa dovrei fare?**

**A2:** Provare prima le seguenti soluzioni:

- Verificare se la porta WAN del nodo è collegata correttamente a un modem o a una presa Ethernet.
- Accedere all'interfaccia web del nodo e navigare fino alla pagina **Impostazioni internet**. Seguire le istruzioni della pagina per risolvere il problema.

Se il problema persiste, provare le seguenti soluzioni:

- Per i dispositivi wireless:
- − Controllare se il dispositivo wireless è connesso alla rete WiFi del nodo.
- − Accedere all'interfaccia Web e modificare il nome e la password WiFi nella pagina **Impostazioni WiFi** > **Nome e password WiFi** pagina. Quindi riprovare.
- Per i dispositivi cablati:
- − Controllare che il dispositivo cablato sia collegato correttamente a una porta LAN.
- − Verificare se il dispositivo cablato è impostato su **Ottieni automaticamente un indirizzo IP** e **Ottieni automaticamente l'indirizzo del server DNS**.

# Съдържание на комплекта

- Мрежесто устройство x 3 (3-опаковка)/2 (2-опаковка)/1 (1-опаковка)
- Заранващи адаптери x 3 (3-опаковка)/2 (2-опаковка)/1 (1-опаковка)
- Ethernet кабел x 1
- Ръководство за бързо инсталиране x 1

Моля, прочетете това ръководство, преди да започнете бързата настройка при първото използване. MX12 се използва за илюстрация тук, освен ако не е посочено друго. Реалният продукт има предимство.

# Бутон/интерфейс

Бутоните и интерфейсите може да се различават в зависимост от моделите.

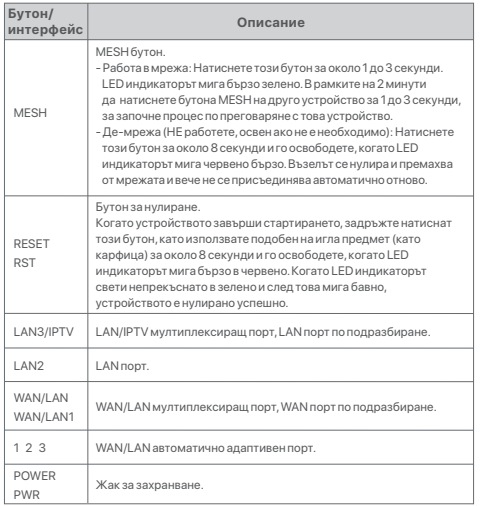

За първоначална Интернет връзка с Mesh устройството, използвано като рутер, вижте **I** до **II**, ако сте закупили 1 пакет и вижте **I** до **III**, ако сте закупили 2 или 3 пакета.

За разширяване на WiFi мрежата на съществуващи устройства Tenda, които поддържат функцията Mesh, вижте **III**.

# I Свързване на възела

\*Ако сте закупили комплект, изберете едно устройство от комплекта, за да се свържете с Интернет като основен възел в мрежата.

### .;^; **Съвети**

В случай че не използвате модем за достъп до интернет, моля, прескочете стъпки **1** и **3**.

- 1. Изключете захранването на вашия молем.
- 2. Използвайте включения Ethernet кабел, за да свържете WAN порта на

устройството към LAN порта на вашия модем или Ethernet жака.

- 3. Включете заранването на вашия модем.
- 4. Включете заранването на възела и изчакайте, докато LED индикаторът започне да мига в зелено.

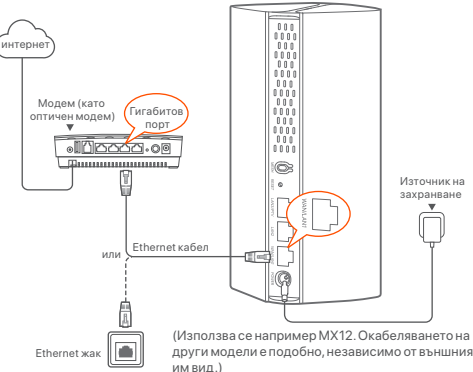

## II Свързване на основния възел към интернет

\* Смартфон използван например

1. Свържете смартфона към WiFi мрежата на основния възел и ще бъдете автоматично пренасочени към уеб потребителския интерфейс на устройството. SSID и паролата могат да бъдат открити от долната страна на устройството.

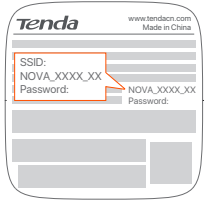

### MX12 използван например

2. Следвайте инструкциите на екрана, за да свържете устройството към Интернет. След като рутерът бъде свързан към Интернет, неговият LED индикатор светва за постоянно в зелено.

### **Съвети**

Ако уеб интерфейсът не се показва, отворете браузър на вашия смартфон и посетете **tendawifi.com** в адресната лента. Ако все още не можете да влезете в уеб интерфейса, вижте **В.1** в **ЧЗВ**.

Ако използвате устройството като единичен рутер, сега сте завършили настройките и имате достъп до Интернет с:

- Безжични устройства: Свържете към вашата WiFi мрежа, като използвате зададените от вас WiFi име и парола.
- Кабелни устройства: Свържете към порт LAN на вашия възел.

### .....<br>- أ **Съвети**

Ако нямате достъп до Интернет, вижте **В.2** в **ЧЗВ**.

### III Разширяване на мрежата

# Стъпка 1: Работа в мрежата

### За 2 и 3 пакета:

Поставете другите устройства в комплекта в рамките на 3 метра от основния възел и ги включете. Изчакайте около 3 минути. Когато LED индикаторите на тези устройства светят постоянно в зелено, осъществяването на мрежа е успешно и тези устройства стават вторични възли в мрежата.

### За 1 опаковка:

### **Съвети**

- Проверете дали основният възел е свързан с Интернет с активирана функция MESH бутон и новият възел е възстановен до фабричните настройки.
- Ако свързването в мрежа е неуспешно, свържете се с теническата поддръжка на Tenda.
- 1. Поставете рутера на високо и открито място в рамките на 3 метра от вашия съществуващ възел.
- 2. Използвайте заранващия адаптер, за да свържете възела към източник на заранване. Изчакайте около 40 секунди. Възелът приключва стартирането, когато LED индикаторът започне да мига бавно в зелено.
- 3. Натиснете бутона **MESH** на възела за около 1 до 3 секунди. LED индикаторът мига бързо зелено. В рамките на 2 минути натиснете бутона **MESH** на възела на съществуващата мрежа за 1 до 3 секунди, за да стартира процесът по преговаряне с този възел.

Когато LED индикаторът на възела започне да свети постоянно в зелено, свързването в мрежа е успешно и възелът става второстепенен възел в мрежата.

# Стъпка 2: Преместете възела

- 1. Вижте следните съвети за преместване, за да позиционирате рутера правилно:
	- Уверете се, че разстоянието между всеки два възела е по-малко от 10 метра.
	- $\cdot$  Съхранявайте своите възли далеч от електроника със силни смушения като микровълнови фурни, индукционни котлони и ладилници.
	- Поставете възлите на високо място с малко препятствия.
- 2. Включете отново вторичните възли, докато тези LED индикатори мигат бавно в зелено.

### **Съвети**

Ако LED индикаторът на вторичен възел продължава да мига бавно в зелено за повече от 3 минути, преместете вторичния възел по-близо до основния възел.

3. Наблюдавайте LED индикатора на вторичните възли, докато LED индикаторът светне в един от следните цветове:

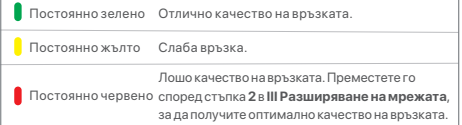

### **Готово.**

За достъп до интернет:

- Безжични устройства: Свържете към вашата WiFi мрежа, използвайки зададените SSID и парола. (Всички възли споделят едни и същи SSID и парола)
- Кабелни устройства: Свържете към LAN портовете на вашите възли.

# LED индикатор

Приблизително 40 секунди след заранването на рутера, системата приключва настройката. Статусът на LED индикатора е показан в следващата таблица.

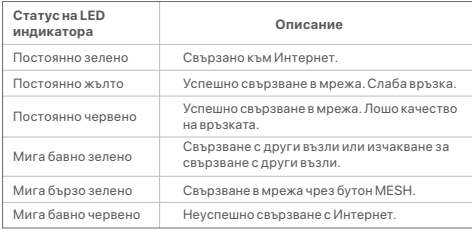

# ЧЗВ

- **В.1. Не мога да вляза в уеб интерфейса, като посетя tendawifi.com. Какво да направя?**
- **О.1.** Опитайте следните решения:
	- Уверете се, че вашето мобилно устройство е свързано към WiFi мрежата на възела.
	- Уверете се, че клетъчната мрежа (мобилни данни) на мобилното устройство е деактивирана.
	- Нулирайте възела, като се обърнете към Бутон/Интерфейс и опитайте отново.

### **В.2. Не мога да вляза в Интернет след конфигурацията. Какво да направя?**

- **О.2.** Първо опитайте следните решения:
	- Проверете дали WAN портът на възела е свързан правилно към модем или Ethernet жак.
	- Влезте в уеб потребителския интерфейс на възела и отворете страницата с **Интернет настройки**. Следвайте инструкциите на страницата, за да разрешите проблема.

Ако проблемът продължава, опитайте следните решения:

- За безжични устройства:
- − Проверете дали вашето безжично устройство е свързано към WiFi мрежата на възела.
- − Влезте в уеб потребителския интерфейс и променете вашето WiFi име и парола за WiFi на страницата **WiFi Настройки** > **WiFi Име и Парол**. След това опитайте отново.
- За кабелни устройства:
- − Проверете дали вашето кабелно устройство е свързано правилно към LAN порт.
- − Проверете дали кабелното устройство е настроено на **Автоматично получаване на IP адрес** и **Автоматично получаване на адрес на DNS сървър**.

# Paketinnehåll

- Nätanordning x 3 (3-pack) /2 (2-pack) / 1 (1-pack) Ethernet-kabel x 1
- Nätadaptrar x 3 (3-pack) /2 (2-pack) /1 (1-pack) Snabbinstallationsguide x 1
- -

Läs den här guiden innan du börjar med snabbinställningen vid första användningen. MX12 används för illustration här om inte annat anges. Den faktiska produkten råder.

# Knapp / Gränssnitt

Knapparna och gränssnitten kan variera med modeller.

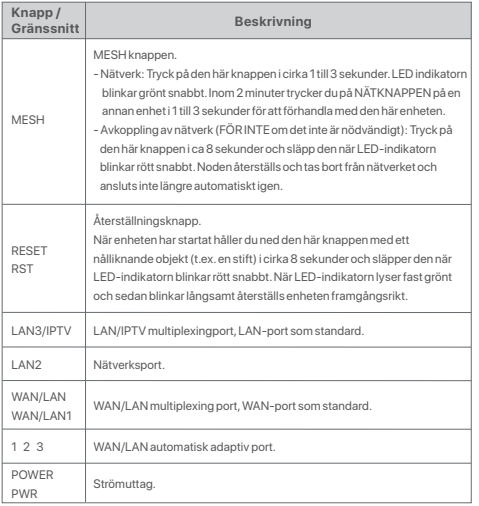

För den första Internetanslutningen med Nätanordningen som används som router, se **I** att **II** om du köpte 1-pack och se **I** att **III** om du köpte 2-pack eller 3-pack. För att utöka WiFi nätverket för befintliga Tenda enheter som stöder Mesh-funktionen, se **III**.

# I Anslut noden

\*Om du har köpt ett kit väljer du en enhet från kit för att ansluta till internet som den primära noden i nätverket.

### <u>يپ:</u> **Tips**

Om du inte använder ett modem för internetåtkomst, hoppa över steg **1** och **3**.

- 1. Stäng av modemet.
- 2. Använd den medföljande Ethernet kabeln för att ansluta WAN-porten på enheten till LAN-porten på ditt modem eller Ethernet-uttaget.
- 3. Slå på modemet.
- 4. Slå på noden och vänta tills LED-indikatorn blinkar grönt.

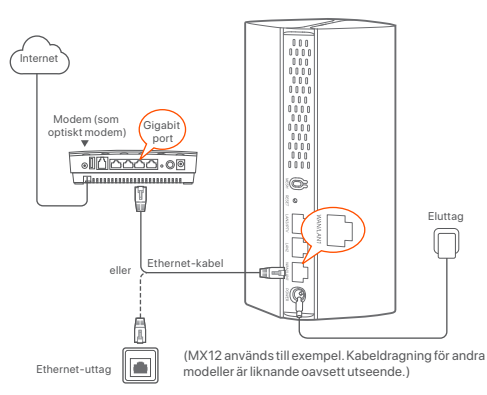

# II Anslut den primära noden till internet

- \* Smartphone används till exempel
- 1. Anslut smarttelefonen till WiFi nätverket för den primära noden, och du kommer automatiskt att omdirigeras till enhetens webbgränssnitt. SSID och lösenord finns på enhetens nedre etikett.

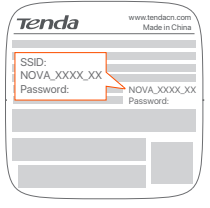

MX12 används till exempel

2. Följ anvisningarna på skärmen för att ansluta enheten till internet. När enheten är ansluten till internet lyser dess LED indikator fast grönt.

### :ं: **Tips**

Om webbgränssnittet inte visas öppnar du en webbläsare på din smartphone och besöker **tendawifi.com** i adressfältet. Om du fortfarande inte kan logga in på webbgränssnittet, se **Q1** i **Vanliga frågor**.

Om du använder enheten som en enda router, har du nu slutfört inställningarna och kan komma åt internet med:

- Trådlösa enheter: Anslut till ditt WiFi-nätverk med de WiFi-namn och lösenord som du har inställda.
- Trådbundna enheter: Anslut till port LAN på noden.

۰Ò. **Tips**

Om du inte kan komma åt internet, SE **Q2** i **Vanliga frågor**.

# III Utöka nätverk

# Steg 1: Nätverk För 2-pack och 3-pack:

Placera de andra enheterna i satsen inom 3 meter från den primära noden och slå på dem. Vänta i cirka 3 minuter. När LED-indikatorerna för dessa enheter lyser med fast grönt sken är nätverket framgångsrikt och dessa enheter blir sekundära noder i nätverket.

### För 1-pack:

## .C. Tips

- Kontrollera att den primära noden har anslutits till internet med funktionen MESH button aktiverad och att den nya noden har återställts till fabriksinställningarna.
- Om nätverket misslyckades, kontakta tendas tekniska support.
- 1. Placera noden i en upphöjd och öppen position inom 3 meter från din befintliga nod.
- 2. Använd nätadaptern för att ansluta noden till en strömkälla. Vänta cirka 40 sekunder. Noden har slutfört uppstarten när dess LED-indikator långsamt blinkar grönt.
- 3. Tryck på knappen **MESH** på noden i cirka 1 till 3 sekunder. LED-indikatorn blinkar grönt snabbt. Inom 2 minuter trycker du i 1 till 3 sekunder på knappen **MESH** på noden för det befintliga nätverket för att förhandla med den här noden.

När nodens LED-indikatorn lyser med fast grönt sken så har nätverkandet lyckats och noden blivit ytterligare en nod i nätverket.

# Steg 2: Flytta noden

- 1. Se följande omlokaliseringstips för att hitta de sekundära noderna till en korrekt position:
	- Se till att avståndet mellan två noder är mindre än 10 meter.
	- Håll dina noder borta från elektronik med starka störningar, såsom mikrovågsugnar, induktionsspisar och kylskåp.
	- Placera noderna i en hög position med få hinder.
- 2. Slå på de sekundära noderna igen tills dessa LED-indikatorer blinkar grönt långsamt.

### ...<br>د **Tips**

Om LED-indikatorn för den sekundära noden fortsätter att blinka långsamt grönt i mer än 3 minuter, flytta den sekundära noden och flytta den närmare den primära noden.

3. Observera LED-indikatorn för de sekundära noderna tills LED-indikatorn lyser en av följande färger:

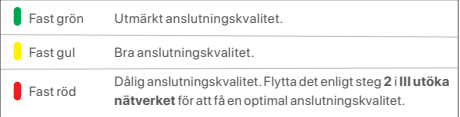

### **Klart.**

För att komma åt internet med:

- Trådlösa enheter: Anslut till ditt WiFi-nätverk med det SSID och lösenord du ställt in. (Alla noder delar samma SSID och lösenord)
- Trådbundna enheter: Anslut till LAN portarna på dina noder.

# LED-indikator

När enheten är påslagen i cirka 40 sekunder Slutför systemet start. Status för LED-indikatorn visas i följande tabell.

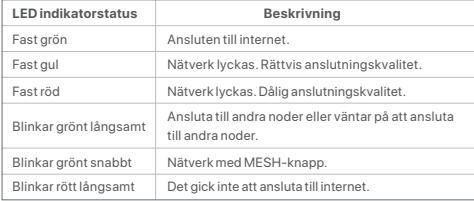

# Vanliga frågor

- **F1: Jag kan inte logga in på webbgränssnittet genom att besöka tendawifi.com. Vad ska jag göra?**
- **S1:** Prova följande lösningar:
	- Se till att din mobila enhet är ansluten till nodens WiFi-nätverk.
	- Se till att mobilnätet (mobildata) på den mobila enheten är inaktiverat.
	- Återställ noden genom att hänvisa till knapp/gränssnitt och försök igen.

### **F2: Jag kan inte komma åt internet efter konfigurationen. Vad ska jag göra?**

- **S2:** Prova följande lösningar först:
	- Kontrollera om nodens WAN-port är korrekt ansluten till ett modem eller Ethernet-uttag.
	- Logga in på nodens webbgränssnitt och navigera till **Internetinställningar** sida. Följ instruktionerna på sidan för att lösa problemet.

Om problemet kvarstår kan du prova följande lösningar:

- För trådlösa enheter:
	- − Kontrollera om din trådlösa enhet är ansluten till nodens WiFi-nätverk.
	- − Logga in på webbgränssnittet och ändra ditt WiFi-namn och WiFi-lösenord på **WiFi-Inställningar** > **WiFi Namn Och Lösenord** sida. Försök sedan igen.
- För trådbundna enheter:
	- − Kontrollera om din trådbundna enhet är korrekt ansluten till en LAN-port.
	- − Kontrollera om den trådbundna enheten är inställd på **Skaffa en IP-adress automatiskt** och **Hämta DNS-serveradress automatiskt**.

# Obsah balenia

- Mesh zariadenie x 3 (Balenie 3 ks)/2 (Balenie 2 ks)/1 (Balenie 1 ks)
- Napájací adaptér x 3 (Balenie 3 ks)/2 (Balenie 2 ks)/1 (Balenie 1 ks)
- Eternetový kábel x 1
- Návod na rýchlu inštaláciu x 1

Prečítajte si prosím túto príručku skôr, ako začnete s rýchlym nastavením pri prvom použití. Na ilustráciu sa tu používa model MX12, pokiaľ nie je uvedené inak. Prevažuje skutočný produkt.

# Tlačidlo/Rozhranie

Tlačidlá a rozhrania sa môžu líšiť v závislosti od modelov.

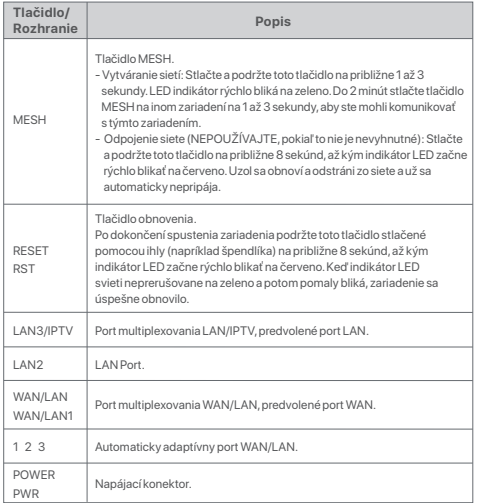

Počiatočné internetové pripojenie so zariadením Mesh, ktoré sa používa ako smerovač, nájdete v časti **I** až po časť **II**, ak ste si kúpili balenie 1 ks, a v časti **I** až po časť **III**, ak ste si kúpili balenia 2 ks alebo 3 ks.

Pre rozšírenie WiFi siete existujúcich zariadení Tenda, ktoré podporujú funkciu Mesh, pozrite časť **III**.

# I Pripojte uzol

\*Ak ste si kúpili súpravu, vyberte si jedno zariadenie zo súpravy na pripojenie k internetu ako primárny uzol v sieti.

### :ं: **Tipy**

Ak nepoužívate modem na prístup k internetu, preskočte kroky **1** a **3**.

### 1. Vypnite modem.

- 2. Pomocou priloženého ethernetového kábla pripojte port WAN zariadenia k portu LAN vášho modemu alebo ethernetovému konektoru.
- 3. Zapnite modem.
- 4. Zapnite uzol a počkajte, kým LED indikátor nezačne blikať na zeleno.

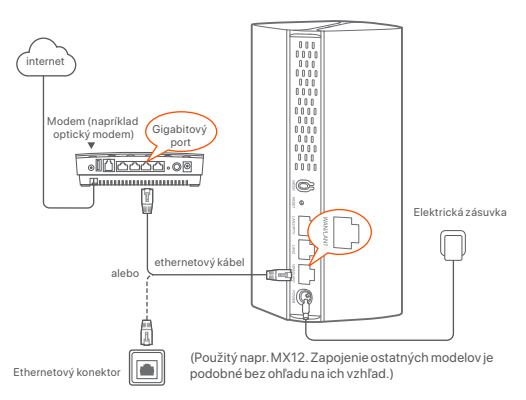

# **Slovenský** 44**Slovenský**

# II Pripojte primárny uzol k internetu

\* Smartfón používaný pre tento príklad

1. Pripojte smartfón k WiFi sieti primárneho uzla a budete automaticky presmerovaní na webové používateľské rozhranie zariadenia. SSID a heslo nájdete na spodnom štítku zariadenia.

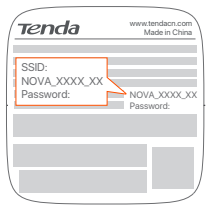

MX12 používaný napr

2. Podľa pokynov na obrazovke pripojte zariadenie k internetu. Keď je zariadenie pripojené k internetu, jeho LED indikátor bude svietiť neprerušovane na zeleno.

### .六. **Tipy**

Ak sa webové rozhranie nezobrazuje, otvorte prehliadač na svojom smartfóne a na paneli s adresou navštívte stránku **tendawifi.com**. Ak sa stále nemôžete prihlásiť do webového používateľského rozhrania, pozrite si **Otázku 1** v sekcii **Často kladených otázok**.

Ak používate zariadenie ako jeden smerovač, teraz ste dokončili nastavenia a máte prístup na internet pomocou:

- Bezdrôtového zariadenia: Pripojte sa k svojej WiFi sieti pomocou WiFi a hesla, ktoré ste nastavili.
- Káblového zariadenia: Pripojte sa k portom LAN vašich uzlov.

# **Tipy**

Ak nemáte prístup na internet, pozrite si **Otázku 2** v sekcii **Často kladených otázok**.

# III Rozšírenie siete

# Krok 1: Vytváranie sietí Pre balenie 2 ks a balenie 3 ks:

Ostatné zariadenia v súprave umiestnite do 3 metrov od primárneho uzla a zapnite ich. Počkajte asi 3 minúty. Keď LED indikátory týchto zariadení svietia neprerušovane na zeleno, sieť je úspešne nastavená, a tieto zariadenia sa stanú sekundárnymi uzlami v sieti.

Pre balenie 1 ks:

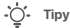

- Skontrolujte, či je primárny uzol pripojený k internetu s aktivovanou funkciou tlačidla MESH a či bol nový uzol obnovený na výrobné nastavenia.
- Ak sieť zlyhala, kontaktujte technickú podporu spoločnosti Tenda.
- 1. Umiestnite uzol do vyvýšenej a otvorenej polohy vzdialenej maximálne 3 metre od vášho existujúceho uzla.
- 2. Pomocou napájacieho adaptéra pripojte uzol k zdroju napájania. Počkajte asi 40 sekúnd. Uzol dokončí spustenie, keď jeho indikátor LED pomaly bliká nazeleno.
- 3. Stlačte a podržte tlačidlo **MESH** uzla na približne 1 až 3 sekundy. LED indikátor rýchlo bliká na zeleno. Do 2 minút stlačte tlačidlo **MESH** uzla existujúcej siete na 1 až 3 sekundy, aby ste ju zladili s týmto uzlom.

Keď LED indikátor uzla svieti neprerušovane na zeleno, sieť je úspešne nastavená, a uzol sa stane sekundárnym uzlom v sieti.

# Krok 2: Premiestnenie uzla

- 1. Ak chcete umiestniť sekundárne uzly do správnej polohy, pozrite si nasledujúce tipy na premiestnenie:
	- Uistite sa, že vzdialenosť medzi akýmikoľvek dvoma uzlami je menšia ako 10 metrov.
	- Udržujte uzly mimo dosahu elektroniky so silným rušením, ako sú mikrovlnné rúry, indukčné varné dosky a chladničky.
	- Umiestnite uzly do vysokej polohy s malým počtom prekážok.
- 2. Znova zapnite sekundárne uzly, kým tieto indikátory LED pomaly nezačnú blikať na zeleno.

### ....<br>... **Tipy**

Ak LED indikátor sekundárneho uzla pomaly bliká na zeleno dlhšie ako 3 minúty, premiestnite sekundárny uzol a presuňte ho bližšie k primárnemu uzlu.

3. Sledujte LED indikátor sekundárnych uzlov, kým LED indikátor nezasvieti jednou z nasledujúcich farieb:

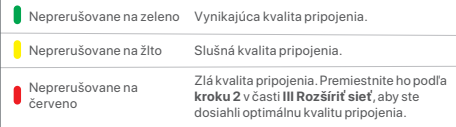

### **Hotovo.**

Na prístup k internetu pomocou:

- Bezdrôtového zariadenia: Pripojte sa k svojej WiFi sieti pomocou SSID a hesla, ktoré ste nastavili. (Všetky uzly majú rovnaké SSID a heslo)
- Káblové zariadenia: Pripojte k LAN portom vašich uzlov.

# LED indikáto

Po zapnutí zariadenia na približne 40 sekúnd sa systém spustí. Stav indikátora LED je uvedený v nasledujúcej tabuľke.

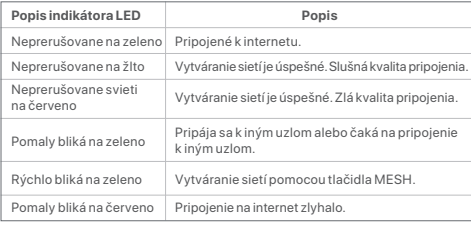

# Často kladené otázky

### **Otázka č.1 Nemôžem sa prihlásiť do webového používateľského rozhrania návštevou tendawifi.com. Čo mám urobiť?**

**Odpoveď č. 1:** Vyskúšajte nasledujúce riešenia:

- Skontrolujte, či je mobilné zariadenie pripojené k Wi-Fi sieti uzla.
- Skontrolujte, či je mobilná sieť (mobilné dáta) mobilného zariadenia vypnutá.
- Obnovte uzol podľa tlačidla/rozhrania a skúste to znova.

### **Otázka č. 2: Po konfigurácii sa nemôžem pripojiť k internetu. Čo mám urobiť?**

**Odpoveď č.2:** Najprv vyskúšajte nasledujúce riešenia:

- Skontrolujte, či je port WAN uzla správne pripojený k modemu alebo ethernetovému konektoru.
- Prihláste sa do webového používateľského rozhrania uzla a prejdite na stránku **Nastavenia internetu**. Pri riešení problému postupujte podľa pokynov na stránke.

Ak problém pretrváva, vyskúšajte nasledujúce riešenia:

- Pre bezdrôtové zariadenia:
- − Skontrolujte, či je bezdrôtové zariadenie pripojené k Wi-Fi sieti uzla.
- − Prihláste sa do webového používateľského rozhrania a zmeňte meno a heslo siete Wi-Fi na stránke **Nastavenia Wi-Fi**> **Názov a heslo Wi-Fi**. Potom to skúste znova.
- Pre zariadenia s káblovým pripojením:
- − Skontrolujte, či je vaše káblové zariadenie správne pripojené k portu LAN.
- − Skontrolujte, či je váš počítač nastavený na **Automatické získanie adresy** 
	- **IP** a **Automatické získanie adresy servera DNS**.

# Περιεχόμενα συσκευασίας

- $\overline{\bullet}$  Συσκευή Mesh x 3 (συσκευασία με 3 τεμάγια)/2 (συσκευασία με 2 τεμάγια)/1 (συσκευασία με 1 τεμάγιο)
- Μετασχηματιστής οεύματος x 3 (συσκευασία με 3 τεμάγια)/2 (συσκευασία με 2 τεμάγια)/  $1$  (συσκευασία με 1 τεμάνιο)
- Καλώδιο Ethernet x 1
- Oδηγός γρήγορης εγκατάστασης x 1

Διαβάστε αυτόν τον οδηγό προτού ξεκινήσετε τη γρήγορη εγκατάσταση ποιν από την πρώτη χρήση. Το MX12 χρησιμοποιείται εδώ για λόγους απεικόνισης εκτός αν ορίστεί διαφορετικά. Το πραγματικό προϊόν υπερισχύει.

# Κουμπί/Διεπαφή

Τα κουμπιά και το περιβάλλον χρήστη ενδέχεται να διαφέρουν ανάλονα με τα μοντέλα.

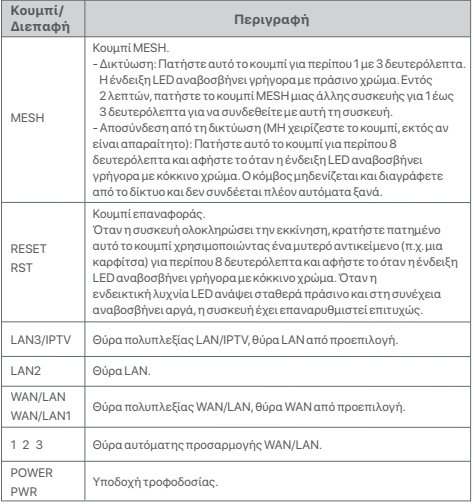

<u>Για την αρχική σύνδεση στο διαδίκτυο με τη συσκευή Mesh που χρησιμοποιείται</u> ìØ ÂÓÊμÊÊÔÈÕØ, ××ÈÓÛëÈÆ ÇÈ ÆÌÈÈ× **I** ÛìØ **II** Æ ×ÔÊÓÇ×ÈÆ ÈÊ μÊÌ να τα και ανατοέξτε στην ενότητα Lέως III εάν ανοράσατε το διπλό ή το τοιπλό Ò×ÛÈÊ.

Eig την επέκταση του δικτύου WiEi των υφιστάμενων συσκευών Tenda που ËÒÊÇÈÓæ[ÊË È Æ
ÈÊËÓÔæ× Mesh, ÂÆæÈÆ **III**.

# Ι Σύνδεση του κόμβου

Aν έχετε ανοράσει ένα σετ, επιλέξτε μια συσκευή από το σετ για να συνδεθείτε» στο διαδίκτυο ως ο κύριος κόμβρς του δικτύου

### $\forall$ <sup>γ</sup> Συμβουλές

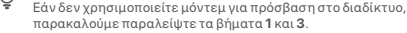

1. Απενεργραφήστε το μόντευ σας

- 2. Χρησμιοποιήστε το καλώδιο Ethernet που περιέγετε νια να συνδέσετε τη BÚOG WAN THE συσκευής με τη θύοσ LAN του μόντεμ σας ή την υποδοχή Ethernet.
- 3. Ενεργοποιήστε το μόντεμ σας.
- 4. Ενεργοποιήστε τον κόμβο και περιμένετε μέχρι να αναβοσβήσει η ενδεικτική λυγνία LED με πράσινο χρώμα

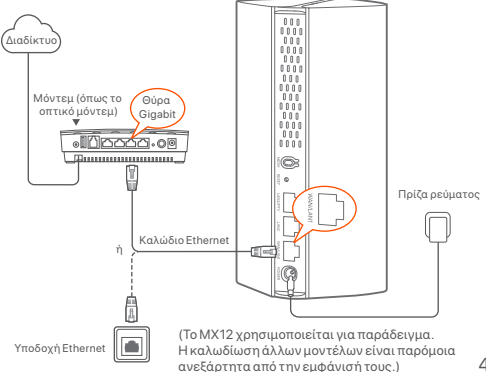

# <u>ΙΙ Συνδέστε τον πρωτεύοντα κόμβο στο διαδίκτυο</u>

- \* Χρησιμοποιείται smartphone στο παράδεινμα
- 1. Συνδέστε το smartphone στο δίκτυο WiFi του πρωτεύοντος κόμβου και θα μεταφερθείτε αυτόματα στο web Ultric συσκευής. Το SSID και ο κωδικός πρόσβασης μπορούν να βρεθούν στον πάτο της συσκευής.

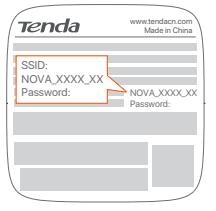

ΜΧ12 που χρησιμοποιείται για παράδειγμα

- 2. Aκολουθήστε τις οδηγίες που εμφανίζονται στην οθόνη για να συνδέσετε
- τη συσκευή στο διαδίκτυο. Αφού η συσκευή συνδεθεί στο διαδίκτυο, η ενδεικτική λυγνία LED ανάβει σταθερά με πράσινο γρώμα.

### ...... Συμβουλές

Εάν δεν εμφανίζεται το περιβάλλον εργασίας (web UI), ανοίξτε ένα πρόγραμμα περιήνησης στο κινητό σας και επισκεφθείτε τη διεύθυνση **tendawifi.com** . Εάν εξακολουθείτε να μην μπορείτε να συνδεθείτε στο web UI, ανατοέξτε στην ενότητα **Ο1** στις Συγνές Ερωτήσεις.

Εάν χρησιμοποιείτε τη συσκευή ως μεμονωμένο δρομολονητή, τώρα έχετε ολοκληρώσει τις ρυθμίσεις και μπορείτε να έχετε πρόσβαση στο διαδίκτυο μÆ:

- Ασύρματες συσκευές: Συνδεθείτε στο δίκτυο WiFi χρησιμοποιώντας το όνομα και τον κωδικό πρόσβασης που έχετε ορίσει.
- Ενσύρματες συσκευές: Συνδεθείτε στη θύρα LAN του κόμβου σας.

### Συμβουλές

Εάν δεν μπορείτε να αποκτήσετε πρόσβαση στο διαδίκτυο. ανατρέξτε στην ενότητα **Q2** στις Συχνές Ερωτήσεις.

# ΙΙΙ Επέκταση του δικτύου

# Βήμα 1: Δικτύωση

### **Για διπλό πακέτο και τοιπλό πακέτο:**

Τοποθετήστε τις υπόλοιπες συσκευές του κιτ σε απόσταση 3 μέτρων από τον πρωτεύοντα κόμβο και ενερνοποιήστε τις. Περιμένετε νια περίπου 3 λεπτά. Όταν οι ενδεικτικές λυχνίες LED αυτών των συσκευών ανάψουν σταθερά με πράσινο χρώμα, η δικτύωση ολοκληρώθηκε επιτυχώς και οι συσκευές αυτές νίνονται δευτερεύοντες κόμβοι στο δίκτυο.

### Για το μονό πακέτο:

### ιώ Συμβουλές

- Ελένξτε ότι ο πρωτεύων κόμβος έχει συνδεθεί στο διαδίκτυο με ενεργοποιημένη τη λειτουργία κουμπιού MESH και ότι ο νέος κόμβος έγει επανέλθει στις ερνοστασιακές ρυθμίσεις.
- Εάν η δικτύωση δεν κατέστη δυνατή, επικοινωνήστε με την τεγνική μποστήριξη της Tenda.
- 1. Τοποθετήστε τον κόμβο σε υπερυψωμένη και ανοιχτή θέση σε απόσταση 3 μέτρων από τον υπάρχοντα κόμβο.
- 2. Χρησιμοποιήστε το τροφοδοτικό για να συνδέσετε τον κόμβο σε μια πηνή τροφοδοσίας. Περιμένετε περίπου 40 δευτερόλεπτα. Ο κόμβος ολοκληρώνει την εκκίνηση όταν η ενδεικτική λυγνία LED του αναβοσβήνει αρνά με πράσινο χρώμα.
- 3. Πατήστε το κουμπί MESH του κόμβου νια περίπου 1 έως 3 δευτερόλεπτα. Η ένδειξη LED αναβοσβήνει νρήνορα με πράσινο χρώμα. Εντός 2 λεπτών. πατήστε το κουμπί **MESH** του κόμβου του υπάρχοντος δικτύου νια 1 έως 3 δευτερόλεπτα για να επιβεβαιώσετε αυτόν τον κόμβο.

Όταν η ενδεικτική λυχνία LED του κόμβου ανάψει σταθερά με πράσινο χρώμα. η δικτύωση ολοκληρώθηκε επιτυχώς και ο κόμβος νίνεται δευτερεύων κόμβος στο δίκτυο.

# Βήμα 2: Επανατοποθετήστε τον κόμβο

- 1. Ανατρέξτε στις παρακάτω συμβουλές μετενκατάστασης νια να τοποθετήσετε τους δευτερεύοντες κόμβους στη σωστή θέση:
	- Βεβαιωθείτε ότι η απόσταση μεταξύ δύο κόμβων είναι μικρότερη από 10 μέτρα.
	- Κρατήστε τον ενισχυτή μακριά από ηλεκτρονικές συσκευές με ισχυρές παρεμβολές, όπως φούρνοι μικροκυμάτων, κουζίνες και ψυνεία.
	- Τοποθετήστε τον ενισχυτή σε υψηλή θέση με λίνα εμπόδια.
- 2. Ενερνοποιήστε ξανά τους δευτερεύοντες κόμβους έως ότου αυτές οι ενδεικτικές λυχνίες LED αναβοσβήνουν αρνά με πράσινο χρώμα.

### :'n Συμβουλές

Εάν η ενδεικτική λυγνία LED του δευτερεύοντος κόμβου συνεγίζει να αναβοσβήνει αρνά με πράσινο χρώμα νια περισσότερο από 3 λεπτά. μετακινήστε τον δευτερεύοντα κόμβο και φέρτε τον πιο κοντά στον πρωτεύοντα κόμβο.

3. Παρατηρήστε την ένδειξη LED των δευτερευόντων κόμβων μέχρι η ένδειξη LED να ανάψει ένα από τα ακόλουθα χρώματα:

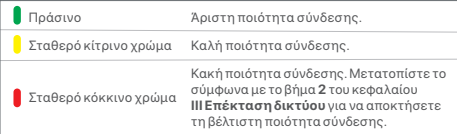

### Ολοκλήρωση.

Για να αποκτήσετε πρόσβαση στο Διαδίκτυο με:

- Ασύρματες συσκευές: Συνδεθείτε στο δίκτυο WiFi χρησιμοποιώντας το SSID και τον κωδικό πρόσβασης που έχετε ορίσει. (Όλοι οι κόμβοι μοιράζονται το ίδιο SSID και τον ίδιο κωδικό πρόσβασης)
- Ενσύρματες συσκευές: Συνδεθείτε στις θύρες LAN των ενισχυτών σας.

# Ένδειξη λυγνίας LED

Μετά την ενερνοποίηση της συσκευής νια περίπου 40 δευτερόλεπτα, το σύστημα ολοκληρώνει την εκκίνηση. Η κατάσταση της ένδειξης LED φαίνεται στον παρακάτω πίνακα.

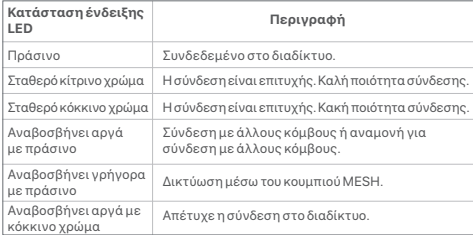

# Συχνές Ερωτήσεις

### $F$ οώτηση 1: Δεν μπορώ να συνδεθώ στο web UI επισκεπτόμενος το *tendawifi.com. Τι πρέπει να κάνω***:**

- **A1:** Δοκιμάστε τις παρακάτω λύσεις:
	- Βεβαιωθείτε ότι η κινητή συσκευή σας είναι συνδεδεμένη στο δίκτυο WiFi του κόμβου
	- Βεβαιωθείτε ότι το δίκτυο κινητής τηλεφωνίας (δεδομένα κινητής τηλεφωνίας) της κινητής συσκευής είναι απενεργοποιημένο.
	- Επαναφέρετε τον κόμβο ανατρέχοντας στο Κουμπί/Διεπαφή και δοκιμάστε ξανά.

### **E**ρώτηση 2: Δεν μπορώ να έχω πρόσβαση στο διαδίκτυο μετά τη  $\delta$ ιαμόρφωση. Τι πρέπει να κάνω:

- **A2**: Δοκιμάστε πρώτα τις ακόλουθες λύσεις:
	- $\bullet$  Eλένξτε αν η θύρα WAN του κόμβου είναι σωστά συνδεδεμένη στο μόντεμ ή στην υποδοχή Ethernet.
	- Συνδεθείτε στο web UI του κόμβου και μεταβείτε στη σελίδα Ρυθμίσεις Διαδικτύου, Ακολουθήστε τις οδηγίες της σελίδας για να επιλύσετε το πρόβλημα.

Εάν το πρόβλημα εξακολουθεί να υφίσταται, δοκιμάστε τις παρακάτω λύσεις:

- Για ασύρματες συσκευές:
- − Ελένξτε αν η ασύρματη συσκευή σας είναι συνδεδεμένη στο δίκτυο WiFi του κόμβου.
- − Συνδεθείτε στο web Ul και αλλάξτε το όνομα του WiEi και τον κωδικό πρόσβασης του WiFi στη σελίδα **Ρυθμίσεις WiFi > Όνομα και κωδικός πρόσβασης WiFi**. Στη συνέγεια, δοκιμάστε ξανά.
- Eld ενσύρματες συσκευές:
- − Ελένξτε αν η ενσύρματη συσκευή σας είναι σωστά συνδεδεμένη σε μια θύρα LAN.
- − Ελέγξτε αν η ενσύρματη συσκευή έχει ρυθμιστεί νια την **Δυτόματη απόκτηση διεύθυνσης ΙΡ** και την Αυτόματη απόκτηση διεύθυνσης  $\delta$ ιακομιστή DNS.

# Vsebina paketa

- Mesh naprava x 3 (3-paketni)/2 (2-paketni)/1 (1-paketni)
- Napajalniki x 3 (3-paketni)/2 (2-paketni)/1 (1-paketni)
- Ethernet kabel x 1
- Navodila za hitro namestitev x 1

Prosimo, preberite ta navodila, preden začnete s hitro nastavitvijo ob prvi uporabi. MX12 je tu uporabljen za ponazoritev, razen če ni navedeno drugače. Prevlada dejanski izdelek.

# Gumb/Vmesnik

Gumbi in vmesniki se lahko razlikujejo glede na model.

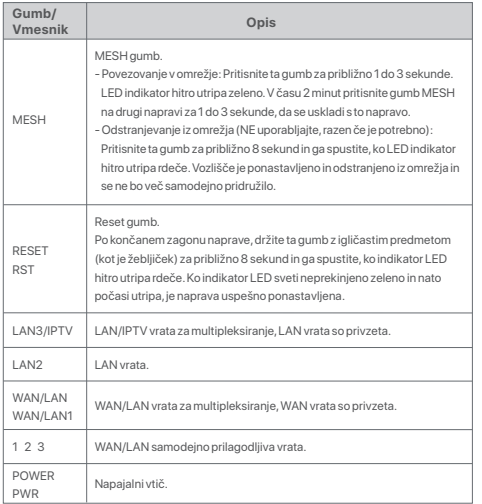

Za začetno internetno povezavo z napravo Mesh, ki se uporablja kot usmerjevalnik, glejte **I** do **II** če ste kupili 1-paketni, in glejte **I** do **III** če ste kupili paket 2-paketni ali 3-paketni.

Za razširitev omrežja WiFi obstoječih Tenda naprav, ki podpirajo funkcijo Mesh, glejte **III**.

# I Povežite vozlišče

\*Če ste kupili komplet, izberite eno napravo iz kompleta za povezavo z internetom kot primarno vozlišče v omrežju.

### **Nasveti**

Če za dostop do interneta ne uporabljate modema, prosimo preskočite koraka **1** in **3**.

- 1. Izklopite vaš modem.
- 2. S priloženim kablom Ethernet povežite vrata WAN naprave z vrati LAN vašega modema ali z vtičnico Ethernet.
- 3. Vklopite vaš modem.
- 4. Vklopite vozlišče in počakajte, da indikator LED utripa zeleno.

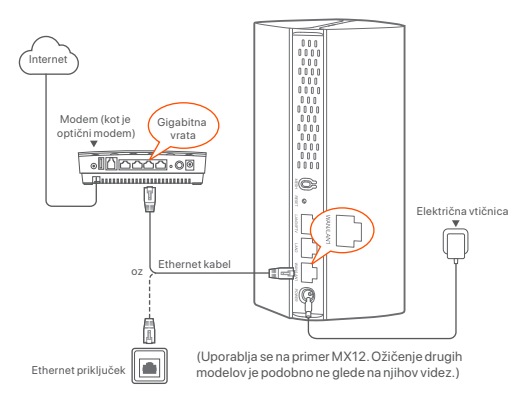

# II Povežite primarno vozlišče z internetom

\* Pametni telefon je uporabljen kot primer

1. Povežite pametni telefon z omrežjem WiFi primarnega vozlišča in samodejno boste preusmerjeni na spletni uporabniški vmesnik naprave. SSID in geslo najdete na etiketi na dnu naprave.

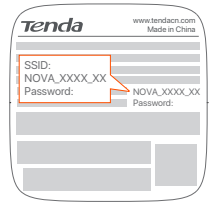

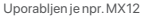

2. Sledite navodilom na zaslonu za povezavo naprave z internetom. Ko je naprava povezana z internetom, njen LED indikator sveti neprekinjeno zeleno.

### **Nasveti**

Če spletni uporabniški vmesnik ni prikazan, odprite brskalnik na pametnem telefonu in obiščite **tendawifi.com** v naslovni vrstici. Če se še vedno ne morete prijaviti v spletni uporabniški vmesnik, glejte **Q1** in **FAQ**.

Če napravo uporabljate kot en sam usmerjevalnik, ste dokončali nastavitve in lahko dostopate do interneta z:

- Brezžične naprave: Povežite se z omrežjem WiFi z imenom in geslom za WiFi, ki ste ju nastavili.
- Žične naprave: Povežite se z vrati LAN svojega vozlišča.

### :ं` **Nasveti**

Če ne morete dostopati do interneta, glejte **Q2** v **FAQ**.

# III Razširite omrežje

# 1. korak: Povezovanje v omrežje

### Za 2-paketni in 3-paketni:

Druge naprave v kompletu postavite do 3 metre od primarnega vozlišča in jih vklopite. Počakajte približno 3 minute. Ko LED indikatorji teh naprav svetijo neprekinjeno zeleno, je povezovanje v omrežje uspešno in te naprave postanejo sekundarna vozlišča v omrežju.

### Za 1-paketni:

### **.`೧´-** Nasveti

- Preverite, da je bilo primarno vozlišče povezano z internetom z omogočeno funkcijo gumba MESH in da je bilo novo vozlišče ponastavljeno na tovarniške nastavitve.

- Če povezovanje v omrežje ni uspelo, se obrnite na tehnično podporo Tenda.

- 1. Postavite vozlišče na dvignjen in odprt položaj do 3 metre od vašega obstoječega vozlišča.
- 2. Uporabite napajalnik, da povežete vozlišče z virom napajanja. Počakajte približno 40 sekund. Vozlišče zaključi zagon, ko indikator LED počasi utripa zeleno.
- 3. Pritisnite gumb **MESH** na vozlišču za približno 1 do 3 sekunde. LED indikator hitro utripa zeleno. V 2 minutah pritisnite gumb **MESH** na vozlišču v obstoječem omrežju za 1 do 3 sekunde, da se uskladi s tem vozliščem.

Ko LED indikator vozlišča sveti neprekinjeno zeleno, je povezava v omrežje uspešna in vozlišče postane sekundarno vozlišče v omrežju.

# 2. korak: Premestitev vozlišča

- 1. Upoštevajte naslednje nasvete za premestitev, da postvite sekundarna vozlišča na pravilen položaj:
	- Prepričajte se, da je razdalja med dvema vozliščema manjša od 10 metrov.
	- Vozlišča hranite stran od elektronike z močnimi motnjami, kot so mikrovalovne pečice, indukcijski kuhalniki in hladilniki.
	- Postavite vozlišča na visok položaj z malo ovirami.
- 2. Ponovno vklopite sekundarna vozlišča, dokler ti indikatorji LED počasi ne utripajo zeleno.

### ٠Ò. **Nasveti**

Če indikator LED sekundarnega vozlišča počasi utripa zeleno za več kot 3 minute, premestite sekundarno vozlišče in ga približajte primarnemu vozlišču.

3. Opazujte indikator LED sekundarnih vozlišč, dokler indikator LED ne zasveti v eni od naslednjih barv:

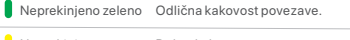

Neprekinieno rumeno Dobra kakovost povezave.

Neprekinjeno rdeče Slaba kakovost povezave. Premestite ga v skladu s korakom **2** v **III Razširitev omrežja**, da zagotovite optimalno kakovost povezave.

### **Postopek je končan.**

Za dostop do interneta v:

- Brezžične naprave: Povežite se z omrežjem WiFi z uporabo SSID in gesla, ki ste ju nastavili. (Vsa vozlišča imajo isti SSID in geslo)
- Žične naprave: Povežite se z vrati LAN svojih vozlišč.

# LED indikator

Ko je naprava vklopljena za približno 40 sekund, sistem zaključi z zagonom. Stanje LED indikatorja je prikazano v naslednji tabeli.

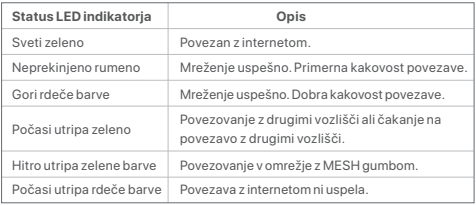

# POGOSTA VPRAŠANJA

- **Q1: Ne morem se prijaviti v spletni uporabniški vmesnik z obiskom tendawifi.com. Kaj naj naredim?**
- **A1**:Poskusite naslednje rešitve:
	- Prepričajte se, da je vaša mobilna naprava povezana z omrežjem WiFi vozlišča.
	- Prepričajte se, da je mobilno omrežje (mobilni podatki) mobilne naprave onemogočeno.
	- Ponastavite vozlišče tako, da se obrnete na Gumb/Vmesnik in poskusite znova.

### **Q2: Po konfiguraciji ne morem dostopati do interneta. Kaj naj naredim?**

- **A2**: Najprej poskusite naslednje rešitve:
	- Preverite, ali so vrata WAN vozlišča pravilno povezana z modemom ali vtičnico Ethernet.
	- Prijavite se v spletni uporabniški vmesnik vozlišča in pojdite na stran the Internetne nastavitve. Za rešitev težave sledite navodilom na strani.

Če težave ne odpravite, poskusite naslednje rešitve:

- Za brezžične naprave:
- − Preverite, ali je vaša brezžična naprava povezana z omrežjem WiFi vozlišča.
- − Prijavite se v spletni uporabniški vmesnik in spremenite svoje ime za WiFi in geslo za WiFi na **Nastavitve WiFi** > **Ime in Geslo WiFi** stran. Nato poskusite znova.
- Za žične naprave:
	- − Preverite, ali je vaša žična naprava pravilno priključena na vrata LAN.
- − Preverite, ali je žična naprava nastavljena na **Samodejno pridobi naslov IP**  in **Samodejno pridobi naslov strežnika DNS**.

# Sadržaj pakiranja

- Mesh (mrežni) uređaj x 3 (pakiranje od 3)/2 (pakiranje od 2)/1 (pakiranje od 1)
- Prilagodnici za napajanje x 3 (pakiranje od 3)/2 (pakiranje od 2)/1 (pakiranje od 1)
- Ethernet kabel x 1
- Kratki vodič za instalaciju x 1

Molimo pročitajte ovaj vodič prije nego što započnete brzo postavljanje pri prvom korištenju. MX12 ovdje se koristi za ilustraciju, osim ako nije drugačije navedeno. Prevladava stvarni proizvod.

# Gumb/sučelje

Gumbi i sučelja mogu se razlikovati ovisno o modelu.

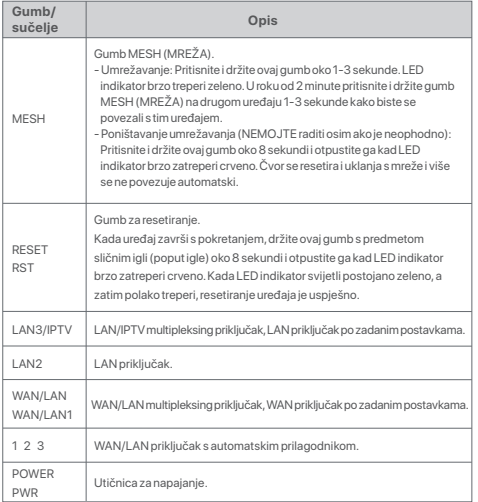

Za početnu internetsku vez s Mesh (mrežnim) uređajem koji se koristi kao usmjerivač, pogledajte **I** do **II** ako ste kupili pakiranje od 1, i pogledajte **I** do **III** ako ste kupili pakiranje od 2 ili pakiranje od 3.

Za proširenje Wi-Fi mreže postojećih Tenda uređaja koji podržavaju Mesh funkciju, pogledajte **III**.

# I Povezujem čvor

\* Ako ste kupili komplet, odaberite jedan uređaj iz kompleta za povezivanje s internetom kao primarni čvor na mreži.

### .六. **Savjeti**

Ako ne koristite modem za pristup internetu, preskočite korake **1** i **3**.

### 1. Isključite modem.

- 2. Koristite priloženi Ethernet kabel za povezivanje WAN priključka uređaja s LAN priključkom vašeg modema ili Ethernet utičnicom.
- 3. Uključite modem.
- 4. Uključite čvor i pričekajte da LED indikator postane zelen.

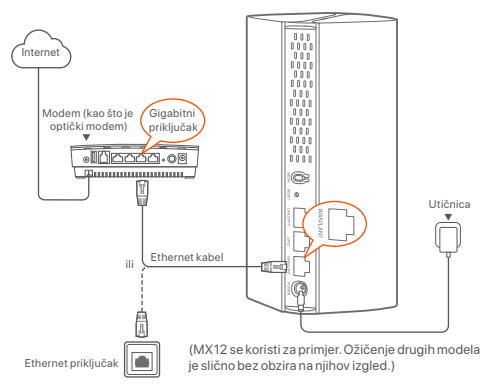

# II Povežite primarni čvor s internetom

\* Pametni telefon koristi se kao primjer

1. Povežite pametni telefon s Wi-Fi mrežom primarnog čvora i automatski ćete biti preusmjereni na korisničko sučelje uređaja. SSID i lozinku možete pronaći na donjoj naljepnici uređaja.

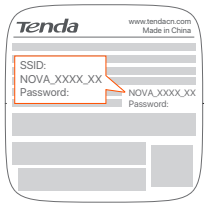

MX12 koristi se na primjer

2. Slijedite upute na zaslonu za povezivanje uređaja s internetom. Nakon povezivanja uređaja s internetom, LED indikator svijetli postojano zeleno.

### :∴` **Savjeti**

Ako korisničko sučelje nije prikazano, otvorite preglednik na pametnom telefonu i posjetite **tendawifi.com** u adresnoj traci. Ako se i dalje ne možete prijaviti na korisničko sučelje, pogledajte **Pitanje 1** u odjeljku **Često postavljana pitanja**.

Ako uređaj koristite kao pojedinačni usmjerivač, sada ste dovršili postavke i internetu možete pristupiti koristeći:

- Bežične uređaje: Povežite se sa svojom Wi-Fi mrežom pomoću Wi-Fi imena i lozinke koje ste postavili.
- Žičane uređaje: Povežite se s LAN priključkom vašeg čvora.

### こへ、 **Savjeti**

Ako ne možete pristupiti internetu, pogledajte **Pitanje 2** u odjeljku **Često postavljana pitanja**.

# III Proširenje mreže

# 1. korak: Umrežavanje

Za pakiranje od 2 i pakiranje od 3:

Ostale uređaje u kompletu postavite na 3 metra od primarnog čvora i uključite ih. Pričekajte oko 3 minute. Kada LED indikatori ovih uređaja zasvijetle postojano zeleno, umrežavanje je uspješno i ti uređaji postaju sekundarni čvorovi u mreži.

### Za pakiranje od 1:

### :∴` **Savjeti**

- Provjerite je li primarni čvor povezan s internetom s omogućenom značajkom MESH (mreža) gumba i je li novi čvor vraćen na tvorničke postavke.
- Ako umrežavanje nije uspjelo, obratite se Tenda tehničkoj podršci.
- 1. Postavite čvor u podignutom i otvorenom položaju unutar 3 metra od postojećeg čvora.
- 2. Koristite prilagodnik za napajanje kako biste povezali čvor na izvor napajanja. Pričekajte oko 40 sekundi. Čvor završava pokretanje kada LED indikator polako treperi zeleno.
- 3. Pritisnite i držite **MESH** gumb čvora oko 1-3 sekunde. LED indikator brzo treperi zeleno. U roku od 2 minute pritisnite i držite **MESH** gumb čvora postojeće mreže 1 do 3 sekunde za komunikaciju s ovim čvorom.

Kada LED indikator čvora zasvijetli postojano zeleno, umrežavanje je uspješno i čvor postaje sekundarni čvor u mreži.

# 2. korak: Relocirajte čvor

- 1. Pogledajte sljedeće savjete za relociranje kako biste pravilno locirali sekundarne čvorove:
	- Provjerite je li udaljenost između bilo koja dva čvora manja od 10 metara.
	- Držite svoje čvorove podalje od elektronike s jakim smetnjama, kao što su mikrovalne pećnice, indukcijske ploče za kuhanje i hladnjaci.
	- Postavite čvorove na povišeno područje s malo prepreka.
- 2. Ponovno uključite sekundarne čvorove dok ovi LED indikatori ne počnu polako treptati zeleno.

# **Savjeti**

Ako LED indikator sekundarnog čvora i dalje polako treperi zeleno dulje od 3 minute, pomaknite sekundarni čvor i približite ga primarnom čvoru.

### 3. Promatrajte LED indikator sekundarnih čvorova dok LED indikator ne zasvijetli jednom od sljedećih boja:

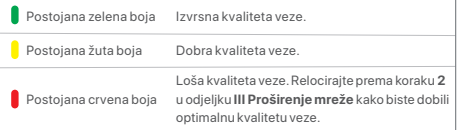

### **Gotovo.**

Za pristup internetu koristeći:

- Bežične uređaje: Povežite se sa svojom Wi-Fi mrežom pomoću SSID i lozinke koje ste postavili. (Svi čvorovi koriste isti SSID i lozinku)
- Žičane uređaje: Povežite se s LAN priključcima vaših čvorova.

# LED indikator

Nakon uključivanja uređaja oko 40 sekundi, sustav završava pokretanje. Status LED indikatora prikazan je u sljedećoj tablici.

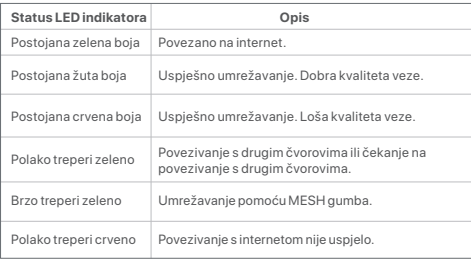

# Često postavljana pitanja

### **Pitanje 1: Ne mogu se prijaviti na korisničko sučelje posjetom tendawifi.com. Što trebam učiniti?**

**Odgovor 1:** Isprobajte sljedeća rješenja:

- Provjerite je li vaš mobilni uređaj povezan s Wi-Fi mrežom čvora.
- Provjerite je li mobilna mreža (mobilni prijenos podataka) mobilnog uređaja isključena.
- Resetirajte čvor pozivanjem na gumb/sučelje i pokušajte ponovno.

### **Pitanje 2: Ne mogu pristupiti internetu nakon konfiguriranja. Što trebam učiniti?**

**Odgovor 2:** Prvo isprobajte sljedeća rješenja:

- Provjerite je li WAN priključak čvora ispravno povezan s modemom ili Ethernet utikačem.
- Prijavite se na korisničko sučelje čvora i idite na stranicu **internet postavke.** Slijedite upute na stranici kako biste riješili problem.

Ako se problem nastavi, isprobajte sljedeća rješenja:

- Za bežične uređaje:
- − Provjerite je li vaš bežični uređaj povezan s Wi-Fi mrežom čvora.
- − Prijavite se na korisničko sučelje i promijenite ime i lozinku Wi-Fi mreže na stranici **Postavke Wi-Fi mreže** > **Ime i lozinka Wi-Fi mreže**. Zatim pokušajte ponovno.
- Za žičane uređaje:
- − Provjerite je li vaš ožičeni uređaj ispravno povezan s LAN priključkom.
- − Provjerite je li ožičeni uređaj postavljen na **Automatsko dobivanje IP adrese** i **Automatsko dobivanje adrese DNS poslužitelja**.

# **Dansk**

# Indhold i pakken

- Mesh-enhed x 3 (3-pakning)/2 (2-pakning)/1 (1-pakning)
- Strømadaptere x 3 (3-pak)/2 (2-pak)/1 (1-pak)
- Ethernet kabel x 1
- Hurtig installationsguide x 1

Læs venligst denne brugervejledning, før du begynder den hurtige opsætning ved første brug. MX12 anvendes til illustrationsformål her, medmindre andet er angivet. Det faktiske produkt har forrang.

# Knap/Grænseflade

Knapperne og grænsefladerne kan variere fra model til model.

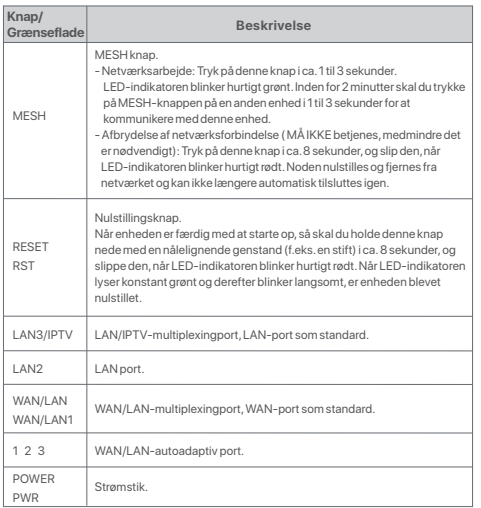

For den indledende internetforbindelse med Mesh-enheden, der bruges som router, se **I** til **II**, hvis du har købt 1-pak, og se **I** til **III**, hvis du har købt 2-pak eller 3-pak. For udvidelse af WiFi-netværket for eksisterende Tenda-enheder, der understøtter Mesh-funktionen, se **III**.

# I Tilslut noden

\*Hvis du har købt et sæt, så skal du vælge en enhed fra sættet til at oprette forbindelse til internettet som den primære node i netværket.

### ٠Ò. **Tips**

Hvis du ikke bruger et modem til internetadgang, så skal du springe trin **1** og **3** over.

1. Sluk for dit modem.

2. Anvend det medfølgende Ethernet-kabel til at forbinde enhedens WAN-port med LAN-porten på dit modem eller Ethernet-stikket.

3. Tænd for dit modem.

4. Tænd noden, og vent, indtil LED-indikatoren blinker grønt.

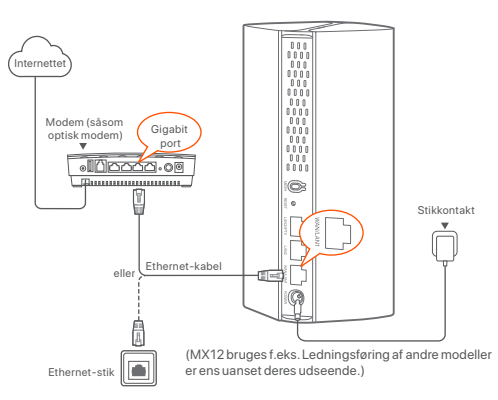

# **Dansk**

# II Tilslut den primære node til internettet

- \* Smartphone brugt som eksempel
- 1. Tilslut smartphonen til WiFi-netværket på den primære node, og du vil automatisk blive videresendt til enhedens webbrugergrænseflade. SSID og adgangskoden kan findes på den nederste etiket på enheden.

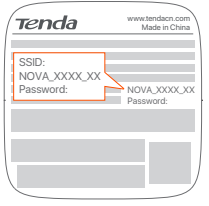

### MX12 brugt f.eks

2. Følg instruktionerne på skærmen for at tilslutte enheden til internettet. Når enheden er tilsluttet til internettet, så lyser dens LED-indikator grønt.

### ....<br>- أ **Tips**

Hvis webgrænsefladen ikke vises, så skal du åbne en browser på din smartphone og åbne **tendawifi.com** i adressefeltet. Hvis du stadig ikke kan logge ind på webgrænsefladen, så kan du se **Q1** i **OSS**.

Hvis du bruger enheden som en enkelt router, så har du nu gennemført indstillingerne og kan få adgang til internettet med:

- Trådløse enheder: Opret forbindelse til dit WiFi-netværk ved hjælp af det WiFi-navn og den adgangskode, som du har indstillet.
- Kablede enheder: Tilslut til LAN-porten på din node.

### ۰Ò. **Tips**

Hvis du ikke har adgang til internettet, så kan du se **Q2** i **OSS**.

# III Udvid netværk

# Trin 1: Netværksarbejde

### Til 2-pak og 3-pak:

Placer de andre enheder i sættet inden for 3 meter fra den primære node, og tænd dem. Vent i ca. 3 minutter. Når LED-indikatorerne på disse enheder lyser grønt, så er netværksforbindelsen vellykket, og disse enheder bliver sekundære noder i netværket.

### Til 1-pak:

### ÷ن: **Tips**

- Kontroller, at den primære node har været tilsluttet internettet med MESH-knapfunktionen aktiveret, og at den nye node er blevet gendannet til fabriksindstillingerne.
- Hvis netværksoprettelsen mislykkedes, så skal du kontakte Tenda's tekniske support.
- 1. Placer noden på en hævet og åben plads inden for 3 meter fra den eksisterende node.
- 2. Brug strømadapteren til at tilslutte noden til en strømkilde. Vent i ca. 40 sekunder. Noden er færdig med opstart, når dens LED-indikator blinker langsomt grønt.
- 3. Tryk på **MESH** knappen på noden i ca. 1 til 3 sekunder. LED-indikatoren blinker hurtigt grønt. Inden for 2 minutter skal du trykke på **MESH** knappen på noden i det eksisterende netværk i 1 til 3 sekunder for at forhandle med denne node. Når nodens LED-indikator lyser grønt, så er netværksdannelsen lykkedes, og noden bliver en sekundær node i netværket.

# Trin 2: Flyt noden

- 1. Se følgende tips til flytning for at placere de sekundære noder i den rigtige position:
	- Sørg for, at afstanden mellem to noder er mindre end 10 meter.
	- Hold dine noder væk fra elektronik med kraftig interferens, f.eks. mikrobølgeovne, induktionskomfurer og køleskabe.
	- Placer noderne højt placeret med få forhindringer.
- 2. Tænd de sekundære noder igen, indtil disse LED-indikatorer blinker langsomt grønt.

### :Ò. **Tips**

Hvis LED-indikatoren for den sekundære node bliver ved med at blinke langsomt grønt i mere end 3 minutter, så skal du flytte den sekundære node og flytte den tættere på den primære node.

3. Hold øje med LED-indikatoren på de sekundære noder, indtil LED-indikatoren lyser i en af følgende farver:

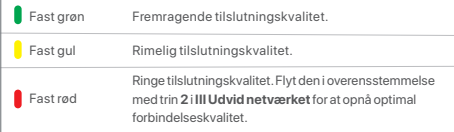

### **Gennemført.**

Sådan får du adgang til internettet med:

- Trådløse enheder: Opret forbindelse til dit WiFi-netværk ved hjælp af det SSID og den adgangskode, som du har indstillet. (Alle noder deler samme SSID og adgangskode)
- Kablede enheder: Tilslut til LAN-portene på dine noder.

# LED indikator

Efter at enheden er tændt i ca. 40 sekunder, så afslutter systemet opstarten. LED-indikatorens status er vist i følgende tabel.

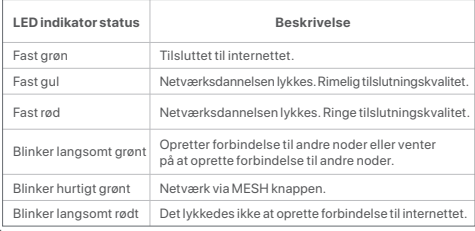

# **OSS**

- **Q1: Jeg kan ikke logge ind på webgrænsefladen ved at besøge tendawifi.com. Hvad skal jeg gøre?**
- **A1:** Prøv de følgende løsninger:
	- Sørg for, at din mobilenhed er tilsluttet nodens WiFi-netværk.
	- Sørg for, at mobilnetværket (mobildata) på mobilenheden er deaktiveret.
	- Nulstil noden ved at henvise til Knap/Grænsefladen, og prøv igen.

### **Q2: Jeg kan ikke få adgang til internettet efter opsætningen. Hvad skal jeg gøre?**

**A2:** Prøv de følgende løsninger først:

- Tjek om nodens WAN-port er korrekt tilsluttet til et modem eller et Ethernet-stik.
- Log ind på nodens webgrænseflade, og gå videre til siden **Internetindstillinger**. Følg instruktionerne på siden for at løse problemet.

Hvis problemet fortsætter, så skal du prøve de følgende løsninger:

- Til trådløse enheder:
- − Kontroller om din trådløse enhed er tilsluttet nodens WiFi-netværk.
- − LLog ind på webgrænsefladen, og ændr dit WiFi-navn og din
- WiFi-adgangskode på siden **WiFi-indstillinger** > **WiFi-navn og -adgangskode**. Og prøv igen.
- Til kablede enheder:
- − Tjek om din kablede enhed er korrekt tilsluttet til en LAN-port.
- − CTjek om den kablede enhed er indstillet til at **få en IP-adresse automatisk** og **få en DNS-serveradresse automatisk**.

# **Suomi**

# Pakkauksen sisältö

- Mesh-laite x 3 (kolmoispakkaus)/2 (kaksoispakkaus)/1 (yksittäispakkaus)
- Virtalähde x 3 (kolmoispakkaus)/2 (kaksoispakkaus)/1 (yksittäispakkaus)
- Ethernet-kaapeli x 1
- Pika-asennusohje x 1

Luethan tämän oppaan ennen laitteen ensimmäistä käyttökertaa. Havainnollistamiseen käytetään MX12-mallia, ellei toisin mainita. Ohje on sovellettavissa varsinaiselle tuotteelle.

# Painikkeet/Käyttöliittymä

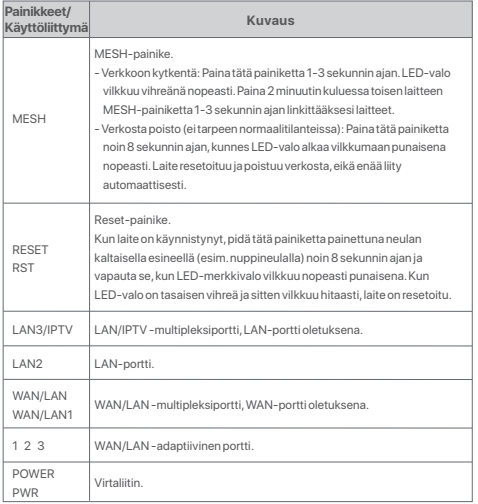

Katso internet-yhteyden asetus yksittäiseen Mesh-laitteeseen kohdista **I**–**II**, lue lisäksi kohta **I**–**III** jos ostit kaksois- tai kolmoispakkauksen.

Laajentaaksesi Mesh-toimintoa tukevien vanhojen Tenda-laitteiden WiFi-verkkoa, lue kohta **III**.

# I Yhdistä laite

\*Jos ostit monipakkauksen, valitse yksi laite päälaitteeksi, jonka yhdistät internetiin.

### ..<br>・ **Vinkkejä**

Painikkeet ja käyttöliittymät vaihtelevat mallikohtaisesti. Jos et käytä modeemia internet-yhteyttä varten, voit ohittaa vaiheet **1** ja **3**.

- 1. Sammuta modeemisi.
- 2. Käytä pakkauksessa olevaa Ethernet-kaapelia yhdistääksesi laitteesi WAN-portin modeemisi LAN-porttiin tai Ethernet-liitäntään.
- 3. Käynnistä modeemisi.
- 4. Käynnistä Mesh-laite ja odota, kunnes LED-valo alkaa vilkkumaan vihreänä.

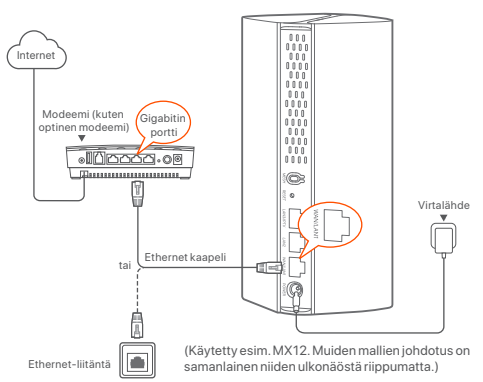

# II Yhdistä päälaite internetiin

- \* Esimerkissä käytetään älypuhelinta
- 1. Yhdistä älypuhelin Mesh-laitteen WiFi-verkkoon, jolloin siirryt automaattisesti laitteen web-käyttöliittymään. SSID ja salasana löytyvät laitteen pohjasta.

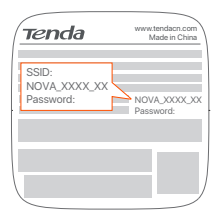

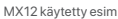

2. Seuraa näytöllä olevia ohjeita laitteen kytkemiseksi internetiin. Kun internet-yhteys on valmis, LED-valo pysyy tasaisen vihreänä.

### **Vinkkejä**

Jos web-käyttöliittymää ei näy, avaa puhelimesi verkkoselain ja mene osoitteeseen **tendawifi.com**. Jos et vieläkään pääse sisään, katso **UKK-osion kohta 1**.

Jos käytät Mesh-laitetta yksittäisenä reitittimenä, asennus on nyt valmis ja pääset internetiin seuraavasti:

- Langattomat laitteet: Yhdistä WiFi-verkkoon käyttämällä asettamaasi WiFi-tunnusta ja salasanaa.
- Langalliset laitteet: Yhdistä Mesh-laitteen LAN-porttiin.

### :ن **Vinkkejä**

Jos et pääse internetiin, katso **UKK-osion kohta 2**.

# III Laajenna verkkoa

# Vaihe 1: Verkkoon kytkentä

### Kaksois- ja kolmoispakkauksille:

Tuo muut laitteet alle 3 metrin etäisyydelle päälaitteesta ja käynnistä ne. Odota noin 3 minuutin ajan. Kun näiden laitteiden LED-valot palavat tasaisen vihreänä, kytkentä on valmis ja laitteet laajentavat verkkoasi.

### Yksittäispakkauksille:

### $\bigcap$ **Vinkkejä**

- Tarkista että päälaite on yhdistetty internetiin MESH-painikkeen kanssa, ja että uudessa Mesh-laitteessa on puhtaat tehdasasetukset.
- Jos verkkoon kytkentä ei onnistu, ota yhteys Tendan asiakastukeen.
- 1. Aseta uusi Mesh-laite avoimeen tilaan, korkealle ja 3 metrin säteelle vanhasta laitteesta.
- 2. Kytke laitteeseen virta virtajohdolla. Odota noin 40 sekunnin ajan. Mesh-laite on käynnistynyt, kun LED-valo vilkkuu hitaasti vihreänä.
- 3. Paina **MESH**-painiketta 1-3 sekunnin ajan. LED-valo vilkkuu vihreänä nopeasti. Paina 2 minuutin kuluessa verkossa olevan vanhan laitteesi **MESH**-painiketta 1-3 sekunnin ajan, jotta uusi laite yhdistyy verkkoon.

Kun LED-valo pysyy tasaisen vihreänä, kytkentä on onnistunut ja laite laajentaa verkkosi kantamaa.

# Vaihe 2: Laitteen uudelleensijoitus

1. Noudata seuraavia vinkkejä sijoitellessasi Mesh-laitteita kotiisi:

- Varmista, että laitteet ovat aina korkeintaan 10 metrin päässä toisesta laitteesta.
- Älä sijoita Mesh-laitetta esimerkiksi mikroaaltouunista, sähköliedestä tai jääkaapista tulevan elektronisen häiriön läheisyyteen.
- Sijoita Mesh-laitteet korkealle, esteettömään paikkaan.
- 2. Uudelleenkäynnistä verkkoa laajentavat Mesh-laitteet ja odota, että LED-valo vilkkuu hitaasti vihreänä.

### **Vinkkejä**

Jos LED-valo vilkkuu vihreänä hitaasti yli 3 minuutin ajan, sijoita Mesh-laite lähemmäksi päälaitettasi.

3. Tarkkaile verkkoa laajentavien laitteiden LED-valoa, kunnes se näyttää jotain seuraavista:

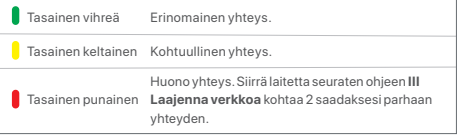

### **Valmis.**

Päästäksesi internetiin:

- Langattomat laitteet: Yhdistä WiFi-verkkoon käyttämällä asettamaasi SSID:tä ja salasanaa. (Kaikki Mesh-laitteet käyttävät samaa SSID:tä ja salasanaa)
- Langalliset laitteet: Yhdistä Mesh-laitteen LAN-porttiin.

# LED-valo

Kun laite on ollut käynnissä noin 40 sekunnin ajan, käynnistysprosessi on saatu päätökseen. LED-valon ilmoituksia voi lukea seuraavan taulukon avulla.

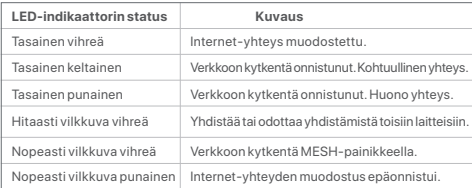

# Usein kysyttyä

**Kysymys 1: En pääse web-käyttöliittymään osoitteessa tendawifi.com. Mitä teen?**

**Vastaus 1:** Kokeile seuraavaa:

- Varmista, että mobiililaitteesi on yhdistetty Mesh-laitteen WiFi-verkkoon.
- Varmista, että matkapuhelinverkko (mobiilidata) on pois käytöstä.
- Resetoi Mesh-laite tämän oppaan avulla, ja kokeile uudelleen.

### **Kysymys 2: En pääse internetiin laitteen asennuksen jälkeen. Mitä teen?**

**Vastaus 2:** Kokeile seuraavaa:

- Tarkista, että Mesh-laitteen WAN-portti on yhdistetty modeemiin tai Ethernet-liitäntään.
- Kirjaudu web-käyttöliittymään ja mene sivulle **Internet-asetukset**. Seuraa sivulla olevia ohjeita korjataksesi ongelman.

Mikäli tämä ei auta, kokeile vielä näitä:

- Langattomat laitteet:
- − Tarkista, että langaton laite on kytketty samaan verkkoon Mesh-laitteen kanssa.
- − Kirjaudu web-käyttöliittymään ja vaihda WiFi-verkkosi nimi ja salasana kohdasta **WiFi-asetukset** > **WiFi:n nimi ja salasana**. Kokeile sitten uudestaan.
- Langalliset laitteet:
- − Tarkista, että laitteesi on kytketty LAN-porttiin kunnolla.
- − Tarkista, että laitteessasi on asetus **Hanki IP-osoite automaattisesti** sekä **Hanki DNS-palvelinosoite automaattisesti**.

# Komplekti sisu

- Võrgust seade x 3 (3 tk pakis)/2 (2 tk pakis)/1 (1 tk pakis)
- Toiteadapterid x 3 (3 tk pakis)/2 (2 tk pakis)/1 (1 tk pakis)
- Etherneti kaabel x 1
- Kiirpaigaldusjuhend x 1

Palun lugege seda juhendit enne, kui alustate kiirpaigaldust esimesel kasutamisel. MX12 on siinkohal kasutatud illustratsiooniks, kui ei ole märgitud teisiti. Tegelikul tootel on eelis.

# Nupp/liides

Nupud ja liidesed võivad mudelite kaupa erineda.

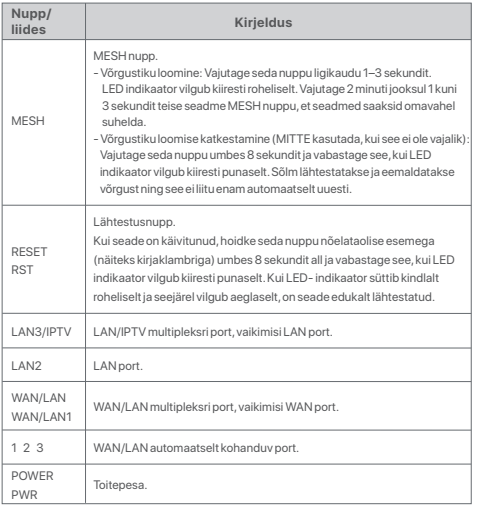

Esialgse internetiühenduse loomiseks ruuterina kasutatava Mesh seadmega vt **I**-**II**, kui ostsite 1-osalise paki ja vt **I**-**III**, kui ostsite 2-osalise või 3-osalise paki. Mesh funktsiooni toetavate olemasolevate Tenda seadmete Wi-Fi võrgu laiendamiseks vt **III**.

# I Sõlmega ühendamine

\*Kui olete ostnud komplekti, valige komplektist üks seade, mis ühendatakse võrku esmase sõlmpunktina.

### $\overline{\cdot}$ ். **Näpunäited**

Kui te ei kasuta internetiühenduseks modemit, jätke sammud **1** ja **3** vahele.

- 1. Lülitage oma modem välja.
- 2. Kasutage kaasasolevat Etherneti kaablit, et ühendada seadme WAN port modemi LAN porti või Etherneti pistikupessa.
- 3. Lülitage oma modem sisse.
- 4. Lülitage konfiguratsioonisõlme sisse ja oodake, kuni LED indikaator vilgub roheliselt.

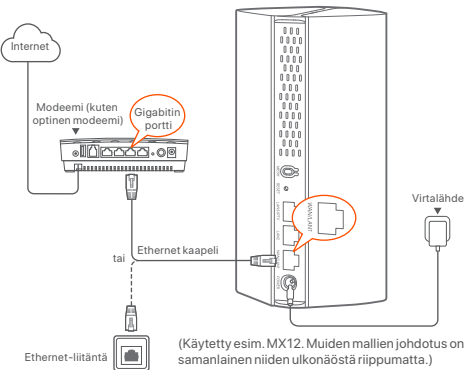

# Eesti 62**Eesti**

# II Ühendage peamine sõlm internetiga

\* Näitena on kasutatud nutitelefoni

1. Ühendage nutitelefon peamise sõlme Wi-Fi võrguga ja teid suunatakse automaatselt seadme veebi kasutajaliidesesse. SSID ja salasõna leiate seadme alumisest sildist.

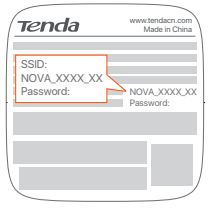

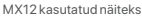

2. Järgige ekraanil kuvatavaid juhiseid, et ühendada seade internetiga. Kui seade on internetiga ühendatud, on sellel roheline LED indikaatortuli.

### ...... **Näpunäited**

Kui veebi kasutajaliides ei ilmu, avage nutitelefonis brauser ja külastage aadressiribal veebilehte **tendawifi.com**. Kui te ikka veel ei saa veebi kasutajaliidesesse sisse logida, vaadake **KKK** jaotisest **K1**.

Kui kasutate seadet ühe ruuterina, siis olete nüüd seadistused lõpule viinud ja saate internetti pääseda:

- Juhtmeta seadmed: Ühendage oma Wi-Fi võrguga, kasutades määratud Wi-Fi nime ja parooli.
- Juhtmega seadmed: Ühendage oma sõlme LAN porti.

### ...<br>.. **Näpunäited**

Kui teil ei ole võimalik internetti pääseda, vaadake **KKK** jaotist **K2**.

# III Võrgustiku laiendamine

# Samm 1. Võrgustiku loomine 2-osaliste ja 3-osalistele pakkidele:

Asetage teised komplekti kuuluvad seadmed 3 meetri kaugusele esmasest sõlmpunktist ja lülitage need sisse. Oodake umbes 3 minutit. Kui nende seadmete LED´indikaatorid süttivad roheliselt, on võrgustiku loomine õnnestunud ja neist seadmetest saavad võrgu sekundaarsed sõlmed.

1-osalise pakendi puhul:

### ...<sup>1</sup>X. Näpunäited

- Kontrollige, et peamine sõlmpunkt on ühendatud internetti, kusjuures MESH nupu funktsioon on aktiveeritud ja uus sõlmpunkt on taastatud tehaseseadetega.
- Kui võrku ühendamine ebaõnnestus, võtke ühendust Tenda tehnilise toega.
- 1. Asetage sõlmpunkt kõrgele ja avatud asendisse, mis asub olemasolevast sõlmpunktist 3 meetri kaugusel.
- 2. Kasutage toiteadapterit, et ühendada sõlm toiteallikaga. Oodake umbes 40 sekundit. Sõlm lõpetab käivitamise, kui selle LED indikaator vilgub aeglaselt roheliselt.
- 3. Vajutage sõlme **MESH** nuppu umbes 1–3 sekundit. LED indikaator vilgub kiiresti roheliselt. Vajutage 2 minuti jooksul olemasoleva võrgu sõlme **MESH** nuppu 1–3 sekundit, et seadmed saaksid omavahel suhelda.

Kui sõlme LED indikaator süttib helerohelisena, on võrguga loomine edukas ja sõlmest saab võrgu sekundaarne sõlm.

# Samm 2. Sõlme asukoha muutmine

- 1. Sekundaarsõlmede õigesse asukohta paigutamiseks vaadake järgmisi asukoha nõuandeid:
	- Veenduge, et kahe sõlme vaheline kaugus oleks väiksem kui 10 meetrit.
	- Jälgige, et sõlmede läheduses ei oleks tugevaid häireid tekitavaid elektroonikaseadmeid, nagu mikrolaineahi, induktsioonahi ja külmik.
	- Asetage sõlmpunktid kõrgele ja väheste takistustega kohale.
- 2. Lülitage sekundaarsõlmed uuesti sisse, kuni need LED indikaatorid vilguvad aeglaselt roheliselt.

### :Ò. **Näpunäited**

Kui sekundaarse sõlme LED indikaator vilgub aeglaselt roheliselt rohkem kui 3 minutit, paigutage sekundaarne sõlm ümber ja viige see peamisele sõlmele lähemale.

**Eesti**

### 3. Jälgige sekundaarsete sõlmede LED märgutulesid, kuni nende järgmised tuled järgnevalt püsivalt põlevad:

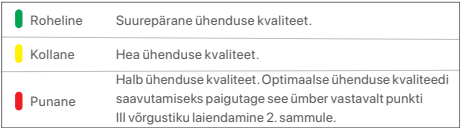

### **Valmis.**

Internetti pääsemiseks:

- Juhtmeta seadmed: Ühendage oma Wi-Fi võrguga, kasutades seadistatud SSID-d ja parooli. (Kõik sõlmed kasutavad sama SSID-d ja parooli)
- Juhtmega seadmed: Ühendage oma sõlmede LAN portidega.

# LED märgutuli

Pärast seda, kui seade on umbes 40 sekundit sisse lülitatud, lõpetab süsteem käivitamisprotsessi. LED indikaatori olek on esitatud järgmises tabelis.

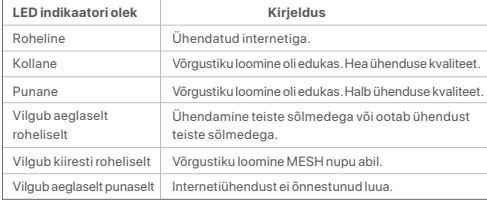

# KKK

### **K1: Ma ei saa sisse logida veebi kasutajaliidesesse, kui külastan veebilehte tendawifi.com. Mida ma peaksin tegema?**

- **V1:** Proovige järgmisi lahendusi.
	- Veenduge, et teie mobiilne seade on ühendatud sõlme Wi-Fi võrku.
	- Veenduge, et mobiilseadme mobiilsidevõrk (mobiilne andmeside) on välja lülitatud.
	- Lähtestage sõlm, viidates nupule/liides ja proovige uuesti.

### **K2: Ma ei saa pärast konfigureerimist internetti pääseda. Mida ma peaksin tegema?**

- **V2:** Proovige esmalt järgmisi lahendusi:
	- Kontrollige, kas sõlme WAN port on korralikult ühendatud modemi või Etherneti pistikuga.
	- Logige sisse sõlme veebi kasutajaliidesesse ja minge leheküljele **Interneti seaded**. Järgige probleemi lahendamiseks lehel olevaid juhiseid. Kui probleem püsib, proovige järgmisi lahendusi:
	- Juhtmevabade seadmete puhul:
		- − Kontrollige, kas teie juhmevaba seade on ühendatud sõlme Wi-Fi võrku.
	- − Logige sisse veebi kasutajaliidesesse ja muutke Wi-Fi nime ja Wi-Fi parooli lehel **Wi-Fi Seaded** > **Wi-Fi Nimi & Salasõna**. Proovige seejärel uuesti.
	- Juhtmega seadmete puhul:
	- − Kontrollige, kas teie juhtmega seade on korralikult LAN porti ühendatud.
	- − Kontrollige, kas juhtmega seadme puhul on määratud **IP-aadressi automaatne saamine** ja **DNS serveri aadressi automaatne saamine**.

# Iepakojuma saturs

- Tīkla (Mesh) ierīce x 3 (3-gab.)/2 (2-gab.)/1 (1-gab.)
- Barošanas adapteris x 3 (3-gab.)/2 (2-gab.)/1 (1-gab.)
- 1 Ethernet kabelis
- 1 ātrās instalācijas rokasgrāmata

Lūdzu izlasiet šo instrukciju pirms jūs sākat ātro uzstādīšanu pirms pirmās lietošanas. MX12 ir izmantots ilustrēšanai, ja nav norādīts savādāk. Spēkā ir piedāvātais produkts.

# Poga/interfeiss

Pogas un saskarne var atšķirties atkarībā no modeļa.

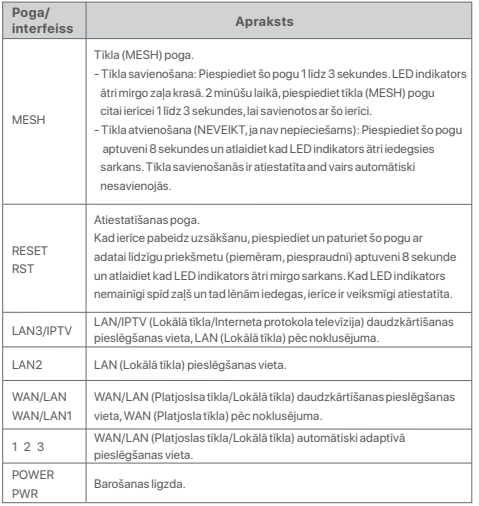

Priekš sākotnēja interneta savienojuma ar tīkla ierīci izmantotu kā rūteri, skatiet **I**  līdz **II**, ja jūs iegādājāties 1 gab. skatiet **I** Līdz **III** ja jū iegādājāties 2.gab vai 3.gab. Lai paplašinātu WiFi tīklu ar eksistējošām Tenda ierīcēm, kas atbalsta tīklošanas funkciju, skatīt **III**.

# I savienot komunikācijas termināli

\*Ja jūs iegādājāties komplektu, izvēlieties vienu ierīci no komplekta, lai savienotu ar internetu kā primāro komunikācijas termināli tīklā.

### ....<br>-<br>
^ **Padomi**

Ja jūs neizmantojat modemu interneta piekļuvei, lūdzu izlaidiet **1**. Un **3**. soli.

1. Izslēdziet jūsu modemu.

2. Izmantojoiet iekļauto ethernet kabeli, lai savienotu WAN (platjoslas tīkla) pieslēgšanas vietu no ierīces uz LAN (lokālā tīkla) pieslēgšanas vietu jūsu modemam vai etherneta lizdu.

3. Ieslēdziet savu modemu.

4. Ieslēdziet savu komunikācijas termināli, un uzgaidiet kad LED indikators mirgo zaļš.

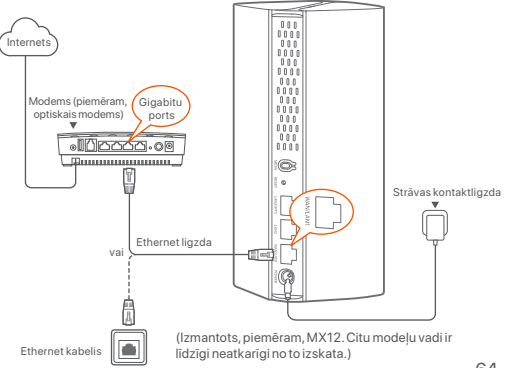

# II Savienot primāro komunikācijas termināli ar internetu

\* Viedtālrunis tiek lietots kā piemērs

1. Savienojiet viedtālrunis ar WiFi tīklu ar primāro komunikācijas termināli,un jūs būsiet automātiski pāradresēts uz ierīces tīmekļa lietotāja interfeisu. SSID un parole ir atrodama ierīce etiķetes apakšā.

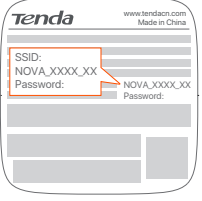

Piemēram, izmantots MX12

2. Sekojiet uz ekrāna redzamajām instrukcijām, lai savinotu ierīci ar internetu. Pēc tam, kad primārais komunikācijas terminālis ir savienots ar internetu, tā LED indikators deg zaļā krāsā.

### .... **Padomi**

Ja ierīces tīmekļa lietotāja interfeiss neparādās, atveriet pārlūku jūsu viedtālrunī un apmeklējiet vietni **tendawifi.com**. Ja jūs vēljoprojām nevarat ielogoties tīmekļa lietotāja interfeisā apskatiet **j1 biežāk uzdoto jautājumu sadaļā**.

Ja jūs izmantojat ierīci kā vienīgo rūteri, jūs tagad esat pabeidzis iestatīšanu un varat piekļūt internetam ar:

- Bezvadu ierīcēm: Pievienojaties savam WiFi tīklm izmaantojot WiFi nosaukumu un paroli jūs izveidojāt.
- Elektrotīklam pieslēgtās ierīcēs: Pievienojiet LAN (lokālā tīkla) pieslēgšanam vietai no jūsu komunikācijas termināļa.

## **Padomi**

Ja jūs nevarat piekļūt internetam apskatiet **J2 Biežāk uzdoto jautājumu**  sadaļā.

# III Paplašināt tīklu

# 1. darbība. Tīklošana

### Priekš 2-gab. un 3-gab.:

Novietojiet pārējās ierīces no komplekta ne vairāk kā 3 metru attālumā no primārā komunikācijas termināļa un ieslēdziet tās. Pagaidiet aptuveni 3 minūtes. Kad LED indikators šajās ierīcēs iedegas nemainīgi zaļš, tīklošana ir izdevusies un šīs ierīces kļūst par sekundārajiem komunikācijas termināļiem tīklā.

### Priekš 1. - gab.:

### .... **Padomi**

- Pāraudiet vai primārais komunikācijas terminālis ir savienots ar internetu ar tīkla (MESH) pogu iespējotu un jaunais komunikācijas terminālis ir atiestatīts uz rūpnīca iestatījumiem.
- Ja savienošanās ar tīklu nav izdevusies, sazinietie ar Tenda tehnisko atbalstu.
- 1. Novietojiet komunikācijas termināli augstā atklātā vietā ne virāk kā 3 metru attālumā no jūsu eksistējošā komunikācijas termināļa.
- 2. Izmantojiet barošanas adapteri, lai savienotu komunikācijas termināli ar strāva avotu. Pagaidiet aptuveni 40 sekundes. Komunikācijas terminālis pabeigs ieslēgšanos tad kad LED indikators lēni mirgos zaļš.
- 3. Piespiediet komunikācijas termināļa tīklošanas (**MESH**) pogu un paturiet aptuveni 1 līdz 3 sekundes. LED indikators ātri mirgo zaļa krasā. 2 minūšu laikā piespiediet jau eksistējoša komunikācijas termināļa tīklošanas (**MESH**) pogu 1-3 sekundes, lai sarunātos ar šo komunikācijas termināli.

Kad komunikācijas termināļa LED indikators spīd nemainīgi zaļš, tīklošanās ir izdevusies un komunikācijas terminālis kļūst par sekundāro tīklu.

# 2. darbība. Pārvietot komunikācijas termināli

- 1. Atsaucieties uz sekojošajiem pārvietošanas padomiem, lai pārvietotu sekundāro komunikācija termināli uz tam piemērotu vietu.
	- P Pārliecinieties, ka distance stap abiem komunikācijas termināļiem ir mazāka par 10 metriem.
	- Novietojiet komunikācijas termināļus tā, lai tie neatrastos tādu elektronisku ierīču tuvumā vai tiešā ietekmes zonā kā, piemēram, mikroviļņu krāsns, indukcijas plīts un ledusskapis.
	- Novietojiet komunikācijas termināļus augstā vietā ar dažiem šķērsļiem.
- 2. Leslēdziet sekundāro komunikācijas termināli vēlreiz līdz LED indikatori lēni mirgo zaļa.

### :∴` **Padomi**

Ja sekundārais komunikācijas termināļa LED indikators turpina lēnām mirgot zaļš vairāk par 3 minūtēm, novietojiet to tuvāk primārajam komunikācijas terminālim.

3. Vērojiet sekundāro mezglu LED indikatorus, līdz tie iedegas kādā no turpmāk minētajām krāsām:

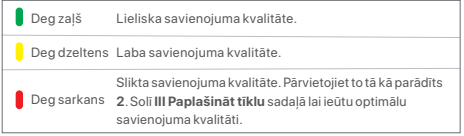

### **Gatavs.**

Lai piekļūtu internetam ar:

- Bezvadu ierīcēm: Pievienojaties savam WiFi tīklam izmantojot SSID un parolu, ko jūs izveidojāt. (Visiem komunikācijas termināļiem ir viena un tā pati parole un SSID).
- Elektrotīklam pieslēgtās ierīcēs: Pievienojiet jūsu kominkācijas termināļus LAN (lokālā tīkla) pieslēgšanas vietā.

# LED indikators

Kad ierīce ir ieslēgta aptuveni 40 sekundes, sistēma ir pabeigusi ieslēgšanos. LED status ir parādīts zemāk esoājā tabulā.

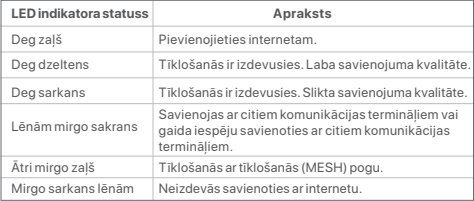

# Biežāk uzdotie jautājumi

- **1.J. Es nevaru ielogoties tīmekļa lietotāja interfeisā izmantojot tendawifi.com. Kā man rīkoties?**
- **1.A.** Izmēģiniet tālāk norādītos risinājumus.
	- Pārliecinieties, ka jūsu ierīce ir savienota komunikācijas termināļa WiFi tīklā.
	- Pārliecinieties, ka celulārā tīkla tehnoloģija (mobilie dati) ir ieslēgti jūsu mobilajā ierīcē.

• Atiestatiet komunikācijas termināli atgriežoties Poga/interfeiss sadaļā.

### **2.J. Es nevaru piekļūt interneta, pēc konfiurācijas. Kā man rīkoties?**

- **2.A.** Mēģini sekojošos risinājumus:
	- Pārbaudi vai WAN (platjoslas tīkla) komunikācijas termināļa pieslēgšanas vieta ir savienota ar modemuvai etherneta pieslēgvietu.
	- Ielogojieties komunikācijas termināļa tīmekļa lietotāja interfeisā un dodietie uz **Interneta iestatījumu** lapu. Seko instrukcijām lapā li atrisinātu problēmu. Ja problēma nav atrisināta, izmēģiniet sekojošos risinājumus:
	- Bezvadu ierīcēm:
	- − Pārbaudiet vai jūsu bezvadu ierīce ir savienota ar komunikācijas termināļa WiFi tīklu.
	- − Lelogojieties a tīmekļa lietotāja interfeisā un nomainiet jūsu WiFi nosaukumu un WiFi paroli **WiFi iestatījumi** > **WiFi nosaukums & parole** lapā. Tad mēģiniet vēlreiz.
	- Vadu ierīcēm:
	- − Pārbaudiet vai jūsu vadu ierīce ir pareizi pievienota LAN (lokālajam tīklam).
	- − Pārbaudiet, vai vadu ierīce ir **iestatīta ievākt IP adresi automātiski** un **ievākt DNS server adresi**.

# lietuviu

# Pakuotės turinys

- Tinklelio įtaisas x 3 (3 pakuotės)/2 (2 pakuotės)/1 (1 pakuotė)
- Maitinimo adapteriai x 3 (3 pakuotės)/2 (2 pakuotės)/1 (1 pakuotė)
- Tinklo kabelis x 1
- Trumpas diegimo vadovas x 1

Perskaitykite šį vadovą prieš pradėdami greitąjį diegimą pirmą kartą naudojant. MX12 čia naudojamas iliustracijoms, jei nenurodyta kitaip. Pirmenybė teikiama tikrajam gaminiui.

# Mygtukas/Sąsaja

Mygtukai ir sąsajos gali skirtis priklausomai nuo modelio.

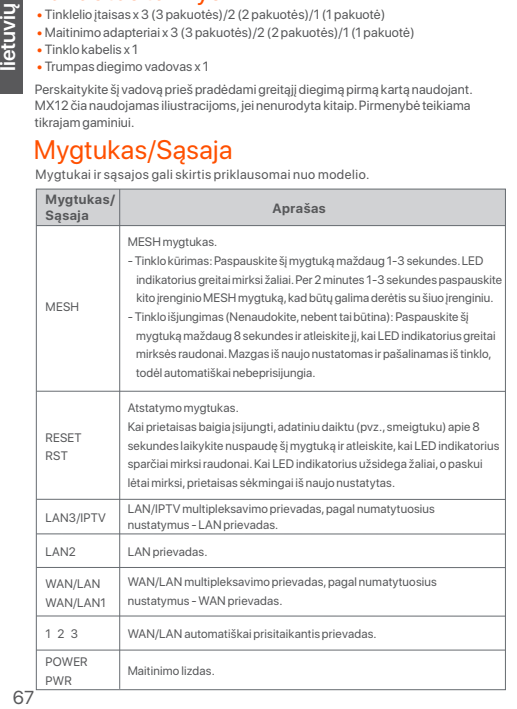

Apie pradinį interneto ryšį su Mesh įrenginiu, naudojamu kaip maršrutizatorius, žr. nuo **I** iki **II**, jei įsigijote 1 pakuotę, ir nuo **I** iki **III**, jei įsigijote 2 arba 3 pakuotes. Norėdami išplėsti esamų Tenda įrenginių, palaikančių Mesh funkciją, WiFi tinklą, žr. **III**.

# I Prijungti mazgą

\*Jeigu įsigijote rinkinį, pasirinkite vieną įrenginį iš rinkinio, kuris bus prijungtas prie interneto kaip pagrindinis tinklo mazgas.

### .े.<br>-**Patarimai**

Jei interneto prieigai nenaudojate modemo, **1** ir **3** veiksmus praleiskite.

- 1. Išjunkite modemą.
- 2. Pridėtu eterneto kabeliu prijunkite įrenginio WAN prievadą prie modemo LAN prievado arba prie eterneto lizdo.
- 3. liunkite modema.
- 4. liunkite mazga ir palaukite, kol LED indikatorius ims mirksėti žaliai.

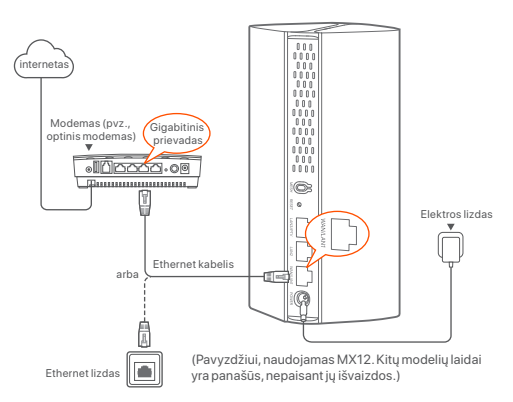

# II Prijungti pagrindinį mazgą prie interneto

- \* Naudojamas išmanusis telefonas kaip pavyzdys
- 1. Prijunkite išmanųjį telefoną prie pagrindinio mazgo WiFi tinklo ir būsite automatiškai nukreipti į įrenginio žiniatinklio sąsają. SSID ir slaptažodį rasite apatinėje įrenginio etiketėje.

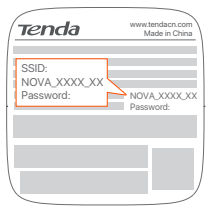

### Pavyzdžiui, naudojamas MX12

2. Norėdami prijungti prietaisą prie interneto, vadovaukitės ekrane pateikiamomis instrukcijomis. Prietaisui prisijungus prie interneto, jo LED indikatorius šviečia žaliai.

### ... **Patarimai**

Jei žiniatinklio vartotojo sąsaja nerodoma, atidarykite išmaniojo telefono naršyklę ir adreso juostoje apsilankykite **tendawifi.com**. Jei vis dar negalite prisijungti prie žiniatinklio vartotojo sąsajos, žr. **K1, DUK**.

Jei prietaisą naudojate kaip vieną maršrutizatorių, dabar atlikote nustatymus ir galite naudotis internetu:

- Belaidžius įrenginius: Prisijunkite prie savo WiFi tinklo naudodami nustatytą WiFi vardą ir slaptažodį.
- Laidiniai įrenginiai: Prisijunkite prie savo mazgo LAN prievado.

### :A **Patarimai**

Jei negalite prisijungti prie interneto, žr. **K2, DUK**.

# III Išplėsti tinklą

# 1 veiksmas Tinklo kūrimas

### 2 ir 3 pakuotėms:

Kitus rinkinyje esančius įrenginius pastatykite per 3 metrus nuo pagrindinio mazgo ir jiunkite juos. Palaukite apie 3 minutes. Kai šių įrenginių šviesos diodų indikatoriai šviečia žaliai, tinklo sujungimas yra sėkmingas ir šie įrenginiai tampa antriniais tinklo mazgais.

### 1 pakuotei:

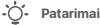

- Patikrinkite, ar pagrindinis mazgas prijungtas prie interneto, ar įjungta MESH mygtuko funkcija ir ar naujo mazgo gamykliniai nustatymai atkurti.
- Jei tinklo kūrimas nepavyko, kreipkitės į Tenda techninės pagalbos tarnybą.
- 1. Pastatykite mazgą aukštyje ir atviroje vietoje per 3 metrus nuo esamo mazgo.
- 2. Maitinimo adapteriu prijunkite mazgą prie maitinimo šaltinio. Palaukite apie 40 sekundžių. Mazgas baigia įsijungti, kai jo LED indikatorius lėtai mirksi žaliai.
- 3. Paspauskite mazgo mygtuką **MESH** maždaug 1-3 sekundes. LED indikatorius greitai mirksi žaliai. Per 2 minutes 1-3 sekundes paspauskite esamo tinklo mazgo **MESH** mygtuką, kad šis mazgas prisiderintu.

Kai mazgo LED indikatorius užsidega žaliai, tinklo kūrimas yra sėkmingas ir mazgas tampa antriniu tinklo mazgu.

# 2 veiksmas Mazgo perkėlimas

- 1. Vadovaukitės toliau pateiktais perkėlimo patarimais, kad antriniai mazgai atsidurtų tinkamoje vietoje:
	- Užtikrinkite, kad atstumas tarp bet kurių dviejų mazgų būtų mažesnis nei 10 metrų.
	- Laikykite mazgus atokiau nuo elektronikos prietaisų, kurie sukelia stiprius trukdžius, pavyzdžiui, mikrobangų krosnelių, indukcinių viryklių ir šaldytuvų.
	- Mazgus statykite aukštoje vietoje, kur yra nedaug kliūčių.
- 2. Vėl įjunkite antrinius mazgus, kol šie LED indikatoriai lėtai mirksės žaliai.

:Ò.

### **Patarimai**

Jei antrinio mazgo LED indikatorius lėtai mirksi žaliai ilgiau nei 3 minutes, perkelkite antrinį mazgą arčiau pagrindinio mazgo.

3. Stebėkite antrinių mazgų LED indikatorių, kol LED indikatorius užsidegs viena iš šių spalvų:

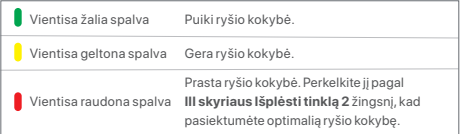

### **Atlikta.**

Prieiga prie interneto naudojant:

- Belaidžius įrenginius: Prisijunkite prie WiFi tinklo naudodami nustatytą SSID ir slaptažodį. (Visi mazgai turi tą patį SSID ir slaptažodį)
- Laidiniai įrenginiai: Prisijunkite prie mazgų LAN prievadų.

# LED indikatorius

Įjungus prietaisą maždaug 40 sekundžių, sistema baigia įsijungti. LED indikatoriaus būsena pateikta šioje lentelėje.

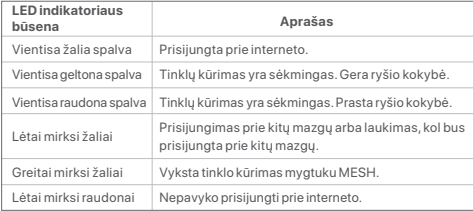

# **DUK**

- **K1: Negaliu prisijungti prie žiniatinklio vartotojo sąsajos apsilankęs svetainėje tendawifi.com. Ką daryti?**
- **A1:** Išbandykite toliau nurodytus sprendimus.
	- Įsitikinkite, kad jūsų mobilusis įrenginys prijungtas prie mazgo "WiFi" tinklo.
	- Įsitikinkite, kad mobiliojo įrenginio korinis tinklas (mobilieji duomenys) yra išjungtas.
	- Iš naujo nustatykite mazgą, remdamiesi mygtuku / sąsaja, ir pabandykite dar kartą.

### **K2: Po konfigūravimo negaliu prisijungti prie interneto. Ką daryti?**

**A2:** Pirmiausia išbandykite šiuos sprendimus:

- Patikrinkite, ar mazgo WAN prievadas tinkamai prijungtas prie modemo arba Ethernet lizdo.
- Prisijunkite prie mazgo žiniatinklio vartotojo sąsajos ir pereikite į puslapį **interneto nustatymai**. Norėdami išspręsti problemą, vadovaukitės puslapyje pateiktais nurodymais.

Jei problema išlieka, išbandykite toliau nurodytus sprendimus:

- Belaidžiams įrenginiams:
- − Patikrinkite, ar jūsų belaidis įrenginys prijungtas prie mazgo WiFi tinklo.
- − Prisijunkite prie žiniatinklio vartotojo sąsajos ir puslapyje **WiFi Nustatymai** > **WiFi Pavadinimas ir Slaptažodis** pakeiskite savo WiFi pavadinimą ir WiFi slaptažodį. Tada bandykite dar kartą.
- Laidiniams įrenginiams:
- − Patikrinkite, ar laidinis įrenginys tinkamai prijungtas prie LAN prievado.
- − Patikrinkite, ar laidiniame prietaise nustatyta parinktis gauti **IP adresą automatiškai** ir **gauti DNS serverio adresą automatiškai**.

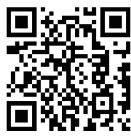

www.tendacn.com

### **English**

### **Get support and services**

For more information, please visit www.tendacn.com or scan the QR code. You can see the product name and model on the product label.

### **Polski**

### **Uzyskaj wsparcie i usługi**

Aby uzyskać więcej informacji, odwiedź stronę www.tendacn.com lub zeskanuj kod QR. Nazwę i model produktu można zobaczyć na etykiecie produktu.

### **Deutsch**

### **Kundendienst und Service**

Für weitere Informationen besuchen Sie bitte www.tendacn.com oder scannen Sie den QR-Code. Sie können den Produktnamen und das Modell auf dem Produktetikett sehen.

### **Русский**

### **Получить поддержку и услуги**

Для получения дополнительной информации посетите сайт www.tendacn.com или отсканируйте QR-код.

Вы можете посмотреть название продукта и модель на этикетке продукта.

### **Français**

### **Obtenir de l'aide et des services**

Pour plus d'informations, veuillez visiter www.tendacn.com ou scanner le code QR. Vous pouvez voir le nom et le modèle du produit sur l'étiquette du produit.

### **Nederlands**

### **Ondersteuning en diensten verkrijgen**

Ga voor meer informatie naar www.tendacn.com of scan de QR-code. U vindt de productnaam en het model op het productetiket.

### **Čeština**

### **Získejte podporu a služby**

Pro více informací navštivte www.tendacn.com nebo naskenujte QR kód. Název produktu a model naleznete na štítku produktu.

### **Español**

### **Soporte y servicio**

Para más información, visite www.tendacn.com o escanee el código QR. Consulte el nombre y el modelo del producto en la etiqueta del mismo.

### **Português**

### **Obter apoio e serviços**

Para mais informações, visite www.tendacn.com ou leia o código QR. Pode ver o nome do produto e o modelo na etiqueta do produto.

### **Română**

### **Obţineţi asistenţă și servicii**

Pentru mai multe informații, vă rugăm să vizitați www.tendacn.com sau să scanați codul QR. Puteți vedea numele și modelul produsului pe eticheta produsului.

### **Magyar**

### **Ügyfélszolgálat és szolgáltatások**

További információért látogasson el a www.tendacn.com oldalra, vagy olvassa be a QR-kódot. A termék nevét és modellszámát a termék címkéjén láthatja.

### **Italiano**

### **Ottenere assistenza e servizi**

Per ulteriori informazioni, visitare il sito www.tendacn.com o scansionare il codice QR. Il nome del prodotto e il modello sono riportati sull'etichetta del prodotto.
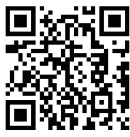

www.tendacn.com

### **Български**

#### **Снабдете се с помощ при поддръжка и услуги**

За повече информация, моля посетете www.tendacn.com или сканирайте QR кода. Можете да видите името и модела на продукта на етикета на продукта.

### **Svenska**

### **Få stöd och tjänster**

För mer information, besök www.tendacn.com eller skanna QR-koden. Du kan se produktnamn och modell på produktetiketten.

## **Slovenský**

#### **Získajte podporu a údržbu**

Viac informácií nájdete na www.tendacn.com alebo naskenujte QR kód. Názov a model produktu môžete vidieť na štítku produktu.

## **Slovenščina**

#### **Pridobite podporo in storitve**

Za več informacij obiščite www.tendacn.com ali skenirajte kodo QR. Ime izdelka in model lahko vidite na etiketi izdelka.

# *<u>Ελληνικά</u>*

#### **Υποστήριξη και υπηρεσίες**

Για περισσότερες πληροφορίες, παρακαλώ επισκεφθείτε την ηλεκτρονική διεύθυνση www.tendacn.com ή σαρώστε τον κωδικό QR. Μπορείτε να δείτε το όνομα και το μοντέλο του προϊόντος στην ετικέτα του.

### **Hrvatski**

#### **Dobijte podršku i usluge**

Za više informacija posjetite www.tendacn.com ili skenirajte QR kôd. Naziv proizvoda i model možete vidjeti na naljepnici proizvoda.

### **Eesti**

**Toe ja teenuste saamine** Lisateabe saamiseks külastage veebilehte www.tendacn.com või skannige QR-kood. Toote nime ja mudelit näete toote sildil.

### **Dansk**

### **Få support og tjenester**

Du kan finde flere oplysninger på www.tendacn.com eller scanne QR-koden. Du kan se produktnavnet og modellen på produktets etiket.

### **Suomi**

### **Tuki ja palvelut**

Lisätietoa löydät osoitteesta www.tendacn.com tai skannaamalla QR-koodi. Tuotteesi mallinumero löytyy pakkauksesta.

### **latviešu**

#### **Iegūstiet atbalstu un pakapojumus**

Vairāk informācijai apmeklējiet www.tandacn.com or scan the QR code. Jūs varat atrast produkta nosaukumu un modeli uz produkta etiķetes.

## **Lietuvių**

#### **Gaukite pagalbą ir paslaugas**

Daugiau informacijos rasite svetainėje www.tendacn.com arba nuskaitykite QR kodą. Gaminio pavadinimą ir modelį galite matyti gaminio etiketėje.

### **Technical Support**

Shenzhen Tenda Technology Co., Ltd. Floor 6-8, Tower E3, No.1001, Zhongshanyuan Road, Nanshan District, Shenzhen, China. 518052 Website: www.tendacn.com E-mail: support.nova@tenda.com.cn support.de@tenda.cn (Deutsch) support.fr@tenda.cn (Français) support.es@tenda.cn (Español) support.it@tenda.cn (Italiano) support.uk@tenda.cn (United Kingdom) support.us@tenda.cn (North America Support)

# **Copyright**

© 2023 Shenzhen Tenda Technology Co., Ltd. All rights reserved.

Tenda is a registered trademark legally held by Shenzhen Tenda Technology Co., Ltd. Other brand and product names mentioned herein are trademarks or registered trademarks of their respective holders. Specifications are subject to change without notice.